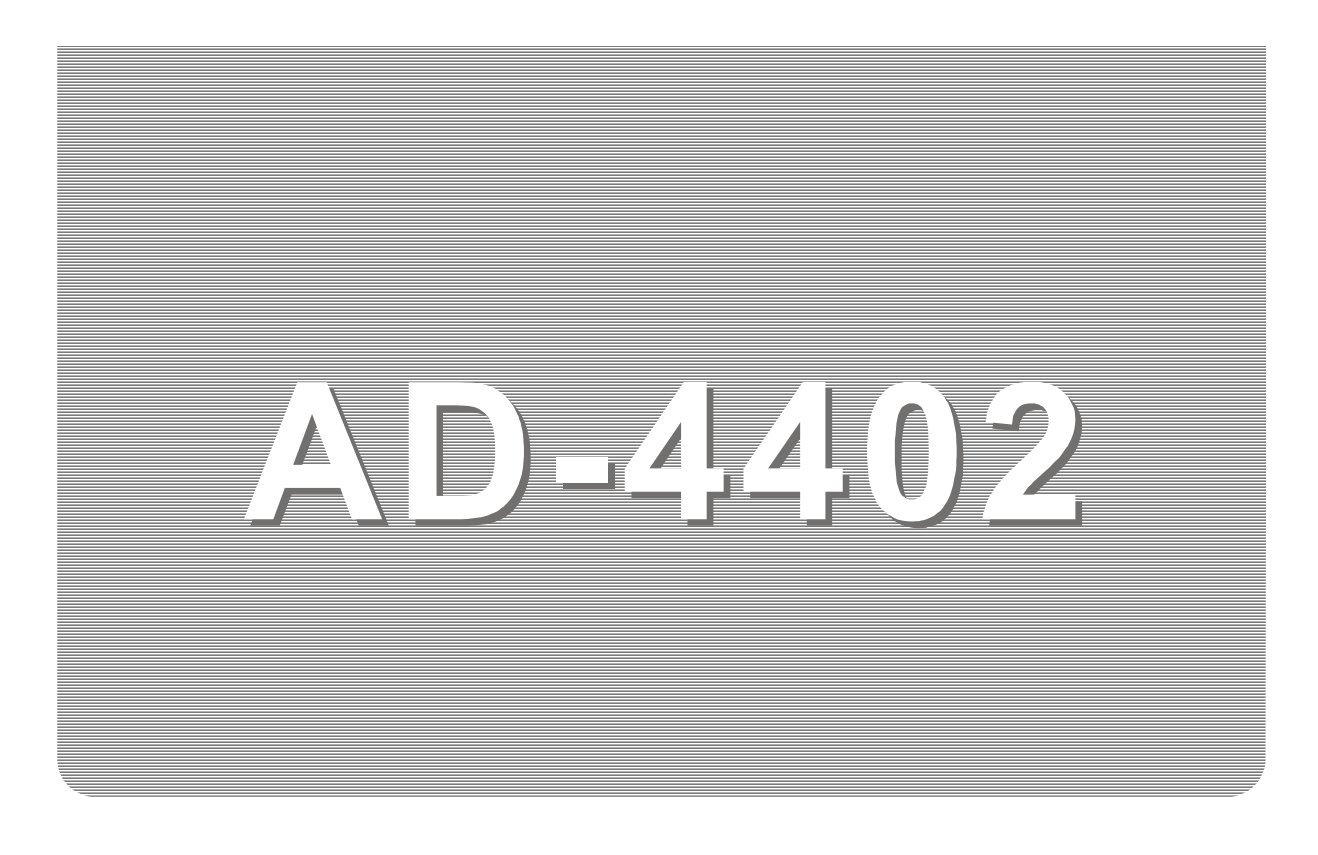

# INSTRUCTION MANUAL

# Multi Function Weighing Indicator

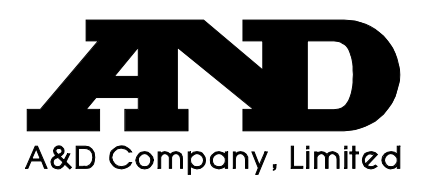

WM : PD4000243

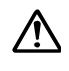

This is a hazard alert mark.

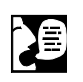

This mark informs you about the operation of the product.

Note This manual is subject to change without notice at any time to improve the product. No part of this manual may be photocopied, reproduced, or translated into another language without the prior written consent of the A&D Company.

Product specifications are subject to change without any obligation on the part of the manufacture.

Copyright©2001 A&D Company, Limiled

# E Contents

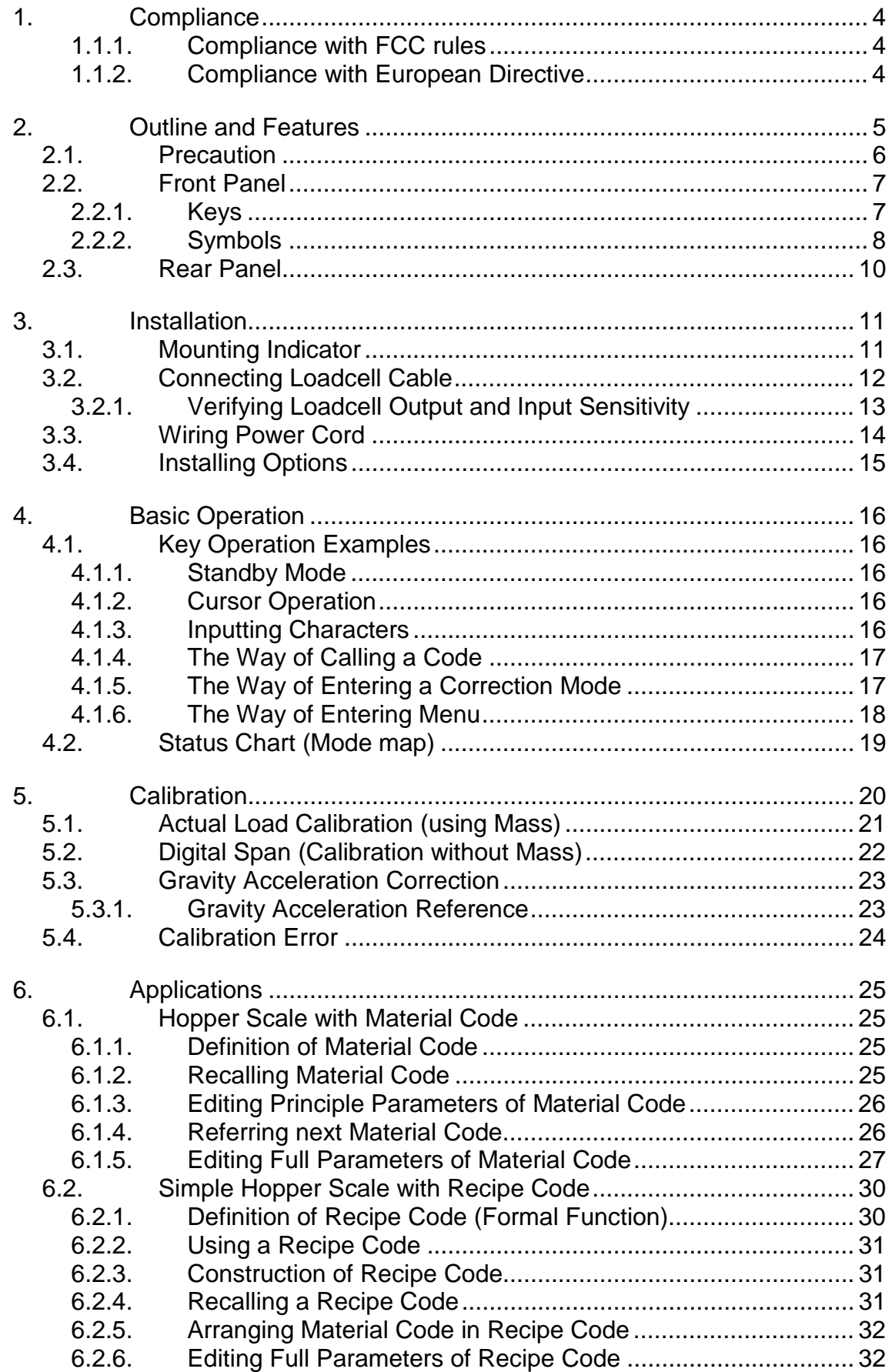

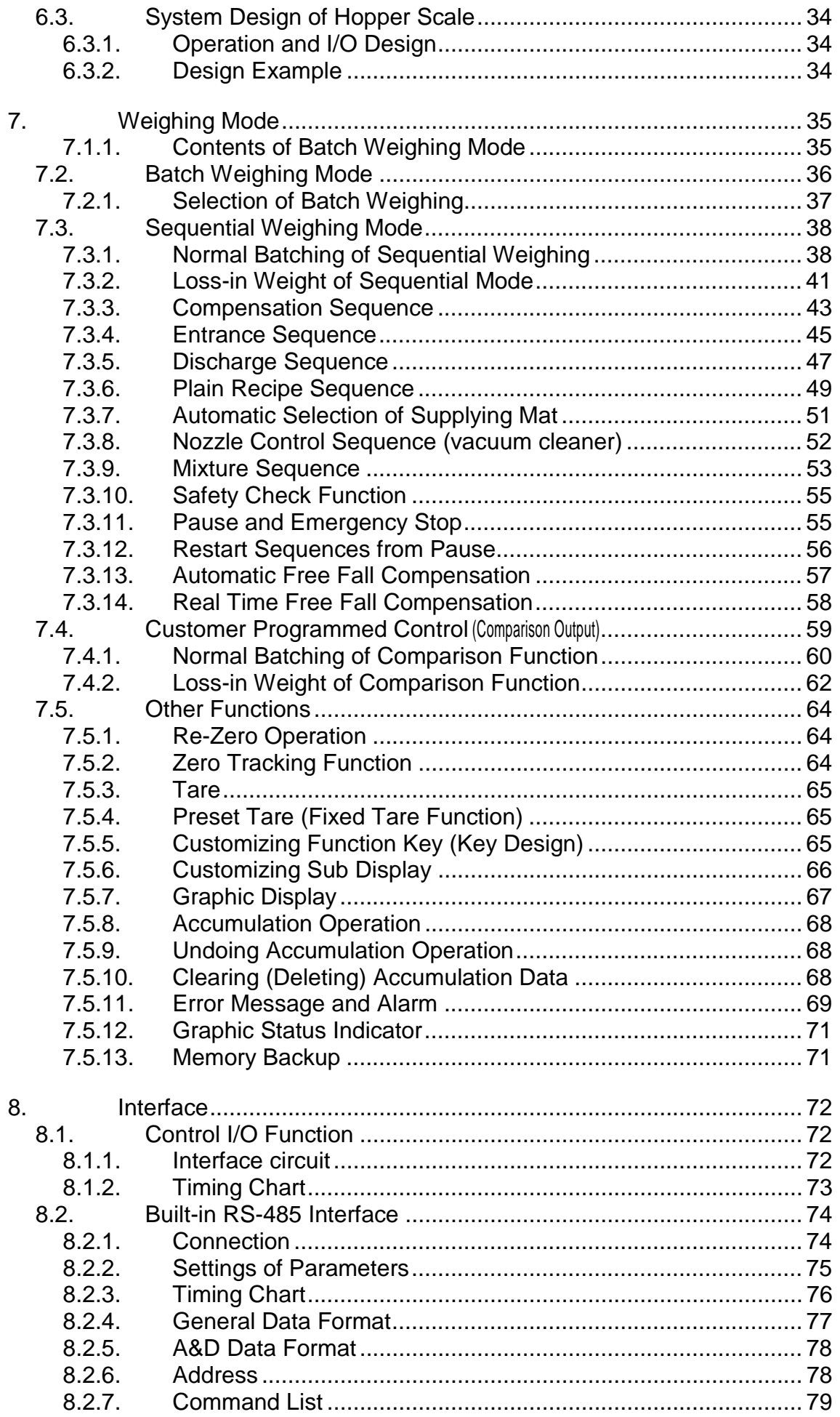

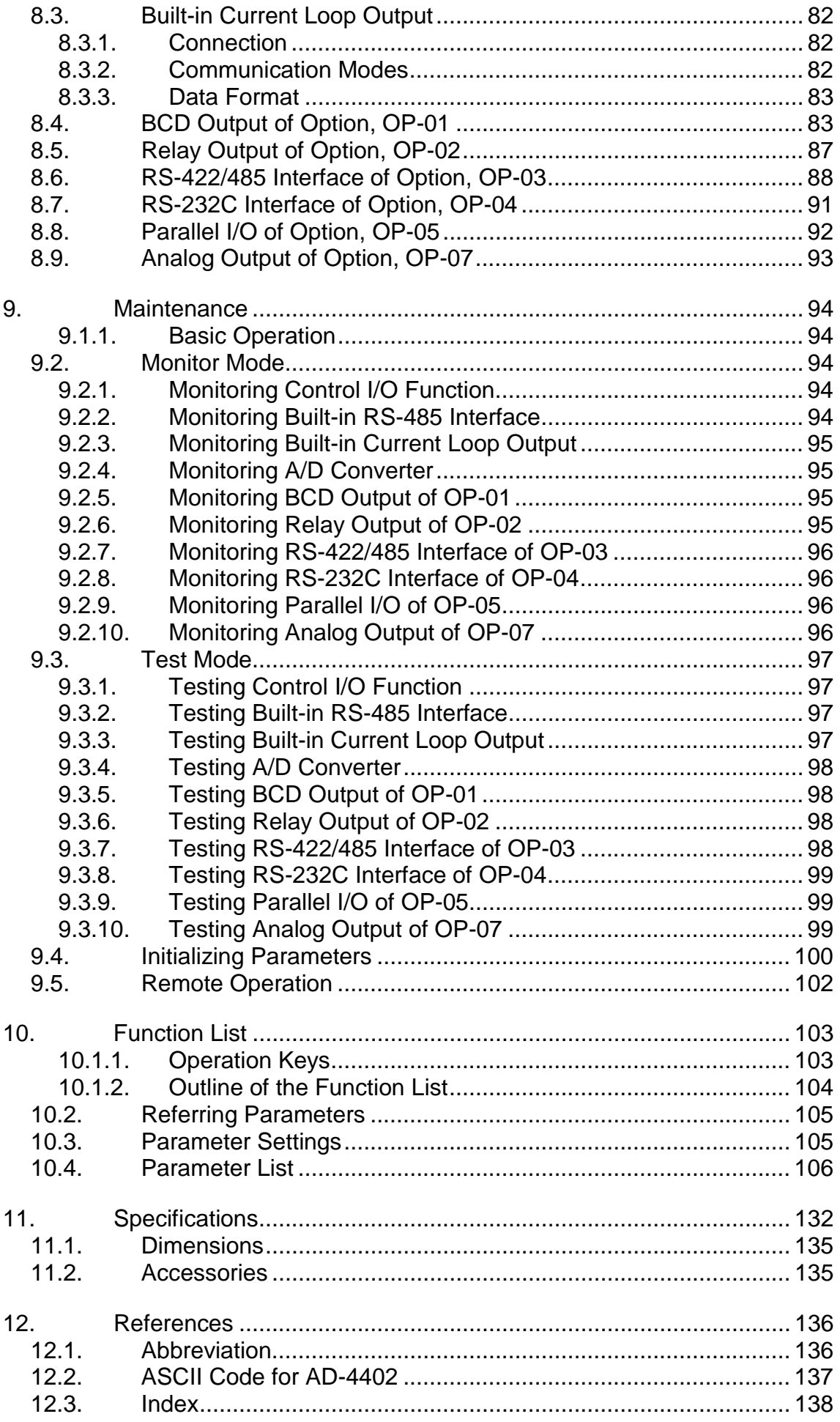

# 1. Compliance

# 1.1.1.Compliance with FCC rules

Please note that this equipment generates, uses and can radiate radio frequency energy. This equipment has been tested and has been found to comply with the limits of a Class a computing device pursuant to Subpart J of Part 15 of FCC rules. These rules are designed to provide reasonable protection against interference when this equipment is operated in a commercial environment. If this unit is operated in a residential area it may cause some interference and under these circumstances the user would be required to take, at his own expense, whatever measures are necessary to eliminate the interference.

(FCC = Federal Communications Commission in the U.S.A.)

### 1.1.2. Compliance with European Directive

- This appliance complies with the statutory EMC (Electromagnetic Compatibility)  $\epsilon$ directive 89/336/EEC and the Low Voltage Directive 73/23/EEC for safety of electrical equipment designed for certain voltages.
- Note: The displayed value may be adversely affected under extreme electromagnetic influences.

# **Outline and Features**

- The AD-4402 is the multi-function weighing indicator for batch weighing and filling weighing. This indicator has control I/O for weighing sequence and options.
- Large display This indicator has blue vacuum fluorescent display (VFD). The character height of the main display is 18 mm. Current weighing data, material names, comparison references and accumulation data are displayed in the same time. Material names and recipe
- Operation guidance

Message that assists current operation are displayed in the front panel, anyone could operate the indicator without instruction manuals.

- Full weighing sequences The AD-4402 can combine plural materials and the plain mixture function is equipped. Filling nozzle and agitation sequence is equipped. Using the forecast control function, the flow control can be performed that is equivalent to A/D conversion of 1000 times per second.
- RS-485 interface

32 indicators can be connected to a programmable controller or a personal computer. These protocols are according to public formats.

Options

There are built-in options of AC 250 V direct drive relay, serial interface, parallel interface, analog output and etc.

There are built-in options of CC-Link, DeviceNet, PROFIBUS. There are three expansion slots to install options.

- Check mode during operation The monitor mode can confirm system situation during operation. The test mode can test Input / Output interface. Even if there is not monitor instrument, interface can be confirmed.
- Recipes and raw material data stored in the indicator The recipe is described a combination of material codes and weights. The material code is described the weighing sequence parameters for a raw material.

#### Water-resistant panel

The classification code of the front panel is equivalent to IP-65 of IEC 529 using accessory rubber packing. The "IP-65" code is explained as follows:

- IP: International Protection.
- 6: Against ingress of solid foreign objects. Dust-tight. No ingress of dust.
- 5: Against ingress of water with harmful effects. Protected against water jets (no powerful jets). Water projected in jets against the enclosure from any direction shall have no harmful effects.

# |【2】2.1. Precaution

Befor any use, confirm the following articles for the safty operation.

Grounding the indicator

Ground the indicator certainly. The earth terminal  $\oplus$  is the rear panel. Separate this earth line from other ground line like a motor, inverter or a power source. Unless the indicator is grounded, it may cause to receive an electric shock, be happen operation error or catch fire

#### Use adaptable power cord

Confirm the AC voltage and current of the power cord. If the voltage range of cord is lower than power line voltage, it may cause of a leak or catching fire. Use compression terminals to connect the power cord to the terminal of the rear panel.

Fuse

The fuse is installed to prevent the indicator from catching fire. The indicator is equipped many safety circuits. Therefore, the fuse is not broken in normal operation. If the fuse is broken, do not replace the fuse and contact your local or A&D dealer. This trouble may cause of an electric discharge of thunder.

□ Splashing water

The indicator is not water-resistant. When the indicator is mounted to panel with accessory rubber, the front panel is equivalent to IP-65.

- Flammability gas Do not install the indicator in any flammable gas.
- □ Radiation of the indicator Space out instruments to radiate heat sufficiently.

#### **Example 3** Removing the cover

Remove the power cord terminals in the side of the power source before removing the cover to avoid receiving an electric shock.

Do not touch the internal circuit within 10 seconds after turning off the indicator because of receiving an electric shock.

# **M** 2.2. Front Panel

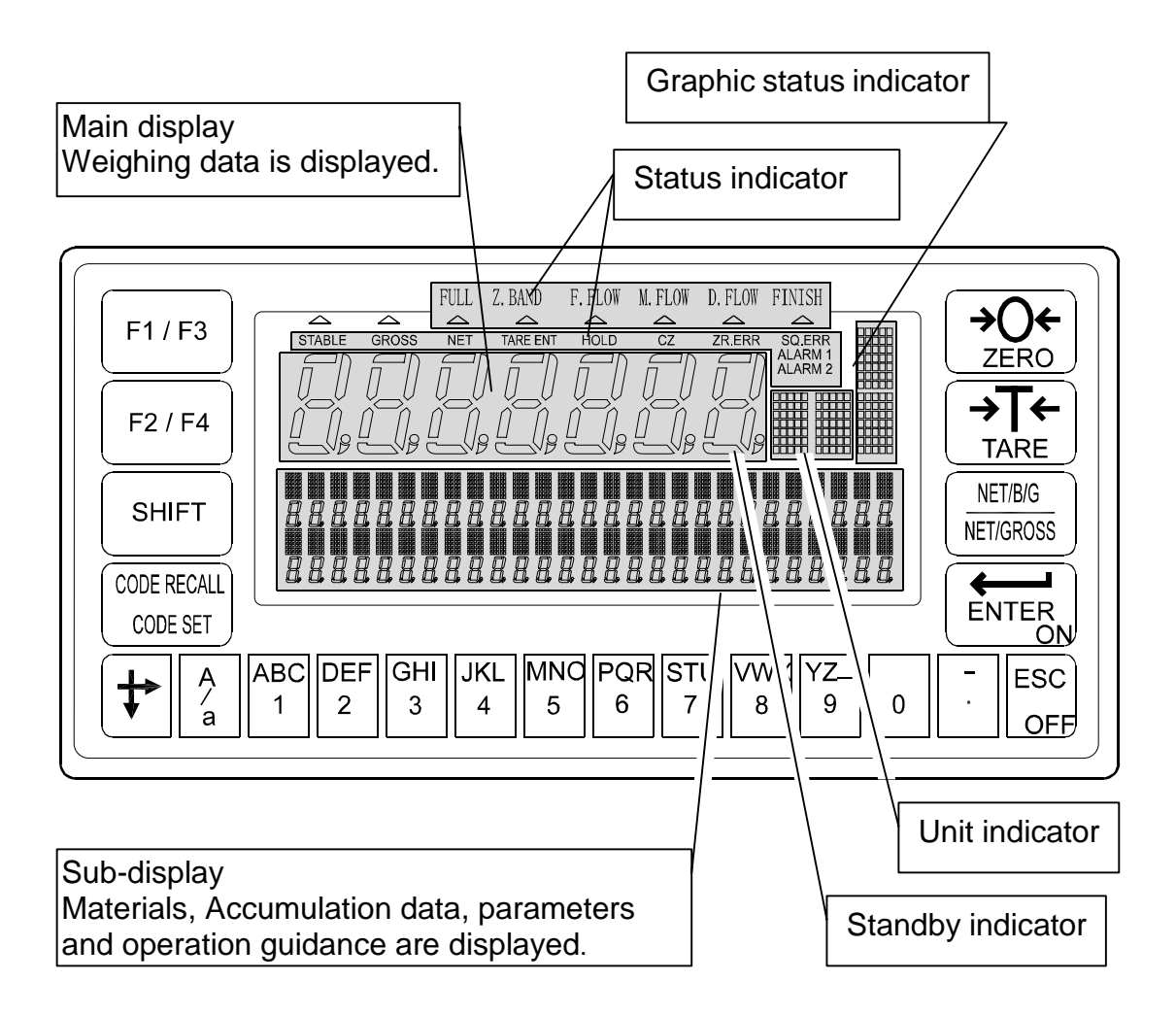

### 2.2.1. Keys

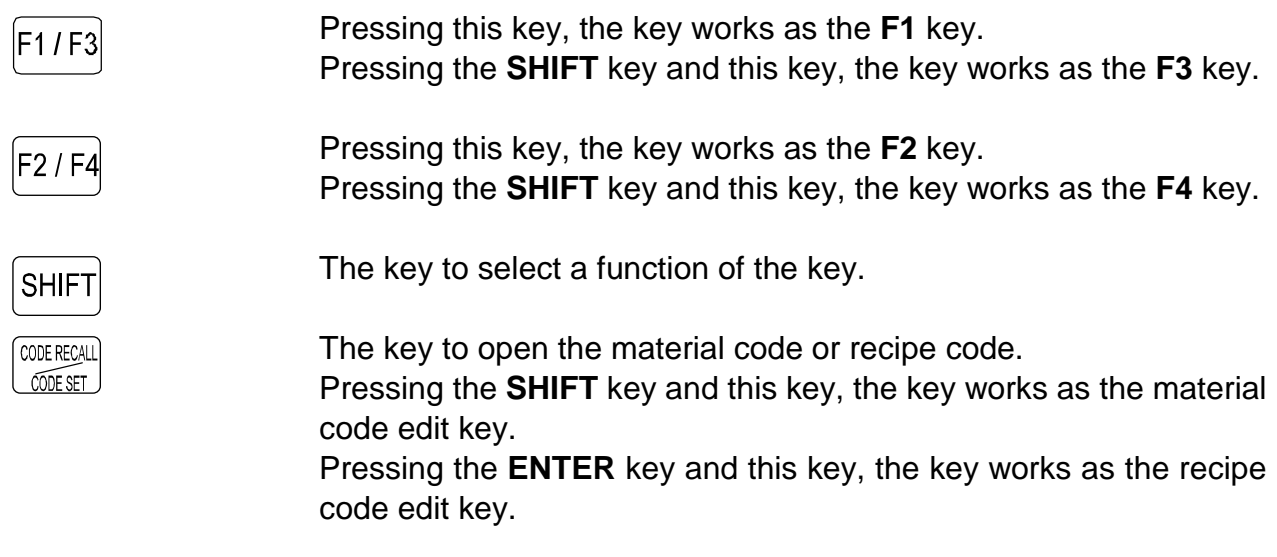

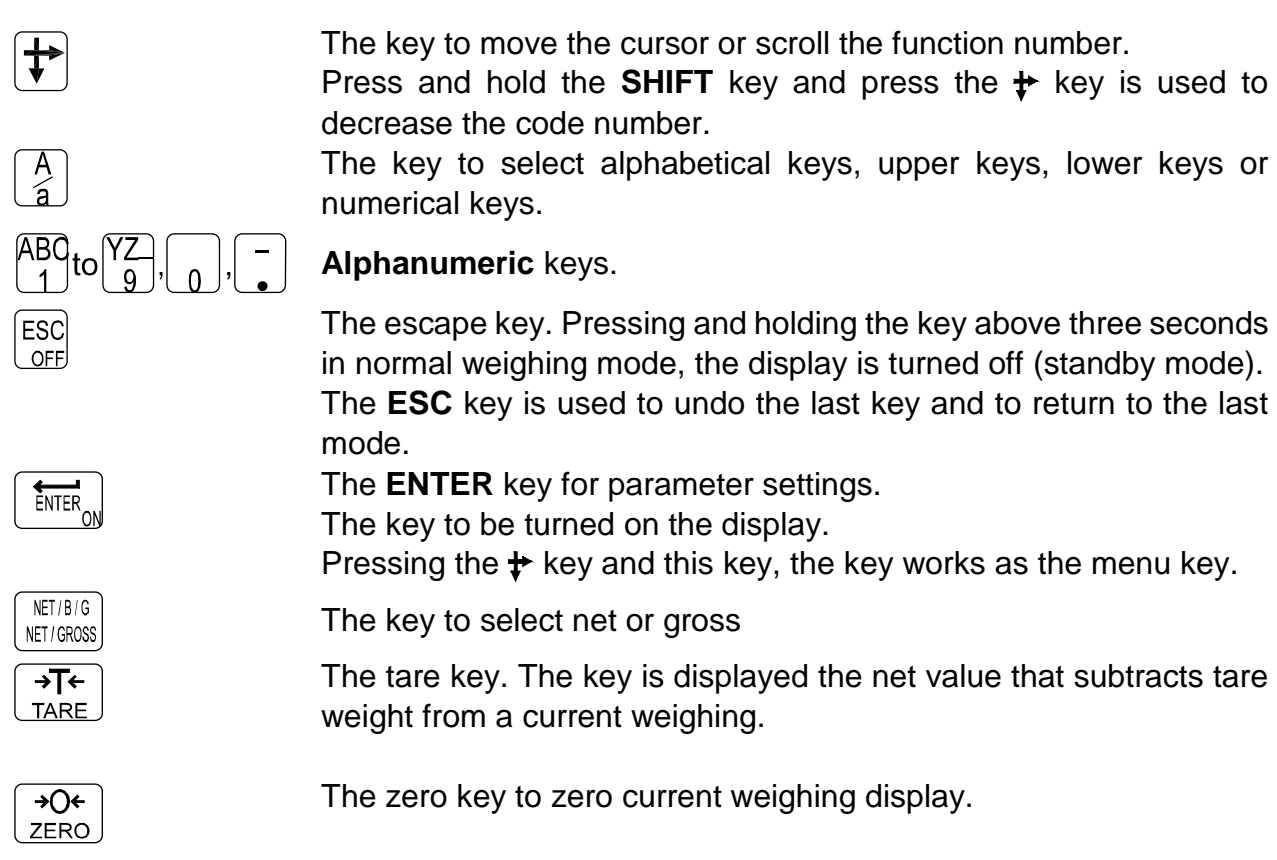

## 2.2.2. Symbols

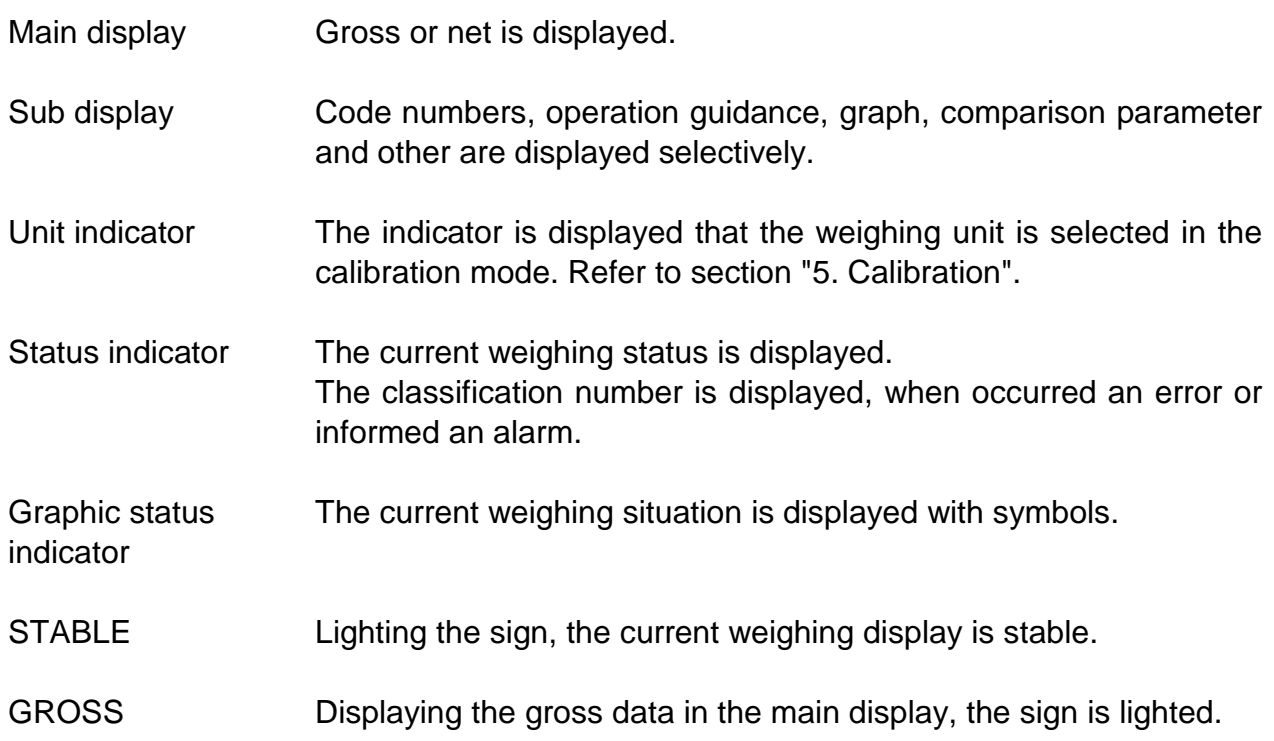

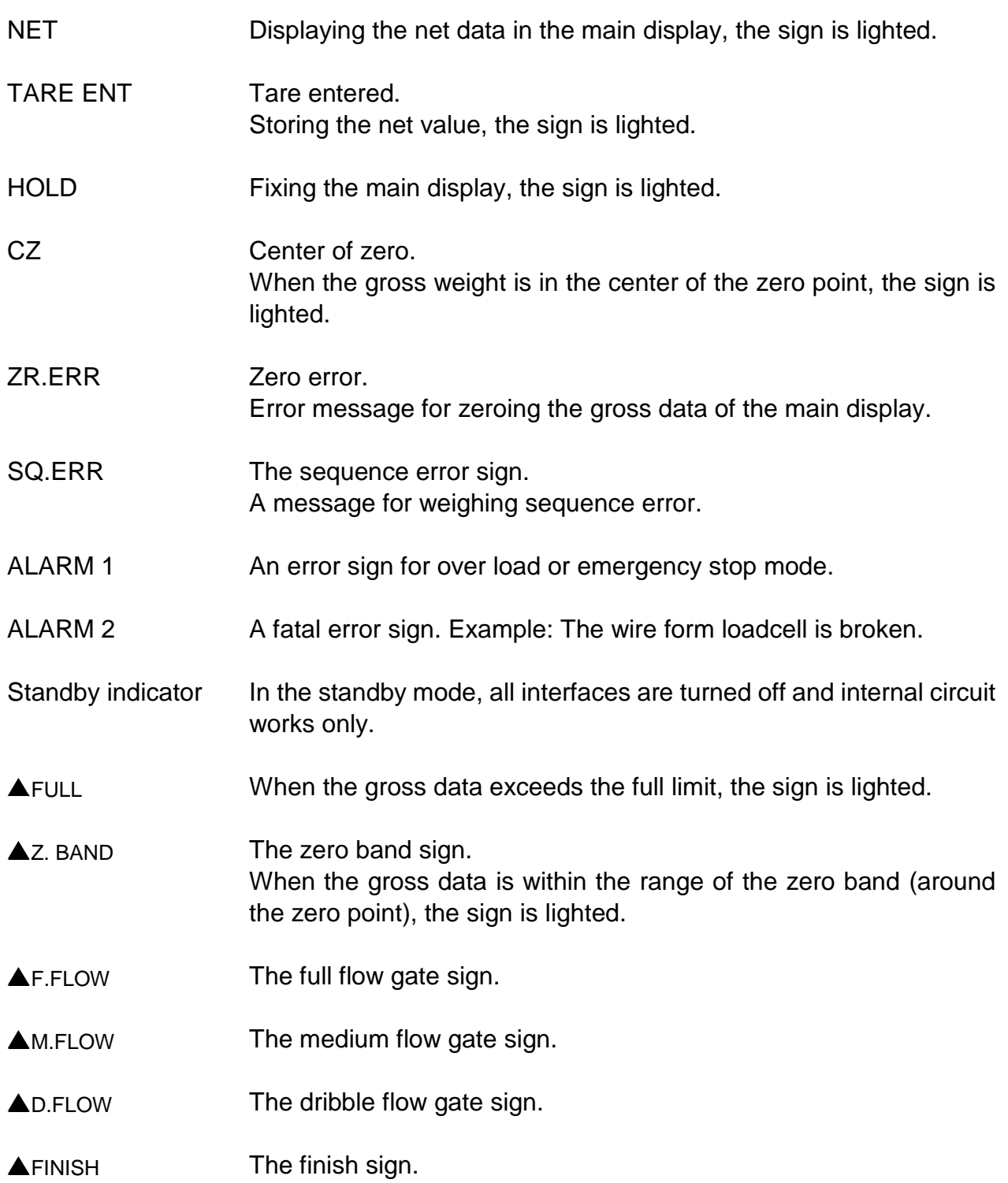

#### 2.3. Rear Panel **M**

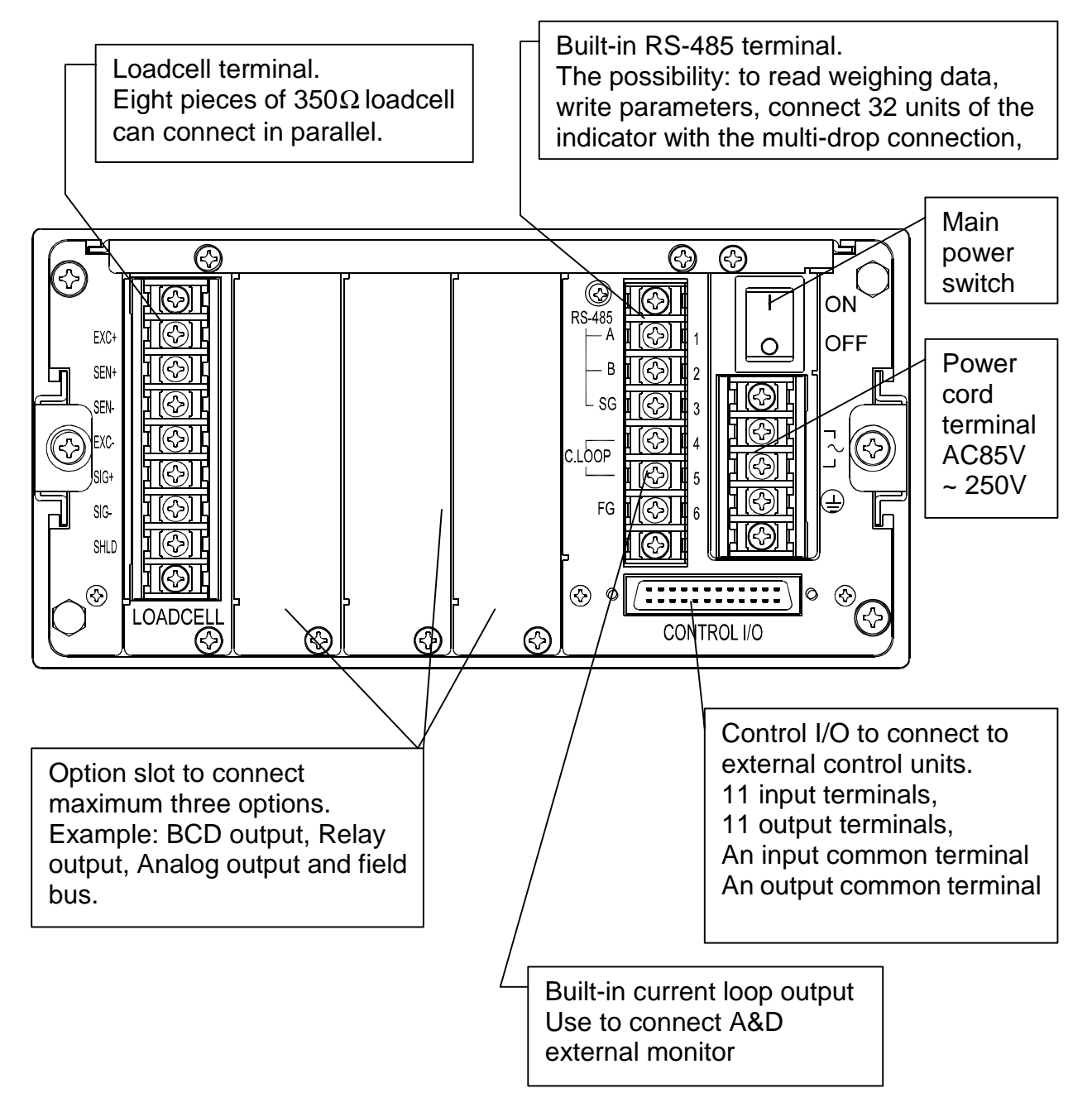

![](_page_12_Picture_0.jpeg)

#### **Caution**

- **Remove the power cord before installing the indicator and other.**
- **Build in the option before installing the indicator.**

### 3.1. Mounting Indicator

- The indicator can mount on the panel using the slide rail.
- □ If the accessory packing rubber is used, the front panel is equivalent to IP-65 of IEC 529.

![](_page_12_Figure_7.jpeg)

Panel Cutout size

# 3.2. Connecting Loadcell Cable

#### **Caution**

- **Share the loadcell cable from noise-generating device and these power lines beacuse loadcell signal is sensitive.**
- We recommend you to use the 6 wire shielded cable to prevent loss of weighing precision.
- The loadcell cable length is shorter than 5 m, you may be use a 4 wire shielded cable with terminals 1 & 2 shorted (EXC+ & SEN+ shorted) and terminals 3 & 4 shorted (EXC- & SEN- shorted).

![](_page_13_Figure_5.jpeg)

#### Adaptable Compression Terminal Parts

Use the adaptable compression terminal parts to the cables

![](_page_13_Figure_8.jpeg)

#### Loadcell Output Adjustment for Zero Calibration (Zero Point)

- When a message "CERR2" is displayed, zero point of zero calibration is too large.
- When a message "CERR3" is displayed, zero point of zero calibration is too small.
- Use the resister more than 50 kΩ with low (good) temperature coefficient, when adding a resister to adjust the loadcell output to indicator terminals.

![](_page_13_Figure_13.jpeg)

### 3.2.1. Verifying Loadcell Output and Input Sensitivity

The input sensitivity of the indicator is 0.3µV/division or more. Adapt to the following inequality, when you design a weighing instrument using the indicator and loadcell(s).

#### **Caution**

- **A change in input voltage sensitivity is equivalent to a one division change of the display. Select as large an input voltage sensitivity voltage as possible so that the weighing interval becomes stable.**
- **Consider the leverage if a lever is used.**

![](_page_14_Picture_166.jpeg)

#### Verification Example

![](_page_14_Picture_167.jpeg)

#### 3.3. Wiring Power Cord **M**

#### **Caution**

- **Gorund the indicator with terminal E to avoid receiving an electric shock and an error due to discharge a static electricity.**
- **Share the ground wire from electrical device that generats noise.**
- **Do not use unstable power source.**
- **Share the power cord form the moter system (as noise-generating device) to avoid operation error.**
- The power source can use AC 85V to AC 250V with 50 Hz or 60 Hz.

![](_page_15_Figure_7.jpeg)

Adaptable Compression Terminal Parts

$$
6.2 \uparrow
$$
  $3.2$   $6.2 \uparrow$   $3.2$   $3.2$ 

# 3.4. Installing Options

#### **Caution**

- **Remove the power cord before operation to install the option.**
- **Do not touch an inside parts within ten seconds after removing the power cord because you may receive an electric shock.**
- **Do not forget to tighten the screw. If the screw is not tightened, it may cause short circuit or an error due to noise.**
- Three option boards can install in the slots.
- Initialize the RAM data in accordance with section 9.4. Initializing Parameters.

![](_page_16_Figure_7.jpeg)

#### 4. Basic Operation  $\mathbf{X}$

### 4.1. Key Operation Examples

This section is described the way of key operation.

### 4.1.1. Standby Mode

![](_page_17_Picture_146.jpeg)

### 4.1.2. Cursor Operation

There is the cursor on a segment (an item) that is turned on and off.

![](_page_17_Picture_147.jpeg)

### 4.1.3. Inputting Characters

![](_page_17_Picture_148.jpeg)

### 4.1.4. The Way of Calling a Code

In Case of a Material Code:

- Step 1 Suppose that is set the function parameter  $[54F B]$  to  $[0]$ .
- Step 2 Press the **CODE RECALL** key in weighing mode.
- Step 3 Set the number of a material code with the following keys:

![](_page_18_Picture_241.jpeg)

In Case of a Recipe Code:

- Step 1 Suppose that is set the function parameter  $[57f 8]$  to  $[7]$  or  $[2]$ .
- Step 2 Press the **CODE RECALL** key in weighing mode.
- Step 3 Set the number of a recipe code with the following keys:  $\bigstar$ , **SHIFT** +  $\bigstar$ , **Numerical**, **ENTER**, **ESC** keys

## 4.1.5. The Way of Entering a Correction Mode

In Case of a Material Code:

- Step 1 Press and hold the **SHIFT** key and press the **CODE RECALL** key in weighing mode.
- Step 2 Select a number of a material code using the following keys:

 $\bigstar$ , **SHIFT** +  $\bigstar$ , **Numerical**, **ENTER**, **ESC** keys

- Step 3 Edit some items of a material code using **numerical** keys and the **ENTER** key.
- Step 4 Press the **ESC** key to return to weighing mode.

#### In Case of a Recipe Code:

- Step 1 Press and hold the **ENTER** key and press the **CODE RECALL** key in weighing mode.
- Step 2 Select a number of a recipe code using the following keys:

#### , **SHIFT** + , **Alphanumerical**, **A/a**, **ENTER**, **ESC** keys

- Step 3 Edit some items of a recipe code using alphanumeric keys and the **ENTER** key.
- Step 4 Press the **ESC** key to return to weighing mode.

## 4.1.6. The Way of Entering Menu

- Step 1 Press and hold the **ENTER** key and press the  $\downarrow$  key in weighing mode. Then the first layer of menu is display.
- Step 2 Use the following keys in the menu :

, **SHIFT**, **Alphanumerical**, **A/a** , **ENTER**, **ESC** keys

Step 3 Press the **ESC** key to return to weighing mode several times.

## 4.2. Status Chart (Mode map)

![](_page_20_Figure_1.jpeg)

# 5. Calibration

- The indicator, which is connected loadcell unit, can weigh the "weight" value on the loadcell pan and display its "mass" value. The calibration function is used to adjust the weighing value (displaying value) so that the weighing system can weigh correctly.
- There are two way of the calibration. The "**actual load calibration**" uses a rated mass and zero output from the loadcell. The "**digital span**" inputs arbitrary values (calculated by hand). These methods are selected in the calibration procedure.
- There is a compensation function of the "**gravity acceleration correction**". This function is used, when a calibrated weighing system is moved to other place.
- These calibration parameters are stored in the indicator without any power supply.

#### Common Calibration Items

![](_page_21_Picture_154.jpeg)

#### Items for the "Actual Load Calibration"

![](_page_21_Picture_155.jpeg)

#### Items for "Digital Span"

![](_page_21_Picture_156.jpeg)

#### **Caution**

- **When the CAL switch on the A/D board is "DISABLE", any calibration can not perform.**
- **Do not perform any calibration during a weighing sequnce operation.**
- **Entering calibration mode during a weighing sequnce operation, the weighing sequnce operation is terminated. Calibrate the weighing system, when a weighing sequnce operation does not work**
- **The accuracy of the "Digital Span (Calibration without Mass)" is 1/1000.**
- **Do not use a "loadcell summing box", the "digital span" is performed.**
- **It is necessary that the loadcell sensitivity is exactly known, if the "digital span" is used.**

# 文 5.1. Actual Load Calibration (using Mass)

![](_page_22_Picture_162.jpeg)

# 文 5.2. Digital Span (Calibration without Mass)

![](_page_23_Picture_147.jpeg)

**Advise** The digital span can be used for trimming of the actual load calibration using mass.

### 文 5.3. Gravity Acceleration Correction

- The function compensates the weighing error due to the difference of gravity acceleration.  $\Box$ **G1** The place where the weighing system is calibrated.
	- **G2** The place where the weighing system is used.
- **ESC** key If you want to return to the weighing mode during the calibration mode, press the **ESC** key anytime.
- **ENTER** key When the key is pressed, the procedure stores a current parameter and proceeds to next step.
- Step 1 Press and hold the **ENTER** key and press the  $\neq$  key to display the menu in a weighing mode.
- Step 2 Press the  $\bigstar$  key twice to select the menu  $\bigcirc$  **Fig.** Press the **ENTER** key to enter the calibration mode.
- Step 3 Select the menu  $\ddot{\odot}$  with the  $\bigstar$  key. Press the **ENTER** key to enter it.
- Step 4 Input the gravity acceleration at  $\leq$  using the numerical keys and press the **ENTER** key to store it.
- Step 4 Input the gravity acceleration at  $\mathbb{Z}$  using the numerical keys and press the **ENTER** key to store it.
- Step 5 Press the **ESC** key to return the weighing mode.

#### 5.3.1. Gravity Acceleration Reference

![](_page_24_Picture_244.jpeg)

![](_page_25_Figure_0.jpeg)

# 5.4. Calibration Error

![](_page_25_Picture_176.jpeg)

# 6. Applications

# 6.1. Hopper Scale with Material Code

![](_page_26_Figure_2.jpeg)

## 6.1.1. Definition of Material Code

- The material code is necessary to store the details before use. And the code is called with code number in a weighing.
- The material code is used in the procedure that performs batch weighing or loss-in weigh. As the result of the procedure, a constant weight of the material, is called "full" or "full filling", can be got.
- The material code consists of some index number (name) and some comparison values to get a constant weight of the material.
- The AD-4402 can store a hundred kinds of material codes.

### 6.1.2. Recalling Material Code

The following steps are the explanation to recall the material code stored in the indicator. Suppose that the recipe code is not used. (The menu [Function] - [Function setting] - [Sequence] - [Basic] - [Recipe mode] is set to  $[57 \t{F - B}]$  [0])

#### **Caution**

**The material code can be recalled during the last weighing. But the code effects after the batch finish (after finishing the last weighing).**

Step 1 Press the **CODE RECALL** key.

Then the material code blinks.

- Step 2 Enter the material code using **numerical** keys The details of the material code are displayed in the sub-display.
- Step 3 Press the **ENTER** key to decide the code.

### 6.1.3. Editing Principle Parameters of Material Code

You can edit the parameters of target weight, free fall and etc. displayed on the subdisplay during a weighing. And items of sub-display can be selected at the menu [Function] - [Function setting] - [General] - [Sub-display].

#### **Caution**

If the flash memory is selected for memory backup (OLHF-11), a current **sequential weighing is stopped.**

- Step 1 Press and hold the **SHIFT** key and press the **CODE RECALL** key. Then the material code blinks.
- Step 2 Enter the material code using **numerical** keys The details of the material code are displayed in the sub-display.
- Step 3 Press the **ENTER** key to decide the code.
- Step 4 Select a parameter using the  $\rightarrow$  key on the sub-display.
- Step 5 Enter the parameter using **numerical** keys and press the **ENTER** key to store it.
- Step 6 If you continue the change, proceed step 4 and 5.
- Step 7 If you want to finish the change, press the **ESC** key to return to weighing mode several times.

### 6.1.4. Referring next Material Code

You can refer to next material code in the sequential mode that uses plural material codes. Suppose that the recipe code is not used. (The menu [Function] - [Function setting] - [Sequence] - [Basic] - [Recipe mode] is set to  $[57 \t{F - B}]$  [0])

Step 1 Press the **CODE RECALL** key.

Then principle parameters of the next material code are displayed in the subdisplay.

Step 2 Press the **ESC** key to return to current mode.

# 6.1.5. Editing Full Parameters of Material Code

![](_page_28_Picture_263.jpeg)

A material code consists of the following parameters.

These parameters are stored in backup memory without power supply.

Refer to the backup method  $[0 \text{EHF}-11]$  of the function list.

#### **Caution**

**If the flash memory is selected for memory backup [OLHF-11], a current sequential weighing is stopped.**

#### Edit Material Code

- Step 1 Press and hold the **ENTER** key and press the  $\rightarrow$  key. Then menu MatEdit blinks.
- Step 2 Press the **ENTER** key to enter the material code edit. Then menu Edith blinks.
- Step 3 Press the **ENTER** key to enter menu edit.
- Step 4 Select the material code using **numerical** keys and press the **ENTER**.
- Step 5 Enter the material name using **alpanumerical** keys and press the **ENTER** key.
- Step 5 Edit other parameters using **numerical** keys, **ENTER** key and  $\bigstar$  key.
- Step 6 If you want to finish the change, press the **ESC** key to return to weighing mode several times.

#### Search Material Code

Use this menu to search blank material code.

Step 1 Press and hold the **ENTER** key and press the  $\rightarrow$  key.

Then menu MatEdit blinks.

- **Step 2 Press the**  $\bigstar$  **key to select menu Search. And press the <b>ENTER** key.
- Step 3 Then the message is displayed.
- Step 4 Press the **ENTER** key to prceed next step. Then the result is displayed.
- Step 5 Press the **ESC** key to return to weighing mode several times.

#### Delete Material Code

The parameter of the material code can be reset in the following menu.

- □ Total value
- Setpoints
- Total of a material code
- All material code
- a All total

#### Example of Deleting Total Value

- Step 1 Press and hold the **ENTER** key and press the  $\rightarrow$  key. Then menu MatEdit blinks.
- **Step 2 Press the**  $\bigstar$  **key to select menulfield example. And press the <b>ENTER** key.
- **Step 3 Select menu Total using the**  $\bigstar$  **key. And press the <b>ENTER** key.
- Step 4 Enter the material code using **numerical** keys and press the **ENTER** key.
- Step 5 Press the **ESC** key to return to weighing mode several times.

#### Copy Material Code

- The parameters of material code are copied. This copy includes a total weight value and times of accumulation.
- Step 1 Press and hold the **ENTER** key and press the  $\rightarrow$  key. Then menu MatEdit blinks.
- **Step 2 Press the**  $\rightarrow$  **key to select menu Copy. And press the <b>ENTER** key.
- Step 4 Specify a original code number using **numerical** keys and press the **ENTER** key.
- Step 5 Specify a duplicated code number using **numerical** keys and press the **ENTER** key.
- Step 6 Press the **ESC** key to return to weighing mode several times.

#### Tare of Material Code

- Use to copy current tare to the preset tare.
- Set a preset tare function  $[LEbF IZ]$  of the function list.
- $[LEbF I2]$   $[0]$  If the preset tare of the code is zero, the last tare value effects. (factory settings)
	- $[LEbF |Z]$  [1] If the preset tare of the code is zero, tare value is reset.
- Step 1 Press and hold the **ENTER** key and press the  $\rightarrow$  key. Then menu MatEdit blinks.
- Step 2 Press the  $\bigstar$  key to select menu Tare. And press the **ENTER** key.
- Step 4 Specify a code number using **numerical** keys and press the **ENTER** key. Then current tare value is copied to preset tare.
- Step 5 Press the **ESC** key to return to weighing mode several times.

# 6.2. Simple Hopper Scale with Recipe Code

The section explains for recipe code (another name: formal function). The recipe code is used on a simple hopper scale to mix several materials that are preset target value. "The simple hopper scale" means that does not control the ratio and a weight of ingredient, but simply accumulates the preset target weight of the material code. Therefore, the recipe code is a code to accumulate the preset target weight of the material code.

![](_page_31_Figure_2.jpeg)

# 6.2.1. Definition of Recipe Code (Formal Function)

- A recipe code consists of plural preset material codes. Maximum ten material codes can be stored in a recipe code.
- A recipe code is described in order to accumulate target weight of the material code.
- The indicator AD-4402 can store a hundred recipe codes.
- The recipe code is necessary to store the details before use. And the code is called with code number in a weighing.
- The recipe code is a code to accumulate the preset target weight of the material code. If a recipe code is used in the batch weighing (or loss-in weight), you can get a weight that is accumulated the preset target weight of the material code.
- The recipe sequence that is used recipe code calls formula sequence, too.

# 6.2.2. Using a Recipe Code

- Set the menu [Function] [Function setting] [Sequence] [Basic] [Recipe mode] to sequential mode ( $[57 \t{F - B}]$  to  $[1]$  or  $[2]$ ), when the recipe code is used.
	- $[59 \tF B] [1]$  Semi-automatic mixture sequence

[5q f- 8] [2] Automatic mixture sequence

### 6.2.3. Construction of Recipe Code

- The indicator AD-4402 can store a hundred recipe codes.
- A recipe code can store maximum ten material codes in order of accumulating them.
- These parameters are stored in backup memory without power supply.
- Refer to the backup method  $[0 \text{E} H^2 1]$  of the function list.

#### **Caution**

If the flash memory is selected for memory backup [OLHF-11], a current **sequential weighing is stopped.**

![](_page_32_Picture_213.jpeg)

### 6.2.4. Recalling a Recipe Code

The following steps are the explanation to recall the recipe code stored in the indicator. Suppose that the recipe code is used (The menu [Function] - [Function setting] - [Sequence] - [Basic] - [Recipe mode] is set to  $[57 \t{F - B}]$  [1] or  $[2]$ ].

#### **Caution**

**The code can be recalled during the last weighing. But the code effects after the butch finish (after finishing the last weighing).**

Step 1 Press the **CODE RECALL** key.

Then the recipe code blinks.

- Step 2 Enter the material code using **numerical** keys The details of the recipe code are displayed in the sub-display.
- Step 3 Press the **ENTER** key to decide the code.

# 6.2.5. Arranging Material Code in Recipe Code

- The way of arranging material code described in a recipe code.
- Step 1 Press and hold the **ENTER** key and press the **CODE RECALL** key.
- Step 2 Select a recipe code number using **numerical** keys and press the **ENTER** key. Then first material code blinks.
- Step 3 Select a material code using the following keys. key, **numerical** keys and **SHIFT** key
- Step 4 Press the **ENTER** key to store it. Then the next code blinks.
- Step 5 Continue step 3 and 4 until the last material code is stored.
- Step 6 Press the **ESC** key to return to weighing mode several times.

## 6.2.6. Editing Full Parameters of Recipe Code

All parameters of the recipe code can be edited in this menu.

#### Edit Name of Recipe Code

- Step 1 Press and hold the **ENTER** key and press the  $\rightarrow$  key. Press the  $\bigstar$  key. Then menu RecipeEDIT blinks.
- **Step 2 Press the ENTER key to enter the recipe code edit. Then menu editively blinks.**
- Step 3 Press the **ENTER** key to enter menu edit.
- Step 4 Select a recipe code using **numerical** keys and press the **ENTER**.
- Step 5 Name a recipe code using **alpanumerical** keys and press the **ENTER** key.
- Step 6 If you want to finish the change, press the **ESC** key to return to weighing mode several times.

#### Search of Recipe Code

Use this menu to search blank material code.

- Step 1 Press and hold the **ENTER** key and press the  $\rightarrow$  key.
	- Press the  $\bigstar$  key. Then menu RecipeEDIT blinks.
- **Step 2 Press the**  $\bigstar$  **key to select menu Search. And press the <b>ENTER** key.
- Step 3 Then the message is displayed.
- Step 4 Press the **ENTER** key to prceed next step. Then the result is displayed.
- Step 5 Press the **ESC** key to return to weighing mode several times.

#### Delete of Recipe Code

The parameter of the recipe code can be reset in the following menu.

- Total value
- Recipe total value
- All total value
- All Recipes

#### Example of Deleting Total Value

- Step 1 Press and hold the **ENTER** key and press the  $\rightarrow$  key. Then menu RecipeEDIT blinks.
- Step 2 Press the  $\bigstar$  key to select menu Delete. And press the **ENTER** key.
- Step 3 Select menu  $\lceil \cdot \rceil$  using the  $\downarrow \bullet$  key. And press the **ENTER** key.
- Step 4 Enter the recipe code using **numerical** keys and press the **ENTER** key.
- Step 5 Press the **ESC** key to return to weighing mode several times.

#### Copy of Recipe Code

- The parameters of recipe code are copied. This copy includes a total weight value and times of accumulation.
- **D** Set a preset tare function  $\left[\int_{0}^{L} e^{i\theta} \cdot \frac{1}{2} \right]$  of the function list.
	- $[LE \cap F |Z]$   $[0]$  If the preset tare of the code is zero, the last tare value effects. (factory settings)

 $[LE \cap F - |Z|]$  | | | If the preset tare of the code is zero, tare value is reset.

Step 1 Press and hold the **ENTER** key and press the  $\rightarrow$  key.

Then menu RecipeEDIT blinks.

- Step 2 Press the  $\rightarrow$  key to select menu Copy. And press the **ENTER** key.
- Step 4 Specify a original code number using **numerical** keys and press the **ENTER** key.
- Step 5 Specify a duplicated code number using **numerical** keys and press the **ENTER** key.
- Step 6 Press the **ESC** key to return to weighing mode several times.

## <u>★ 6.3. System Design of Hopper Scale</u>

### 6.3.1. Operation and I/O Design

In General, looking an old type hopper scale design, the simplest indicator only displayed weighing value, other system devices communicated the control signal with each I/O interface. And the key operation and monitoring the system separately were controlled.

- The indicator AD-4402 has the I/O interface to control the system, sub-display to monitor system information, main display to display weighing data and keys to control the system in a unit.
- The indicator is designed so as to be able to select arbitrary keys and terminals to control the system form front panel keys and the I/O interface with the menu function. And the function of keys and terminals can be designed in the same way.
- The system information of sub-display can select at the function list.

### 6.3.2. Design Example

Suppose that the I/O, keys and sub-display are as follows:

![](_page_35_Picture_222.jpeg)

#### Setup

- Step 1 Enter the function list.
- Step 2 Select the menu **F1** key.([Function] [Function setting] [General] [Other] [F1 key])
- Step 3 Select [6] of Batch start at **F1** key and store it.
- Step 4 Select [13] of Forced batch finish at **F2** key and store it.
- Step 6 Select the menu terminal B1. ([Function] - [Function setting] - [Control I/O Function] - [Output] - [OUT (B1)])
- Step 8 Select [6] of Dribble flow at terminal B1 and store it.
- Step 9 Select [14] of Batch finish at terminal B2 and store it.
- Step 10 Set [6] of "Not used recipe code" at  $\mathbb{R}$ ecipe sequence. ([Function] - [Function setting] - [Sequence] - [Basic] - [Recipe mode])
- Step 11 Select  $[0]$  of the default menu in the and store it. ([Function] - [Function setting] - [General] - [Sub-display] - [Weighing display])
- Step 12 Press the **ESC** key several times to return to the weinghing mode.

#### Operation and Response

- When the F1 key is pressed, a batch weighing is started and terminal B1 works.
- When the F2 key is pressed, batch weighing is stopped.
- When the target weight is got, terminal B2 is turned on.
#### 7. Weighing Mode H

### 7.1.1. Contents of Batch Weighing Mode

### Batch Weighing Normal Batching Section 7.2 Normal Batching using Sequential Weighing Mode Section 7.3.1 Normal Batching using Customer Programmed Control Section 7.4.1 Loss-in weight **Section 7.2** Loss-in weight using Sequential Weighing Mode Section 7.4.1 Loss-in weight using Customer Programmed Control Section 7.4.2 Selection of Batch Weighing Section 7.2.1

### Controlled Output Signals

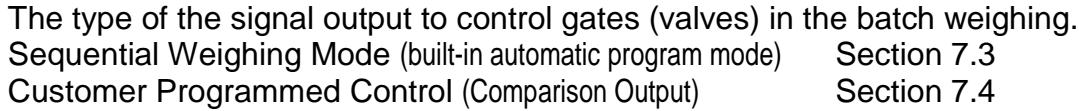

### Partial Sequence of Sequential Weighing Mode

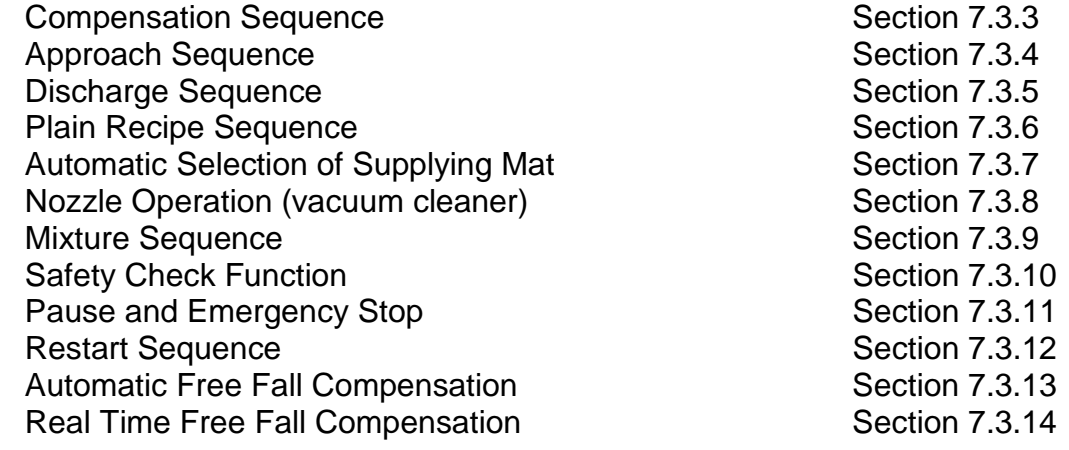

# 7.2. Batch Weighing Mode

- The mode is used to get a (constant) target weight from a supplying Mat for the hopper scale and filling machine. And the mode can be classified to normal batch weighing and loss-in weight.
- There are two control methods of the customer programmed control and sequential control (built-in automatic program mode).

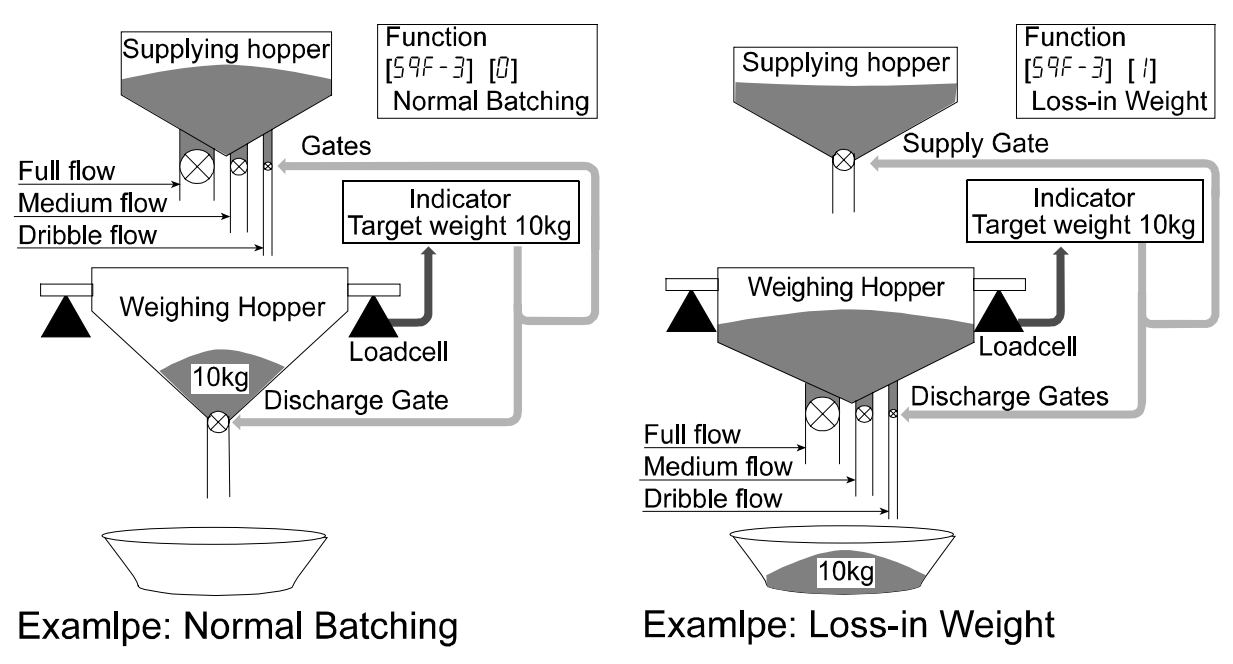

### Normal Batching

- Normal batch weighing weighs the material charged into the hopper.
- The control gates (valves) can be used. (The full flow, medium flow and dribble flow)

#### Loss-in-weight

- Loss-in weight weighs the material discharged form the hopper.
- The control gates (valves) can be used. (The full flow, medium flow and dribble flow)

### **Caution**

**Use the PLC (programmable logic controller unit) to supply material into the weighing hopper and monitor the bulk of material of the hopper.**

# 7.2.1. Selection of Batch Weighing

### Selection of Normal Batching or Loss-in-weight

- **D** The mode can be selected at Loss-in weight at the Function list. ([Function] - [Function setting] - [Sequence] - [Basic] - [Current weighing])<br>[59 F - 3] [0] **Normal batch weighing** 
	- Normal batch weighing
	- $\begin{bmatrix} 59 & F 3 \end{bmatrix} \begin{bmatrix} i \end{bmatrix}$  Loss-in weight<br> $\begin{bmatrix} 59 & F 31 & I^2 \end{bmatrix}$  External select
		- External selection (Normal batch weighing or Loss-in weight)

### External Selection (Normal batch weighing or Loss-in weight)

- Normal batch weighing and Loss-in weight can be selected by a signal of the input terminal that is set to  $[9]$  of External switch control. (The menu [Function] - [Function setting] - [Control I/O Function] - [Input] )
- Example of use: The material of 100 kg is supplied to the hopper in first step. It is subdivided into material of 10kg.

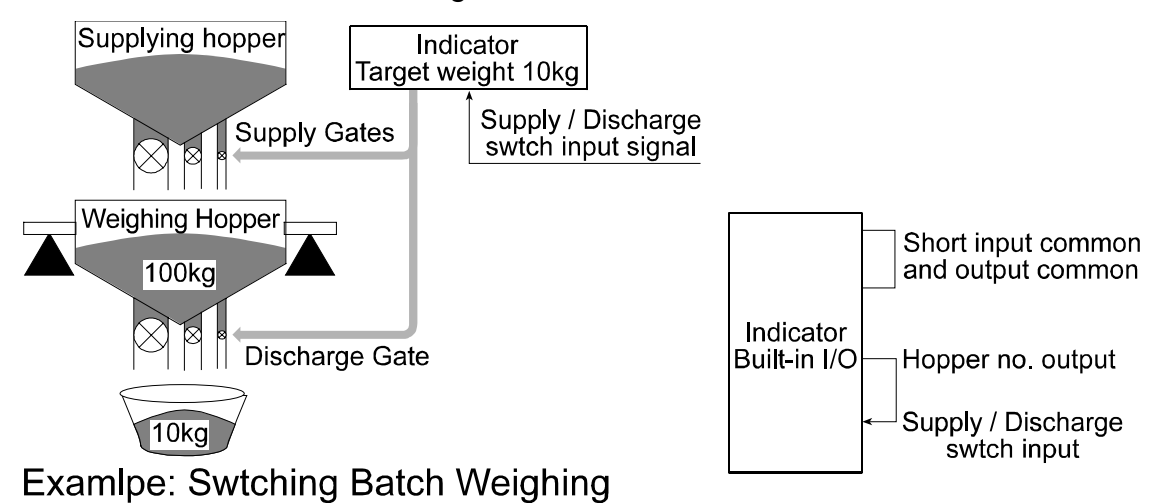

### Advise

If the mode is switched concerning a specified material only, set the hopper no. in the material code, short the hopper no. output line and the supply/discharge switch input line. Set the delay timer  $[57 \t{F}-32]$  to "above 0.1sec.".

# **7.3. Sequential Weighing Mode**

- The sequential weighing mode (built-in automatic program mode) directly outputs control signals (example: medium flow valve, batch finish) without the PLC.
- The sequential weighing mode can include several partial sequences like an approach sequence, mixture sequence and etc. into basic sequential weighing.
- The power of the control I/O signal output is too small to drive a large valve directly. Use option relay output ( OP-02 ) to drive them.
- If the number of the control I/O terminals is not enough, use option parallel I/O ( OP-05 ).

### Forecast Control Function

The function forecasts a timing to close the dribble flow (valve) and realizes more precision weighing. The forecast method calculates the weighing value at some points between sampling data and compares it with the dribble setpoint. The effect is equivalent to use a high speed A/D converter. The sampling rate of this indicator is 100 [times/second]. But the ratio is equivalent to 1000 [times/second], when the function is used.

### **Caution**

- **If prual supplying mat is used (the recipe code is used), the mode can not use. Relation section is " 7.3.7. Automatic Selection of Supplying Mat".**
- **Use the high speed high precision valve like a direct voltage solenoid valve.**
- **Design the mechanical valve so as to minimize the delay time.**

## 7.3.1. Normal Batching of Sequential Weighing

- Normal batch weighing weighs the material charged into the hopper.
- The control gates (valves) can be used. (The full flow, medium flow and dribble flow)

### Concerning Parameters of the Function

- □ Selecting normal batching of sequential weighing.
	- [5q f- 1] [2] Sequential weighing [Function] - [Function setting] - [Sequence] - [Basic] - [Weighing mode] [5q f- 3] [0] Normal batch weighing [Function] - [Function setting] - [Sequence] - [Basic] - [Loss-in weight]
- Making zero display automatically when starting the sequence.  $[57 F - 11]$  [Function] - [Function setting] - [Sequence] - [Control] - [Batch start settings]

#### Preventing vibration due to gate operation.

- [5q f-33] [Function] [Function setting] [Sequence] [Timer] [Full flow comparison interrupt timer]
- [59 F-34] [Function] [Function setting] [Sequence] [Timer] [Medium flow comparison interrupt timer]
- [59 F-35] [Function] [Function setting] [Sequence] [Timer] [Dribble flow comparison interrupt timer]
- 
- **D** Making alarm when the sequence is time over.<br>
ISP  $F 3$  || Maximum weighing time betwe Maximum weighing time between start and batch finish can be set. Error code  $\text{SQ. ERR } 4$  is displayed, when an error occurs. [Function] - [Function setting] - [Sequence] - [Timer] - [Batch monitoring timer]
- Removing "stable" from comparison condition.  $[59 \t{F} - 13]$  [Function] - [Function setting] - [Sequence] - [Control] - [Eval condition]
- □ Changing the timing of comparison.  $[59 \tF-37]$  [Function] - [Function setting] - [Sequence] - [Timer] - [Eval delay timer]
- Changing accuracy of comparison.  $[59 \t{F}-48]$  The time to average weighing value at batch finish can be set. The timing of batch finish delays for the time. [Function] - [Function setting] - [Sequence] - [Timer] - [Average Eval time]
- Changing the pulse width of weighing finish output.  $[59 \t{F-43}]$  If zero is set to this, the output leaves until next start signal. [Function] - [Function setting] - [Sequence] - [Timer] - [Batch finish output on]
- Mixing it at weighing finish.  $[59 \t{F-14}]$  [Function] - [Function setting] - [Sequence] - [Control] - [Batch finish action]
- Discharging it at weighing finish.  $[59 \t{F} - 15]$  [Function] - [Function setting] - [Sequence] - [Control] - [Discharge finish action]
- Using customer programmed control for hi signal, go signal and low signal.  $[59 \t{F-}5]$  [Function] - [Function setting] - [Sequence] - [Basic] - [Comparison]

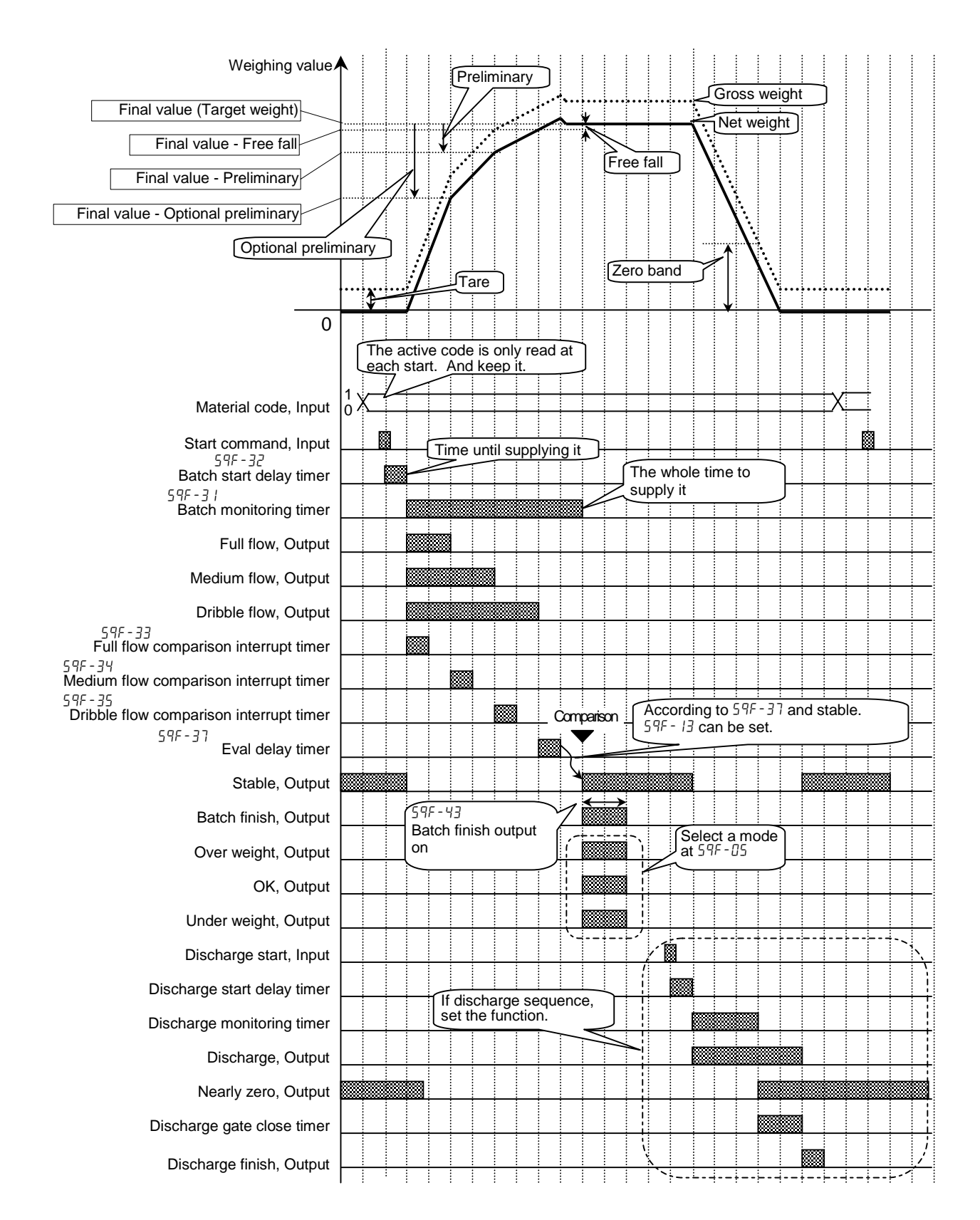

Drawing: Normal Batching of Sequential Weighing

# 7.3.2. Loss-in Weight of Sequential Mode

- Loss-in weight weighs the material discharged form the hopper.
- The control gates (valves) can be used. (The full flow, medium flow and dribble flow)

### Concerning Parameters of the Function

- Selecting normal batching of sequential weighing.
	- [5q f- 1] [1] Sequential weighing [Function] - [Function setting] - [Sequence] - [Basic] - [Weighing mode] [5q f- 3] [0] Normal batch weighing [Function] - [Function setting] - [Sequence] - [Basic] - [Loss-in weight]
- Making zero display automatically when starting the sequence.  $[59 \t{F-1}]$  [Function] - [Function setting] - [Sequence] - [Control] - [Batch start settings]
- Switching normal batching and loss-in weight from the I/O interface.

 $[59 \tF - 3]$   $[2]$  External exchange Set an input terminal to switch the mode at the I/O interface. Material can be supplied to the hopper with three gates (valves). [Function] - [Function setting] - [Sequence] - [Basic] - [Loss-in weight]

- Checking whether is there the remainder weight for one batch weighting.
	- [59  $F-5\overline{5}$ ] [1] When the remainder weight decreases under target weight + nearly zero, the signal "nearly zero" is output. [Function] - [Function setting] - [Sequence] - [Setpoint (Compared value)] - [Add final value and zero band]
	- $[59 \t{F}-56]$   $[1]$  If this is set, when the hopper is filled fully, the signal "Full" is output. [Function] - [Function setting] - [Sequence] - [Setpoint (Compared value)] - [Add final value and full value]

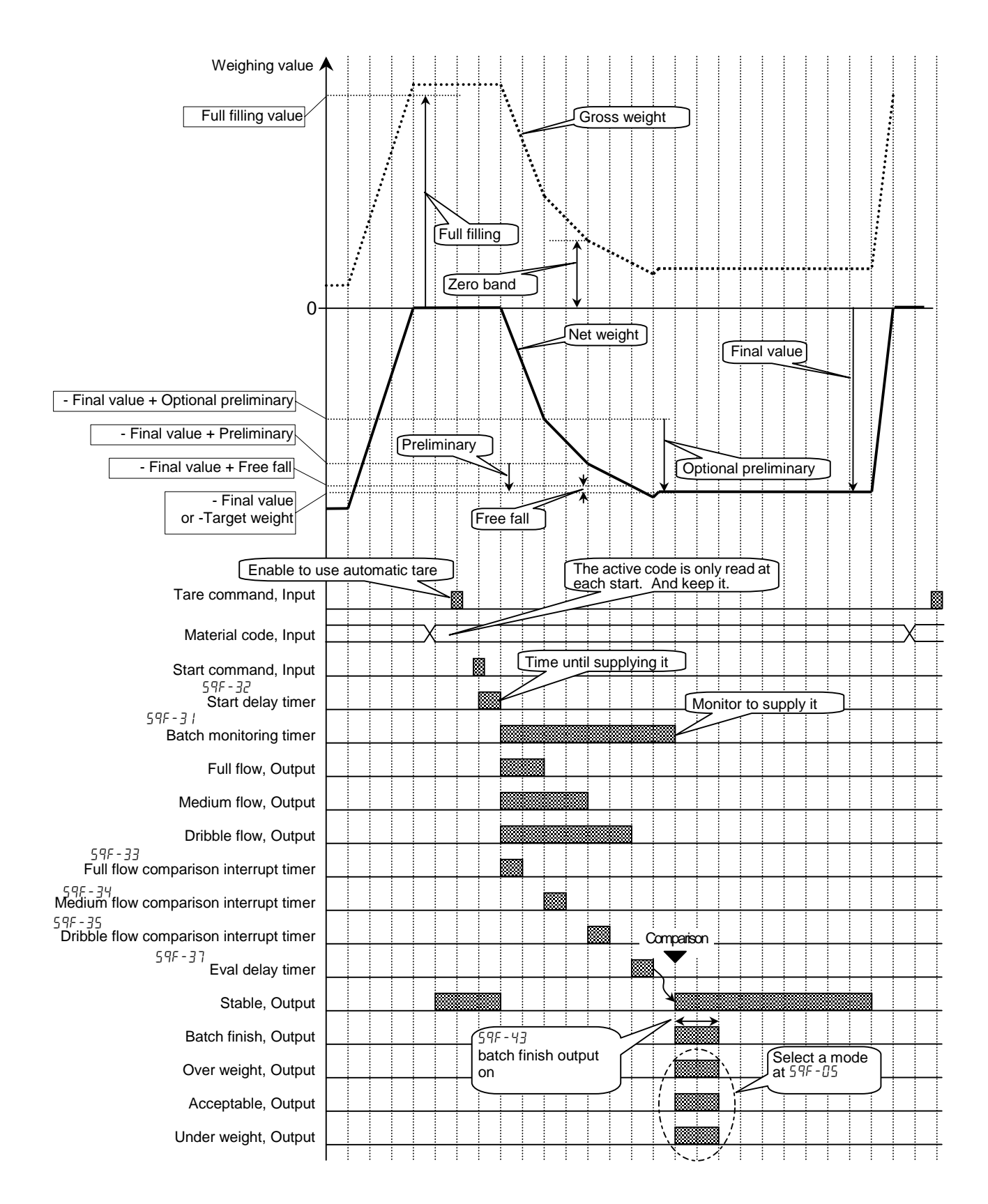

Drawing: Loss-in Weight of Sequential Weighing

# 7.3.3. Compensation Sequence

The compensation sequence is used to make up (add) the material automatically, when the result of current batch weighing is under weight.

### Concerning Parameters of the Function

- Storing a maximum repeat counts of compensation sequence.
	- $[57 \t{F} 18]$  If number is zero, this sequence is canceled. When the result is under weight after the sequence, An error  $\text{SQ. ERR} \geq \text{is displayed.}$ [Function] - [Function setting] - [Sequence] - [Control] - [Maximum number of compensation]
- □ Setting the time to open the dribble gate. Set the time at each material code. [Function] - [Function setting] - [MatEDIT] - [Edit] - [Compensation flow open timer]
- □ Setting the time to close the dribble gate.

Set the time at each material code. When the weighing value is stable and under weight, the compensation is repeated. Take a longer time closing gate, if it does not use a stable signal. [Function] - [Function setting] - [Material Edit] - [Edit.] - [Compensation flow close timer]

Removing the nozzle at this sequence, when the nozzle operation is used.

 $[59 F - 12]$   $[2]$  Nozzle contact stop sequence

Factory setting is "not used". When it is necessary to shift up the nozzle to reduce a weighing error, use this parameter of  $[57 \t{F} \cdot 12]$ . [Function] - [Function setting] - [Sequence] - [Control] - [Nozzle control]

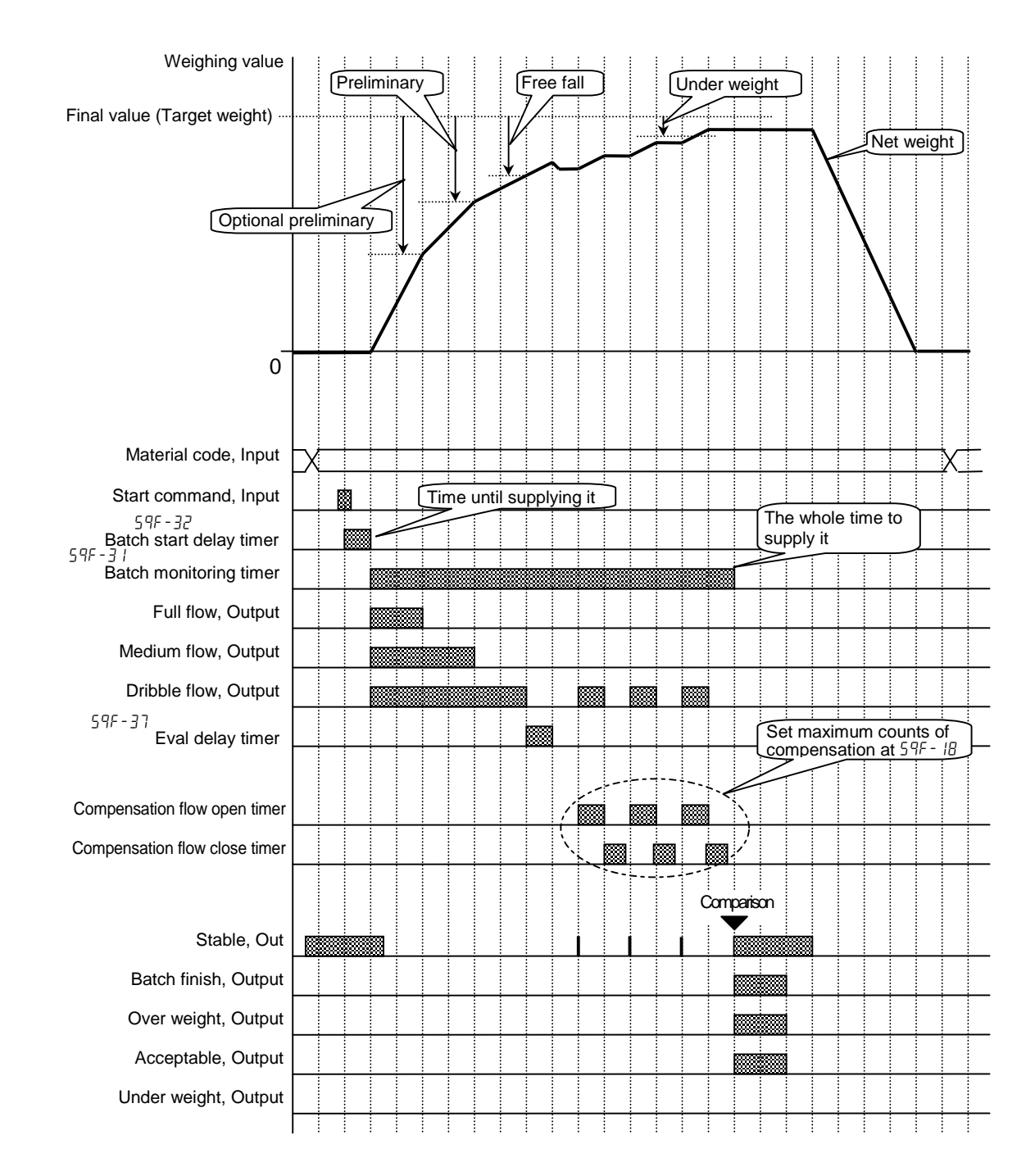

Drawing: Compensation Sequential

# 7.3.4. Entrance Sequence

The entrance sequence is used to prevent the material form scattering before the  $\Box$ batch weighing when a liquid or powder is weighed. When the sequence starts, dribble gate is opened at first, medium gate is opened next and full gate is opened at last. The parameter can be set in each material code.

### Concerning Parameters of the Function

Using this sequence to prevent the material form scatting.

Set the following parameters in each material code. Medium supply effective bandwidth Dribble supply effective bandwidth

- **Editing these parameters.** Edit the parameters in the function mode. [Function] - [Function setting] - [MatEDIT] - [Edit]
- Inhibiting the comparison during the sequence.

 $[59 \t F-35]$  Store the time of the dribble flow comparison inhibit timer. [Function] - [Function setting] - [Sequence] - [Timer] - [Dribble flow comparison interrupt timer]

 $[59 \tF-34]$  Store the time of the medium flow comparison inhibit timer. [Function] - [Function setting] - [Sequence] - [Timer] - [Medium flow comparison interrupt timer]

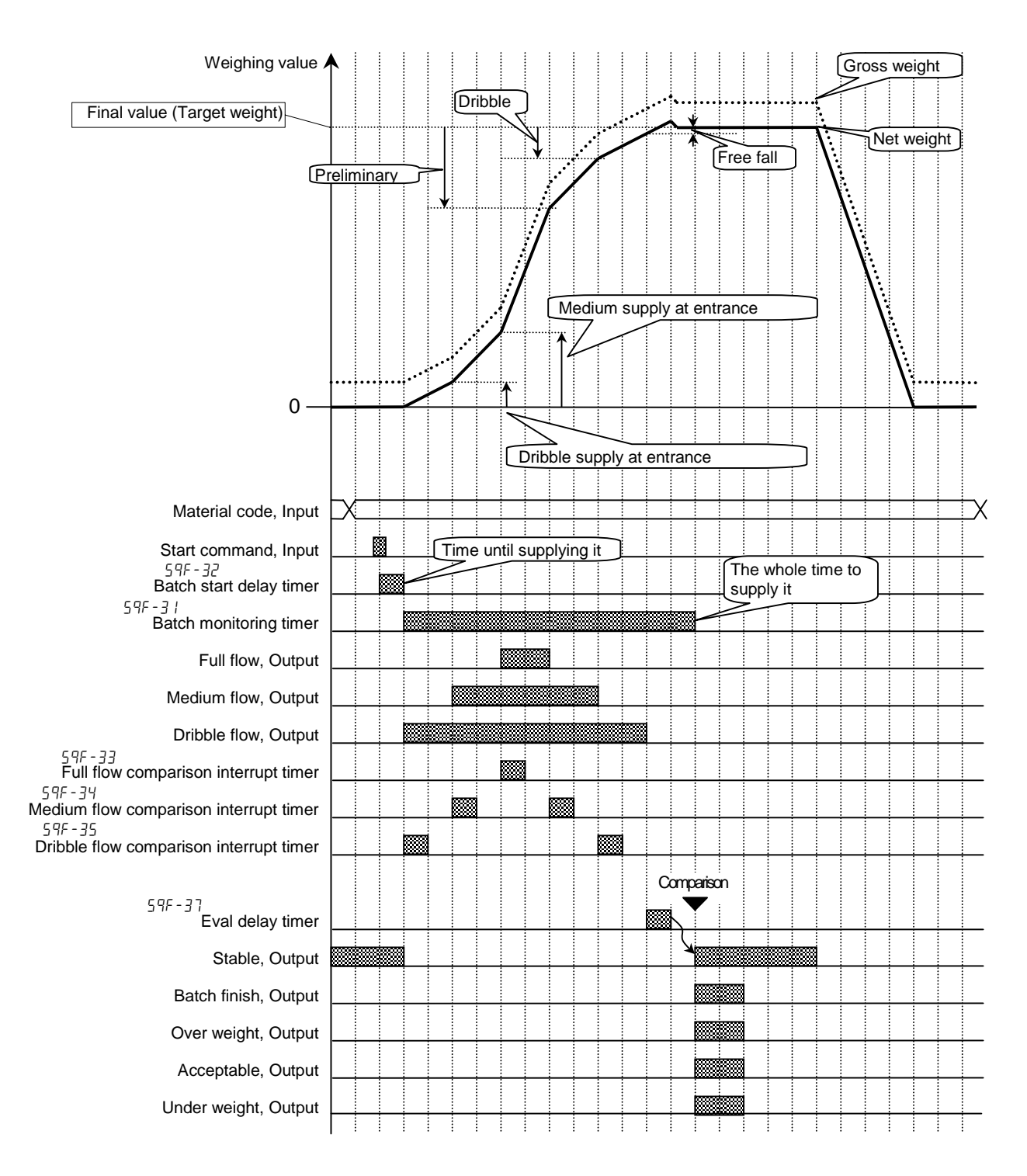

Drawing: Entrance Sequence

# 7.3.5. Discharge Sequence

The discharge sequence is used to discharge the material form the hopper and clear the hopper after finishing a batch weighing.

### Concerning Parameters of the Function

- Storing the time between receiving start command and opening the discharge gate. [5q f-38] [Function] - [Function setting] - [Sequence] - [Timer] - [Discharge start delay timer]
- Using the alarm for the discharge time limit.  $[59 \tF-39]$  If it is over, an error SQ. ERR 7 is displayed. [Function] - [Function setting] - [Sequence] - [Timer] - [Discharge monitoring timer]
- □ Storing the time between cleared hopper and closed the gate.  $[59 \t{F}-40]$  [Function] - [Function setting] - [Sequence] - [Timer] - [Discharge gate close delay timer]
- **Discharging it automatically when finished the weighing.**<br>[59 F 14] When the finish signal is turned off. the When the finish signal is turned off, the discharge start timer starts. [Function] - [Function setting] - [Sequence] - [Control] - [Batch finish action]
- **□** Discharging it automatically when finished the mixture weighing.<br>  $[59 F 17]$  When the finish signal is turned off, the discharg
	- When the finish signal is turned off, the discharge start timer starts. [Function] - [Function setting] - [Sequence] - [Control] - [Recipe finish action]

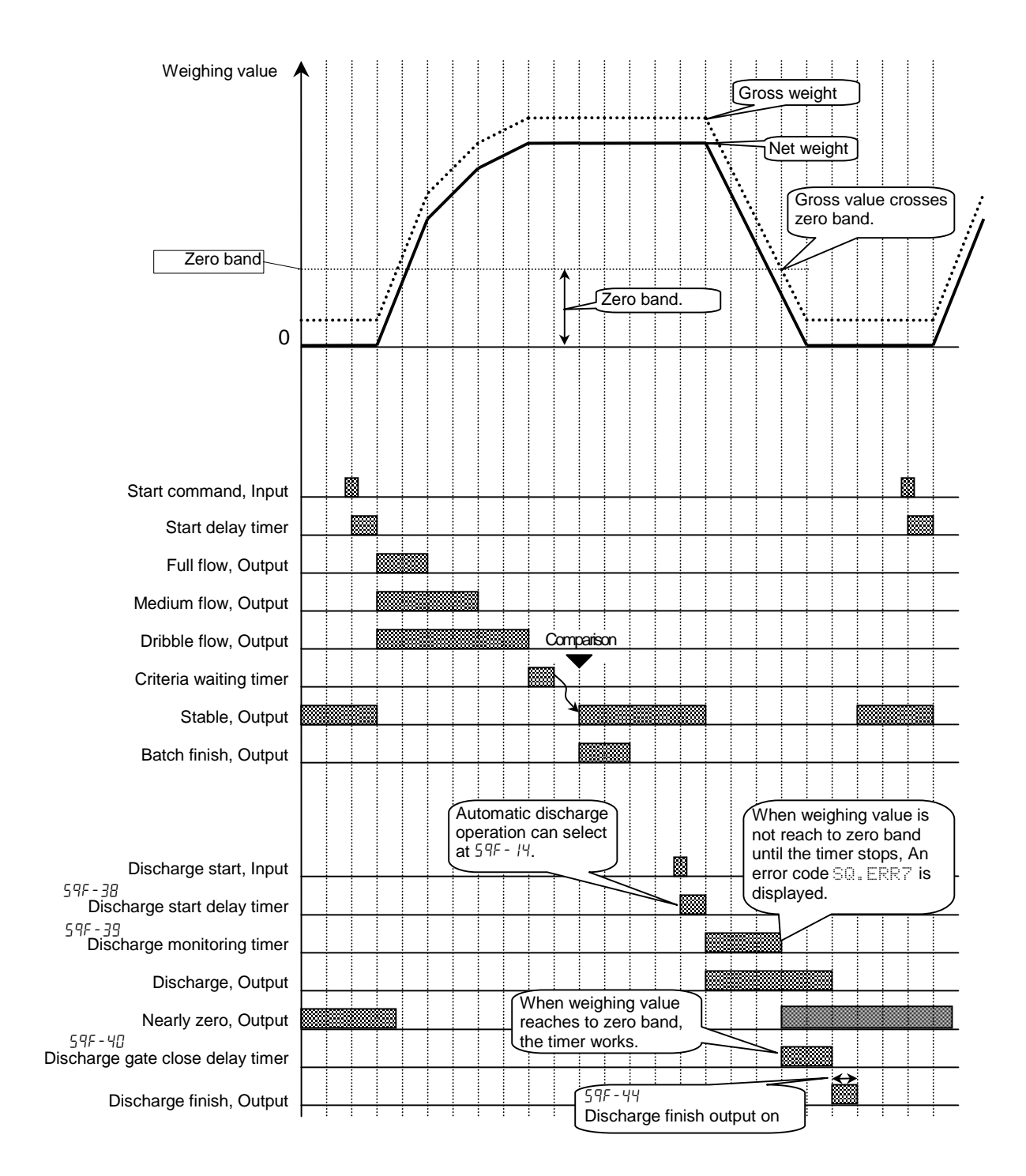

Drawing: Discharge Sequence

## 7.3.6. Plain Recipe Sequence

- The plain recipe sequence mixes preset target weights of plural materials that are stored in a recipe code. A hundred recipe codes can be stored in the indicator. A recipe code can store ten material codes and the order to mix them.
- **D** There are the following two modes that can select at Recipe mode.

Semi-automatic  $[57f - 8] [1]$  The mode that uses (external) start command for each material.

Automatic  $[57f - B]$   $\bar{E}$ <sup>1</sup> The mode that does not need each start command.

- - When the under weight occurs in a material, an error code  $\text{SQ}$ . ERR  $\geq$  is displayed and sequence stops.

### Concerning Parameters of the Function

- □ Selecting normal batching of sequential weighing.
	- $[59 \tF \bar{B}]$  Recipe mode [5q f- 8] [1] Semi-automatic mode, or  $\overline{59}$   $\overline{6}$   $\overline{8}$   $\overline{1}$   $\overline{2}$   $\overline{1}$  Automatic mode [Function] - [Function setting] - [Sequence] - [Basic] - [Recipe mode]
- Making zero display automatically when starting the recipe sequence.  $[59 \t{F} - 16]$  [Function] - [Function setting] - [Sequence] - [Control] - [Recipe start action]
- Clearing tare value, mixing them and discharging them when finishing the recipe sequence.
	- [5q f- 17] [Function] [Function setting] [Sequence] [Control] [Recipe finish action]
- Changing the width of the finish signal output of the recipe sequence.  $[59 \t{F-}45]$  [Function] - [Function setting] - [Sequence] - [Timer] - [Recipe finish output on]
- □ Calculating totals in each recipe code.
	- $[59 \t{F}-62]$  [Function] [Function setting] [Sequence] [Accumulation] [Automatic recipe code total]

### Weighing a single material code during a recipe sequence

When it have to weigh the material code temporarily during a recipe sequence, use formulation (recipe) prohibition command of the external I/O or OP-05. When the prohibition works, the material code can be used and total of the recipe is not accumulated.

Setting of the I/O.

 $[ln F$ -nn]  $[49]$  Prohibition of recipe sequence.

nn: terminal number of I/O.

[Function] - [Function setting] - [Control I/O] - [Input]

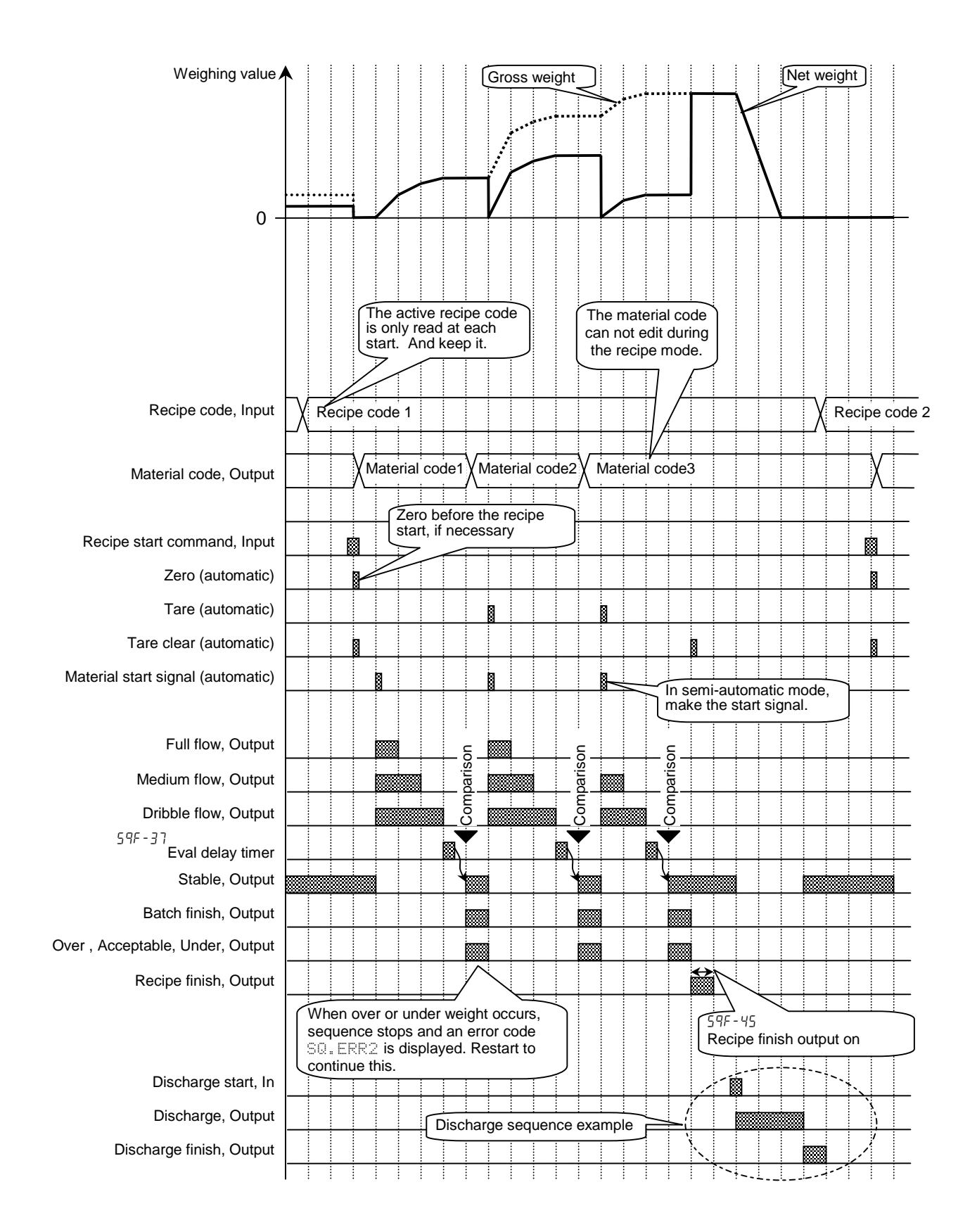

Drawing: Plain Recipe Sequence

# 7.3.7. Automatic Selection of Supplying Mat

When there are plural supplying mats of materials, the indicator has to control these gates. There are the following two method to control them.

### Case 1: Direct Gate Control

- The method is that connects each gate control
- lines of supplying mats to the I/O terminals of the indicator and the indicator directly controls them.
- Three kinds of gates can be used in a supplying hopper. (Full, medium, dribble gate)
- Number of supplying hopper: **Ten hoppers** can be used.
- Preset material codes and recipe codes can be used.
- The selection of the supplying mat is [MatEDIT] [Material code] [Material hopper]. The selection of the I/O terminals is [Function] - [Function setting] - [Control I/O Function] - [Output].
- Even if a code is recalled during the sequence, the code does not work until the sequence finishes.
- When number of the I/O terminals is not enough, use options of relay output (OP-02) and parallel I/O (OP-05).

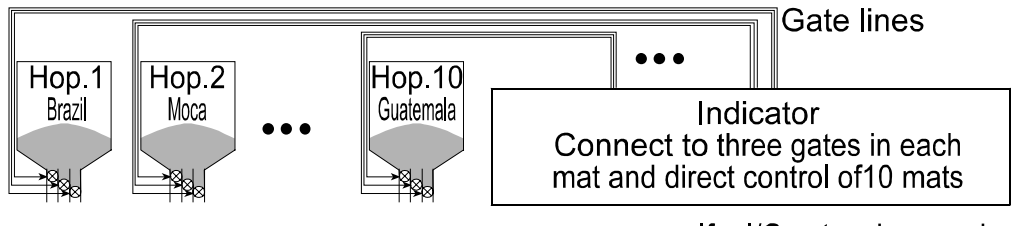

**Examlpe: Direct Gate Control** 

If a I/O extension needs. use OP-02 and OP-05.

### Case 2: Gate Control with Supplying Mat Selection

The method:

- Make **gate-lines** that gates of a kind in each supplying mat are connected to the  $\Box$ I/O terminal of the indicator in parallel.
- Make **Hop-lines** that lines identified each mat are connected to the I/O terminal.  $\Box$
- The indicator can control any gate which the gate-line and mat-line is active.  $\Box$ (logical AND gate)
- Three kinds of gates can be used in a supplying hopper. (Full, medium, dribble gate)
- Number of supplying hopper: **Twenty hoppers** can be used.
- Preset material codes and recipe codes can be used.
- The selection of the supplying mat is [MatEDIT] [Material code] [Material hopper]. The selection of the I/O terminals is [Function] - [Function setting] - [Control I/O function] - [Output].
- When number of the I/O terminals is not enough, use options of relay output (OP-02) and parallel I/O (OP-05).

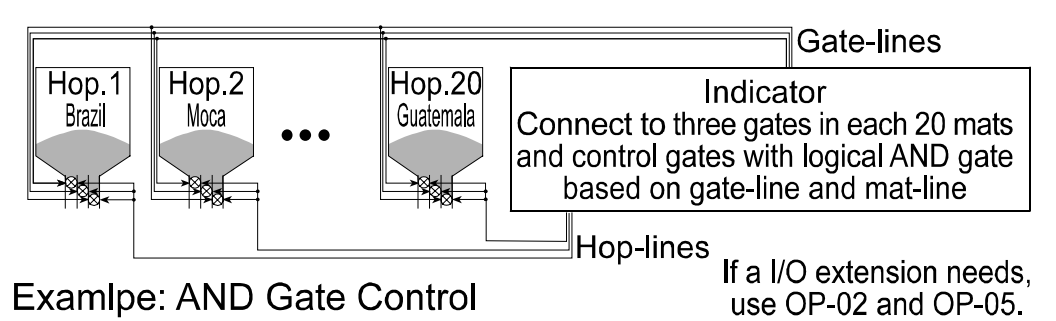

## 7.3.8. Nozzle Control Sequence (vacuum cleaner)

The nozzle is used for filling liquid or powder to bottle. The procedure is that inserts the nozzle to the bottle automatically using the signal "nozzle down" before the weighing, weighs it and removes the nozzle when dribble flow is finished. Therefore, the result (comparison) of weighing is not affected.

- In case of using the nozzle control sequence  $[59 \t{F} - 12]$  [Function] - [Function setting] - [Sequence] - [Control] - [Nozzle control]
- In case of using the timer to ready nozzle.  $[59 \t F-32]$  [Function] - [Function setting] - [Sequence] - [Timer - [Batch start delay timer]
- In case of using the nozzle down [0utf-nn] Nozzle down nn: terminal number of the I/O. [Function] - [Function setting] - [Control I/O] - [Output]
- In case of compare it after shifting up nozzle  $[59 \t{F} - 2]$  [Function] - [Function setting] - [Sequence] - [Control] - [Nozzle control]

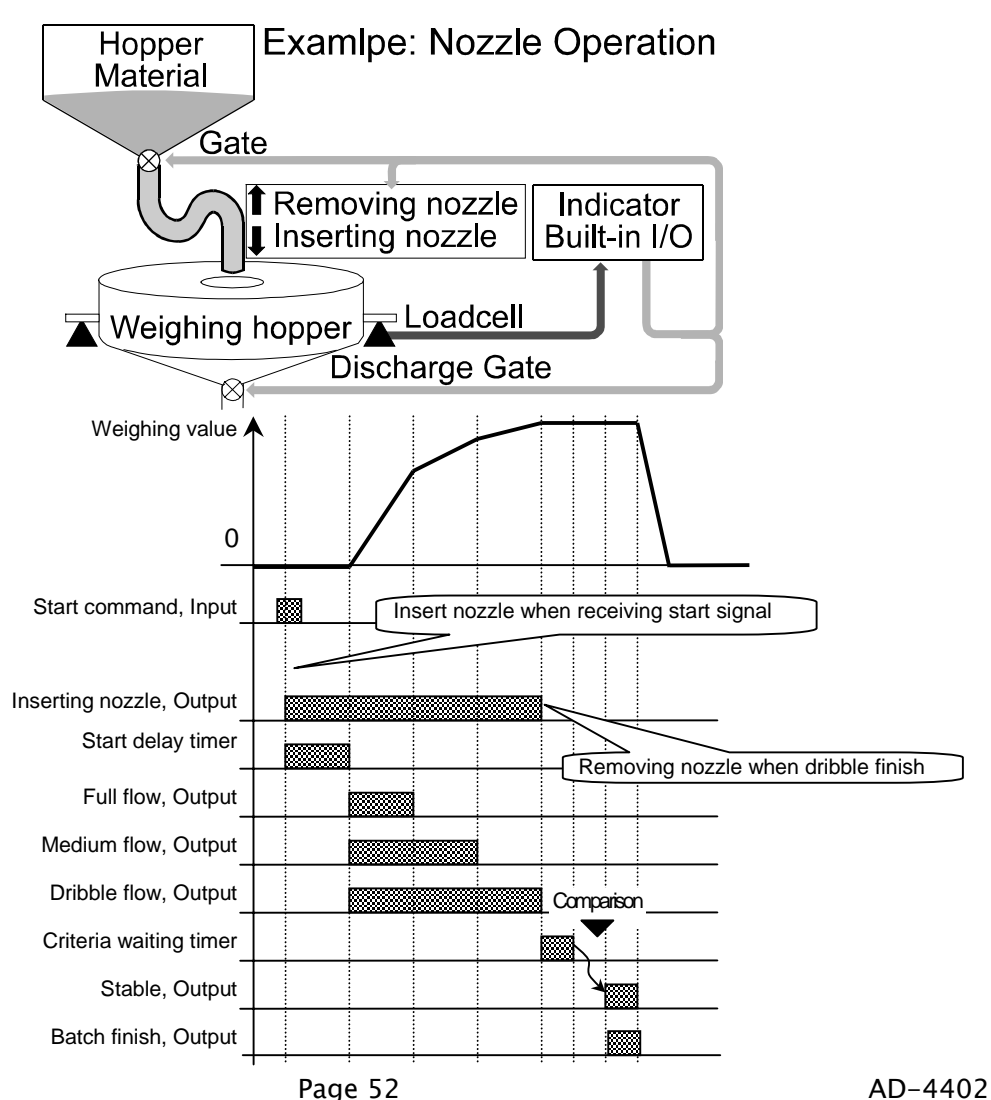

# 7.3.9. Mixture Sequence

The mixture sequence is used to mix or stir it. The signal is output from the I/O  $\mathsf{L}$ terminal set to mixing. The timing of weighing finish, discharge finish and mixture finish can be selected.

### Concerning Parameters of the Function

Using the mixture sequence [0utf-nn] [12] Mixture

nn: terminal number of I/O. [Function] - [Function setting] - [Control I/O] - [Output] Relay output (OP-02), parallel I/O (OP-05) can be used.

- Mixing it at weighing finish [5q f-14] [Function] - [Function setting] - [Sequence] - [Control] - [Batch finish action]
- Mixing it after discharge  $[59 \t{F} - 15]$  [Function] - [Function setting] - [Sequence] - [Control] - [Discharge finish action]
- Mixing it after formula [5q f-17] [Function] - [Function setting] - [Sequence] - [Control] - [Recipe finish action]
- Storing the time of mixture  $[59 F - 47]$  [Function] - [Function setting] - [Sequence] - [Timer] - [Mixing time output on]
- □ Safety check during mixture  $[59 \t{F} - 74]$  [Function] - [Function setting] - [Sequence] - [Safety] - [Mixing safety] check]

#### Advise

■ Safety check during mixture When the specified input terminals at  $[57 F - 74]$  are all ON, it supposes that the sequence is safety and is continued. If a terminal of them is OFF, an error code is output and sequence is stopped.

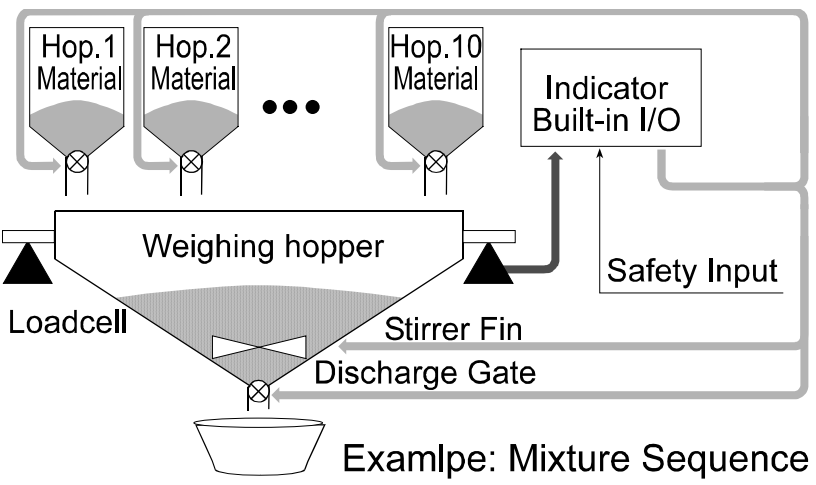

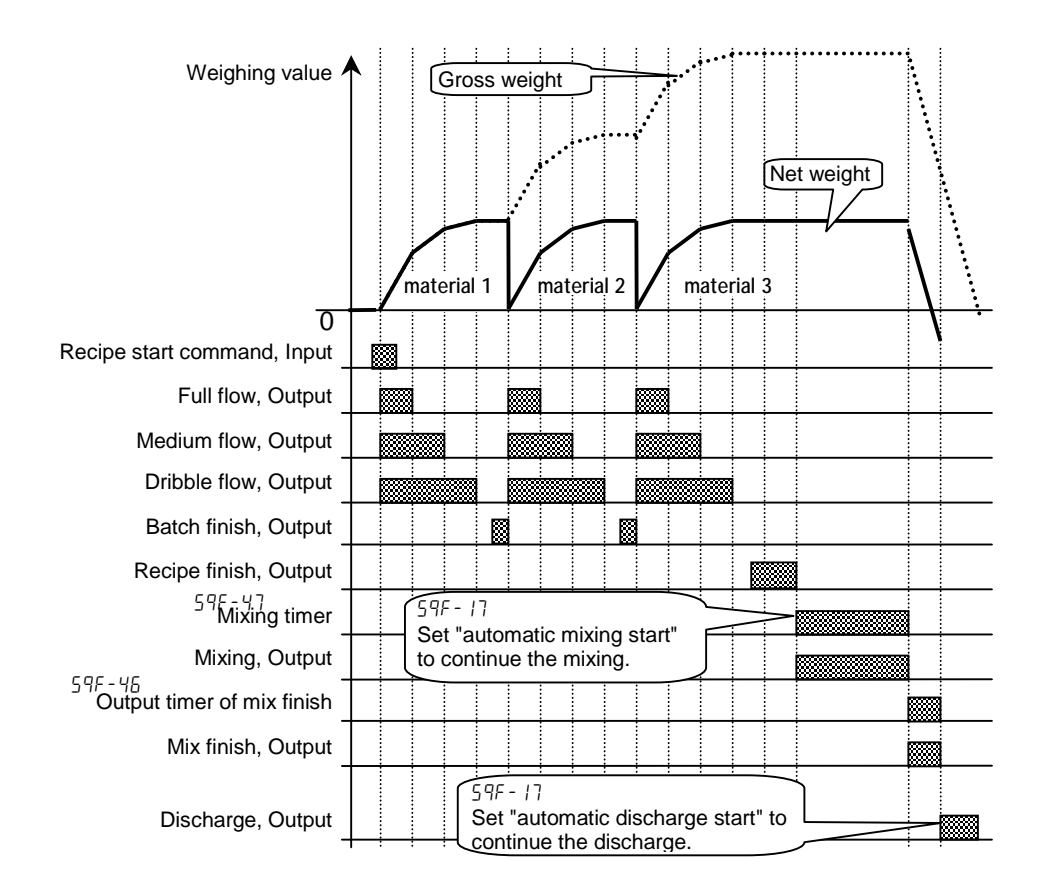

# 7.3.10. Safety Check Function

- The function is used to stop the sequence when an error or an emergency happens.
- When the function works, an error code is displayed and an error signal is output form preset I/O terminal that weighing sequence error [22] is selected at [Function] - [Function setting] - [Control I/O ] - [Output].
- The control inputs of the function use the preset I/O terminals or OP-05 terminals that select safety confirmation.
- In maximum, eight input terminals can use.
- The kind of the safety check functions is as follows:

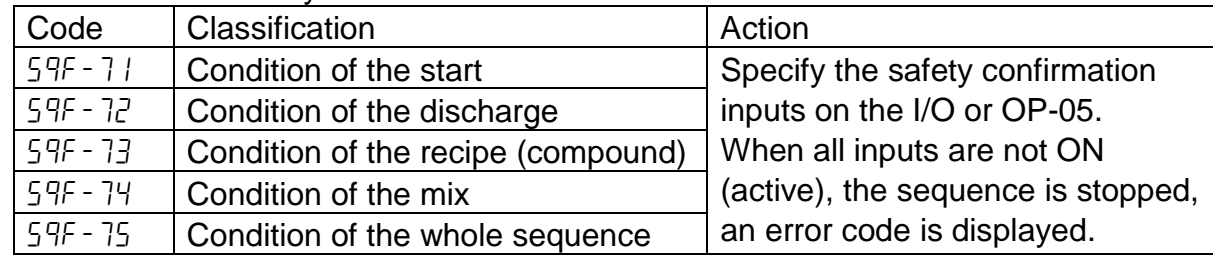

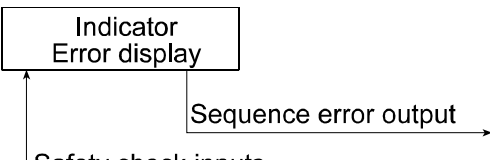

Safety check inputs

**Examlpe: Safety check** 

### 7.3.11. Pause and Emergency Stop

- The pause input is used to stop the sequence temporarily. When the sequence pauses,  $\text{SQ. ERR}$  is displayed and an error code is output.
- The emergency stop input is used to stop the sequence. When the sequence is stopped, the alarm1 sounds and No.  $\exists$   $\exists$  arm  $\exists$  is displayed. When the emergency stop is canceled, the status move to the pause (temporary stop).
- Refer to section "7.5.11.Error Message and Alarm" for the details.
- The I/O terminal and OP-05 terminal can be assigned to the pause input and emergency input.

### Concerning Parameters of the Function

- Selecting the I/O terminal as the pause input or the emergency input.
	- $[ln F-nn][22]$  Pause (Temporary stop)
	- [1n f-nn] [13] Emergency Stop
		- nn: terminal number of I/O.

[Function] - [Function setting] - [Control I/O Function] - [Input]

- Selecting the OP-05 terminal as the pause input or the emergency input.
	- $[05 \tF-m]$   $[22]$  Pause (Temporary stop)
	- [05 f-nn] [13] Emergency Stop

nn: terminal number of I/O. [Function] - [Function setting] - [slot kk] kk: The slot number installed OP-05.

## 7.3.12. Restart Sequences from Pause

- The restart input is used to start from the point that is stopped the last sequence.
- The control inputs of the function use the preset I/O terminals or OP-05 terminals that select Restart.
- $\Box$  The action of the function is as follows:

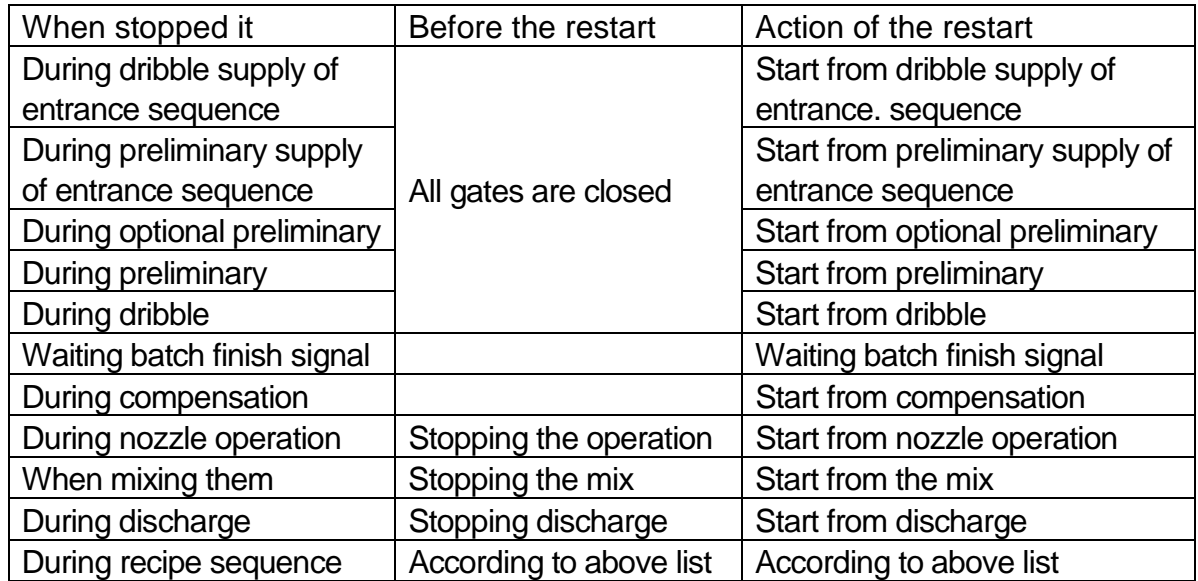

## 7.3.13. Automatic Free Fall Compensation

The function arranges the free fall parameter using value averaged the last four weighing values so as to get more precision weighing.

### Concerning Parameters of the Function

□ Using the automatic free fall compensation

[5q f-20] [1] Average of last four times free fall. [Function] - [Function setting] - [Sequence] - [Control] - [Free fall compensation]

- Using the automatic free fall effective bandwidth [Function] - [Function setting] - [MatEDIT] - [Code No.] - [AFFC range] Refer to section 6.1.5.Editing Full Parameters of Material Code.
- □ Using the normal free fall

 $[59 \tF - 20]$   $[0]$  Not used) When using the signal form the I/O terminal to control free fall, use this. [Function] - [Function setting] - [Sequence] - [Control] - [Free fall compensation]

- Storing the result of the automatic free fall compensation of each material.
	- [5q f- 9] [1] Change free fall value When using the flash memory, set to  $[0EHF - H]$  [2]. [Function] - [Function setting] - [Sequence] - [Basic] - [Material code, free fall value]

- When the automatic free fall compensation can not work.
	- Check the flux of dribble flow. When the error (I result - final value I) of weighing value is bigger than this parameter, the function does not work.
	- Check that dribble flow timer is shorter. When the timer is shorter than dribble flow auto-free fall override time [59  $\ell$ -36], the function does not work.
- When the accuracy does not improve, even if automatic free fall compensation is used.
	- Check the stability of the dribble flow. When the dribble flow is unstable and dribble flow timer is shorter, the function can not work correctly.
- When the result becomes over, even if automatic free fall compensation is used. Remove between preliminary and free fall
	- When the value of preliminary and free fall are near, medium flow only works to reach to final value and the dribble flow can not work.

## 7.3.14. Real Time Free Fall Compensation

The function arranges the free fall parameter to get more precision weighing during  $\mathsf{m}$ the sequence (in real-time calculation).

Example: this function fits a liquid weighing (water, cement, tar) that flow rate is not constant due to temperature, viscosity and the remains.

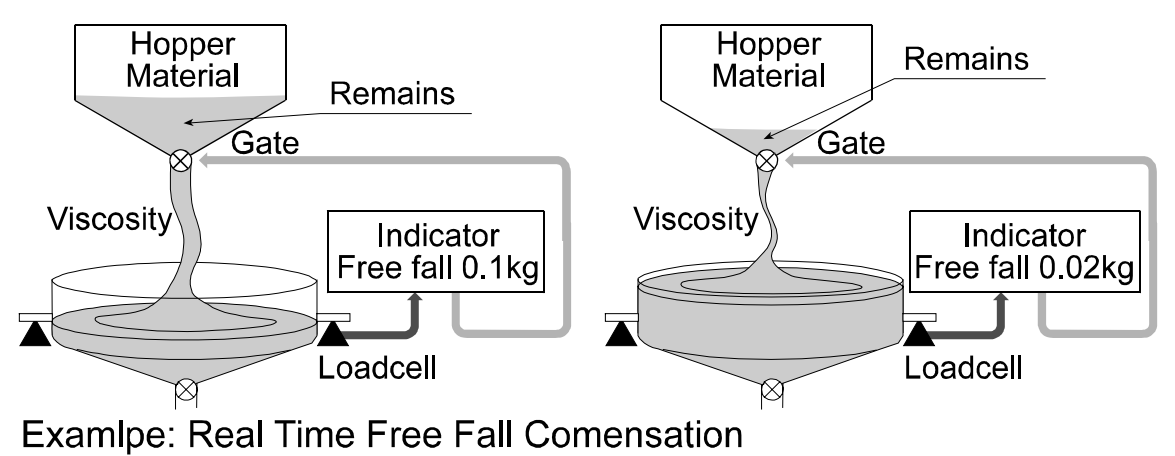

### Concerning Parameters of the Function

- Using the real time free fall compensation.
	- [5q f-20] [2] Real time Free Fall compensation [Function] - [Function setting] - [Sequence] - [Control] - [Free fall] compensation]
- Using the automatic free fall effective bandwidth

[Function] - [Function setting] - [MatEDIT] - [Code No.] - [AFFC range] Refer to section 6.1.5.Editing Full Parameters of Material Code.

Storing the result of the automatic free fall compensation of each material.

[5q f- 9] [1] Store

When using the flash memory, set to  $[0EHF - H]$  [2]. [Function] - [Function setting] - [Sequence] - [Basic] - [Memory of free fall value by material code]

- When the accuracy does not improve, even if automatic free fall compensation is used.
- Check the stability of the dribble flow. If material includes big lump, when the dribble flow is unstable and irregular and when dribble flow timer is shorter, this function can not work correctly.
- **u** When the dribble flow timer is shorter than dribble flow unstable time [59  $F-36$ ]. When the timer is used default value of each material code.

# $\vert$  7.4. Customer Programmed Control (Comparison Output)

- The "customer programmed control" simply outputs the comparison result of the setpoints and weighing value.
	- The setpoint : It means the preset standard value to compare the weighing value.
- The comparison and output of the result are performed at every sampling time.
- If the function is used, the PLC (programmable logic controller unit) needs for a batch weighing on the hopper scale.
- The power of the control I/O signal output is too small to drive a large valve directly. Use option relay output ( OP-02 ) to drive them.
- If the number of the control I/O terminals is not enough, use option parallel I/O ( OP-05 ).

#### **Caution**

**Approach sequence and compensation sequence can not use in the the "customer programmed control"**

- Automatic free fall compensation and Accumulation function If the start key is used, in the same as sequential mode, when three gates are closed, criteria timer has worked and weighing value becomes stable, the batch finish signal can output.
- □ The start key is not necessary to compare weighing value basically.

# 7.4.1. Normal Batching of Comparison Function

- The function outputs the gate control signals that are compared setpoint and weighing data that is accumulated materials to hopper.
- When the weight increases above the setpoint, the gate control signal turns off. When the weight decreases under the setpoint, the gate control signal turns on.
- There is not direction for the weighing sequence in this function. Therefore, the comparison is repeatable (reversible).

### Concerning Parameters of the Function

- Using the normal batching of comparison function [5qf- 1] [1] Costomer programmed control  $[59F - 3]$   $[0]$  Normal batch weighing [Function] - [Function setting] - [Sequence] - [Basic]
- Changing waiting time of judgment [5qf-37] Eval delay timer [Function] - [Function setting] - [Sequence] - [Timer]
- Changing the pulse width of batch finish output [5qf-43] Batch finish output on The arbitrary width can be set. If zero is set, the output keeps until next start. [Function] - [Function setting] - [Sequence] - [Timer]
- Using signals of "over", "acceptable" and "under" in the comparison function. [5qf- 5] Comparison [Function] - [Function setting] - [Sequence] - [Basic]
- Changing the accuracy of the comparison [5qf-48] Averaging Eval time The average time of batch finish output is set. The output of batch finish delays by the average time. [Function] - [Function setting] - [Sequence] - [Timer]

#### Using the manual compensation

[1n f-nn] [10] Manual free fall compensation [05 f-nn] [10] Manual free fall compensation nn: terminal number of the I/O. The input to control free fall by the external PLC. [Function] - [Function setting] - [Control I/O] - [Input]

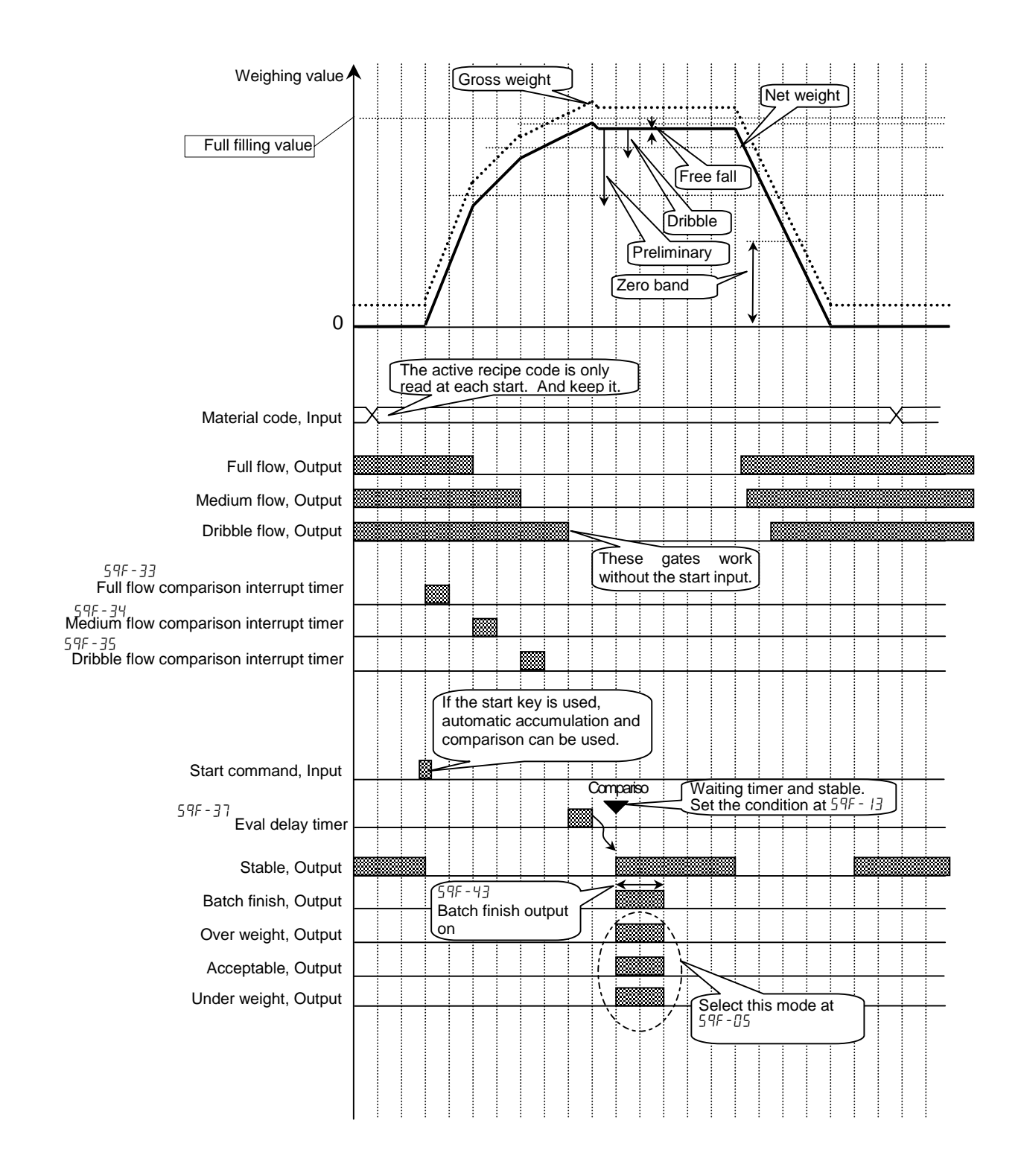

### Drawing: Normal Batching of Comparison Function

# 7.4.2. Loss-in Weight of Comparison Function

- The function outputs the gate control signals that are compared setpoint and weighing data that is discharged materials from hopper.
- When the weight decreases above the setpoint, the gate control signal turns off. When the weight increases under the setpoint, the gate control signal turns on.
- There is not direction for the weighing sequence in this function. Therefore, the comparison is repeatable (reversible).

### Concerning Parameters of the Function

- Using the loss-in weight of comparison function
	- [5qf- 1] [1] Constomer programmed control  $[59F - 3]$   $[1]$  Loss-in weight [Function] - [Function setting] - [Sequence] - [Basic]
- Using the external control switch for normal batch and loss-in weight.
	- [5qf- 3] [2] External exchange If the external switch is used, connect to the I/O terminal. This mode can use three gates. [Function] - [Function setting] - [Sequence] - [Basic]
- Checking the remains of the hopper whether is there the weight of the last operation. [5qf-55] Add final value and zero band When the remains reach under the **final value + zero band**, the zero band signal is output. [Function] - [Function setting] - [Sequence] - [Setpoint (Compared value)]

□ Using the external switch

- [1n f-nn] [9] Supply swicth control nn: terminal number of the I/O. [Function] - [Function setting] - [Control I/O] - [Input]
- Checking the remains of the hopper whether is there the weight of the last operation. [5qf-56] Add final value and full value When the **final value + full filling value** is negative, the full filling signal is output.

[Function] - [Function setting] - [Sequence] - [Setpoint (Compared value)]

Changing the accuracy of the comparison

[5qf-48] Average time at criteria

The average time of batch finish output is set. The output of batch finish delays by the average time. [Function] - [Function setting] - [Sequence] - [Timer]

Using the manual compensation

[1n f-nn] [10] Manual free fall compensation [05 f-nn] [10] Manual free fall compensation nn: terminal number of the I/O. The input to control free fall by the external PLC. [Function] - [Function setting] - [Control I/O Function] - [Input]

### Advise

Using the automatic switch of normal batch and loss-in weight. Specify the output terminal for the hopper number in the material code on the I/O. Specify the input terminal to change the mode on the I/O.  $\lceil \ln F \rceil$  [9] Connect the output terminal to the input terminal.

Connect the output common terminal to the input common terminal.

Set the delay time above 0.1 second at  $[57f - 32]$  Batch start delay timer.

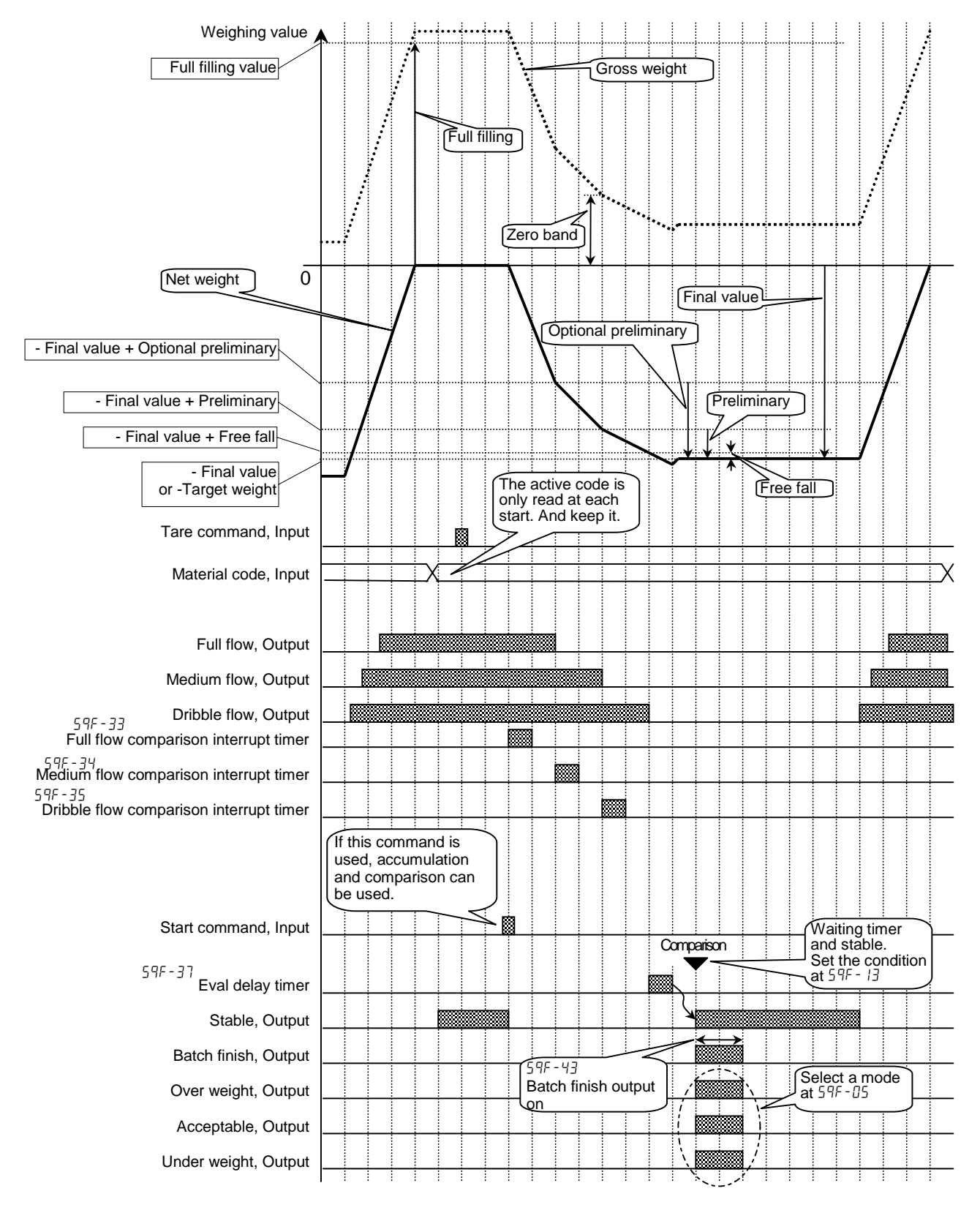

# 文 7.5. Other Functions

## 7.5.1. Re-Zero Operation

- Performing the function, a gross display is zeroed and an current weighing value is used as a standard point.
- The operation of the function can perform form the front key, the input terminal of the I/O and command input.
- **□** The adjustable range is based on the zero calibration and Zero range [GEnF- 6] of the function list. The range is displayed in the unit of percentage of the weighing capacity.
- The re-zero data is stored in the memory without power supply.
- Resetting the re-zero data, use the I/O terminal or the F1  $\sim$  F4 key that is set to Zero clear  $[ln F$ -nn]  $[2]$ .

nn: terminal number of I/O.

### **Caution**

**When the internal A/D converter is out of range, the re-zero operation be not performed and the error code** ZR.ERR **is displayed.**

### Concerning Parameters of the Function

Changing the range to do the re-zero operation.

[genf- 6] Zero range The maximum range is 30% of the capacity. [Function] - [Function setting] - [General] - [Weighing]

- Using the prohibition of the re-zero operation in the unstable condition.  $[6E<sub>0</sub>F-9]$  Tare and zero compensation at unstable status [Function] - [Function setting] - [General] - [Weighing]
- Turning on the display, the re-zero function is used. [genf-13] Clear mode at power ON [Function] - [Function setting] - [General] - [Weighing]

## 7.5.2. Zero Tracking Function

The function automatically traces the weighing deviation at nearly zero point and keeps zero display of gross display.

### Concerning Parameters of the Function

- Changing the time of zero tracking [genf- 7] Zero tacking time [Function] - [Function setting] - [General] - [Weighing]
- Changing the range of zero tracking [GEnF- 8] Zero tacking band width

[Function] - [Function setting] - [General] - [Weighing]

### 7.5.3. Tare

The relation of display is as follows:  $\Box$ Net = Gross - Tare

### Concerning Parameters of the Function

- Prohibiting tare during unstable weighing  $[6E<sub>0</sub>F-9]$  Tare and zero compensation at unstable status [Function] - [Function setting] - [General] - [Weighing]
- Prohibiting tare during negative weighing [genf-10] Tare at negative GROSS weight [Function] - [Function setting] - [General] - [Weighing]
- □ Resetting tare at turning on the indicator [genf-13] Clear mode at power ON [Function] - [Function setting] - [General] - [Weighing]

## 7.5.4. Preset Tare (Fixed Tare Function)

The preset tare can store in each material code.

### Concerning Parameters of the Function

Using preset tare [genf-11] Preset tare [Function] - [Function setting] - [General] - [Weighing]

- Using preset tare for partial material code [genf-12] Preset tare=0 [Function] - [Function setting] - [General] - [Weighing]
- Classifying normal tare and preset tare on the serial data [genf-16] Activiation of fixed tare action [Function] - [Function setting] - [General] - [Weighing]

## 7.5.5. Customizing Function Key (Key Design)

Refer to 2.2.1. Keys of Front panel regarding key operation. Refer to 10.4. Parameter List of Function list regarding key function.

### Concerning Parameters of the Function

Setting F1, F2, F3 and F4 keys  $[0t$  HF -  $2]$  to  $[0t$  HF -  $5]$ [Function] - [Function setting] - [General] - [Other]

# 7.5.6. Customizing Sub Display

- Use default sub-display pattern, if you want to reset it.
- Refer to 10.4. Parameter List of Function list regarding items.

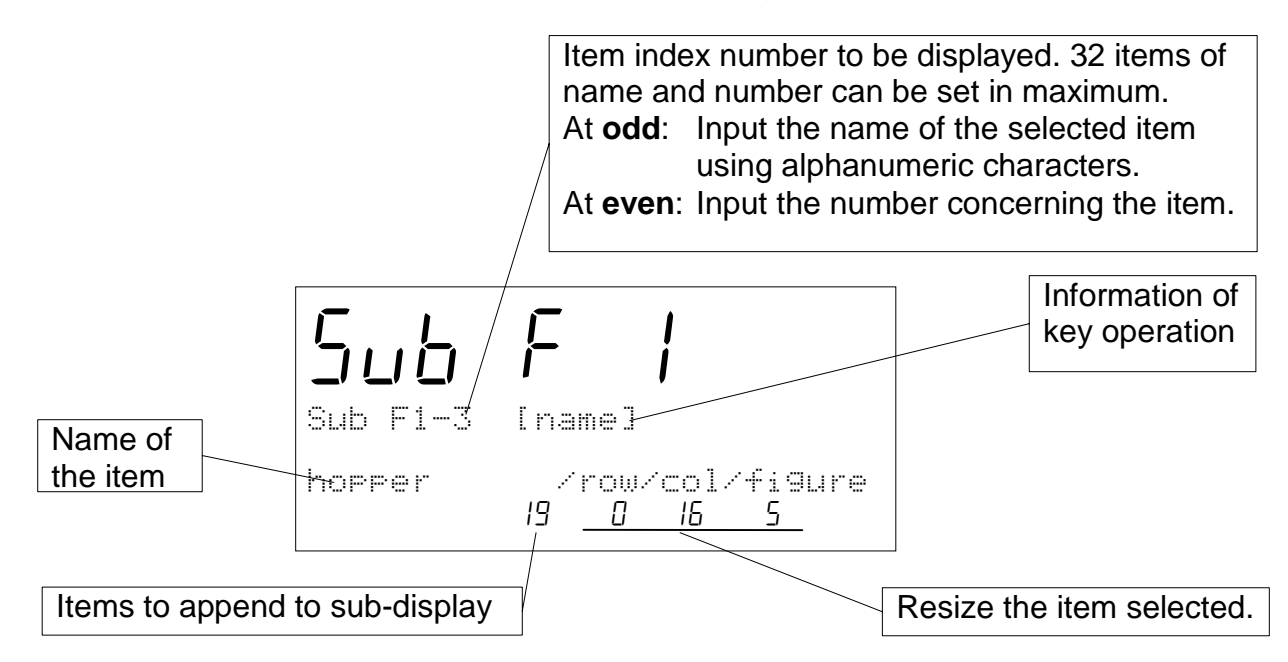

#### Row and Colum Address

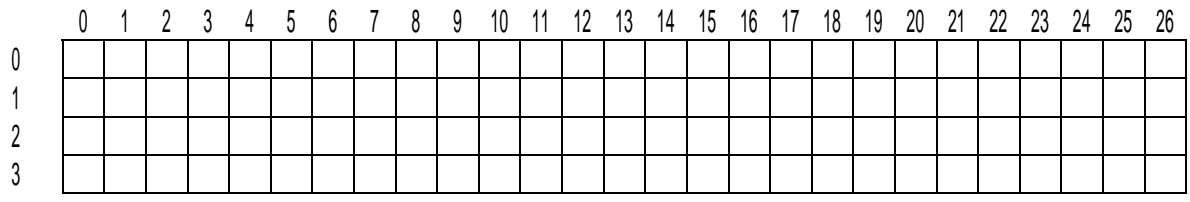

Row 0 and 2 is dot matrix display for alphanumerical charactor. Row 1 and 3 is 7-segment display for numerical charactor.

### Items to append to sub-display

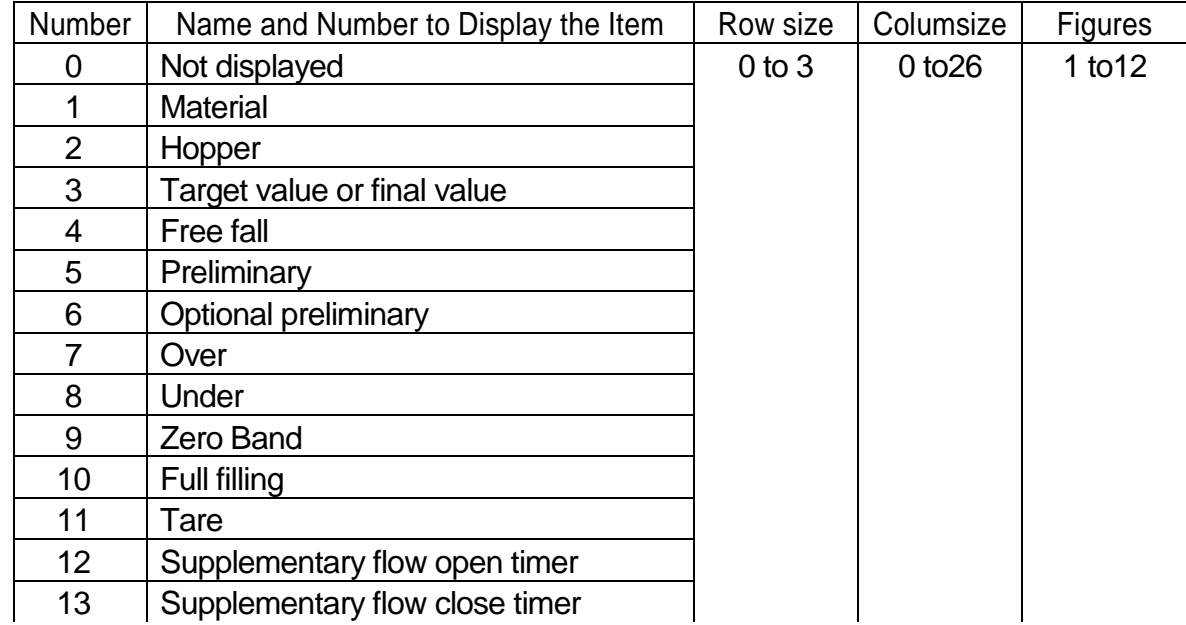

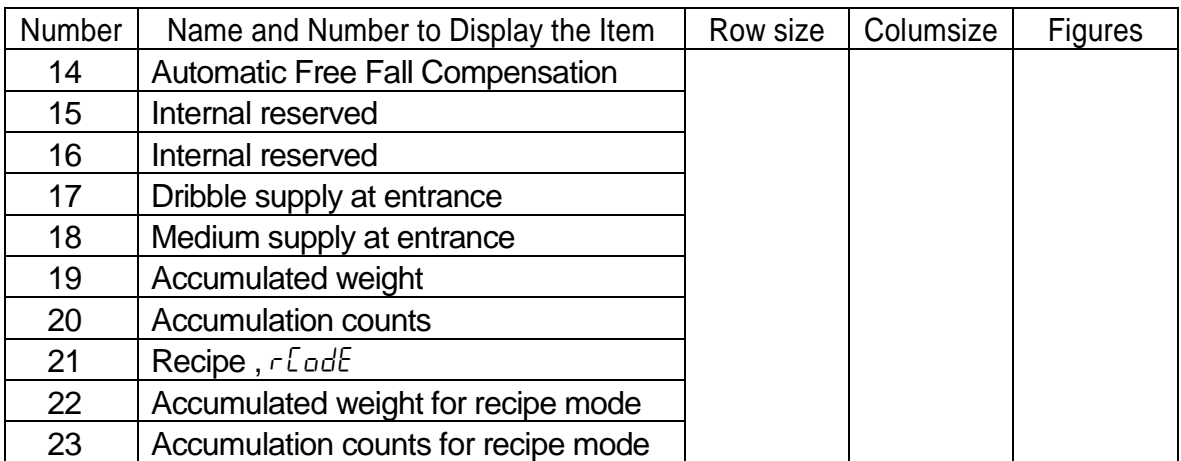

### Concerning Parameters of the Function

- □ Setting sub-display
	- [5ubf- 1] [1] Weighing display

[Function] - [Function setting] - [General] - [Sub-display]

## 7.5.7. Graphic Display

Use to display a bar-graph in the sub-display. Example:

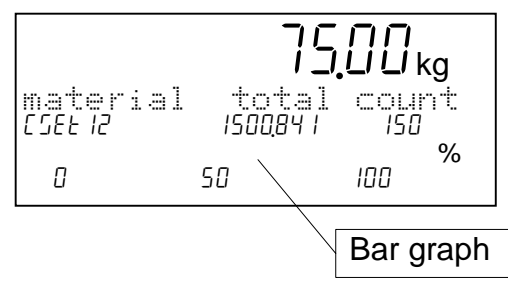

### Concerning Parameters of the Function

Using bar graph display [5ubf- 3] Bar graph location [Function] - [Function setting] - [General] - [Sub-display]

### □ Selecting ratio of graph display

[5ubf- 4] Ratio of graph display [Function] - [Function setting] - [General] - [Sub-display]

# 7.5.8. Accumulation Operation

Accumulate weight data and weighing count of each material code or recipe code.

### Concerning Parameters of the Function

- Using F1 ~ F4 key for accumulation  $[0tHF - 2]$  to  $[0tHF - 5]$ [Function] - [Function setting] - [General] - [Other] Using the I/O terminals for accumulation  $\int ln F$ -nn] nn: terminal number of the I/O.
	- [Function] [Function setting] [Control I/O] [Input]
- Using parallel terminals for accumulation  $[05 \tF-m]$  nn: terminal number of the option. n: slot number installed the option. [Function] - [Function setting] - [slot n] - [OP-05]

## 7.5.9. Undoing Accumulation Operation

Assign a operation input to undo the last result. Refer to 10.4. Parameter List of Function list regarding key function.

## 7.5.10. Clearing (Deleting) Accumulation Data

- Accumulation data can delete (clear) using preset operation input.
- There are four types of clearing the data.
- Assign a operation input to undo the last result on the function list. Refer to 10.4. Parameter List of Function list regarding key function.

# 7.5.11. Error Message and Alarm

- When the indicator detects an error in the weighing system, an error message is displayed.
- When the indicator becomes to preset condition, it is announced with the preset alarm.

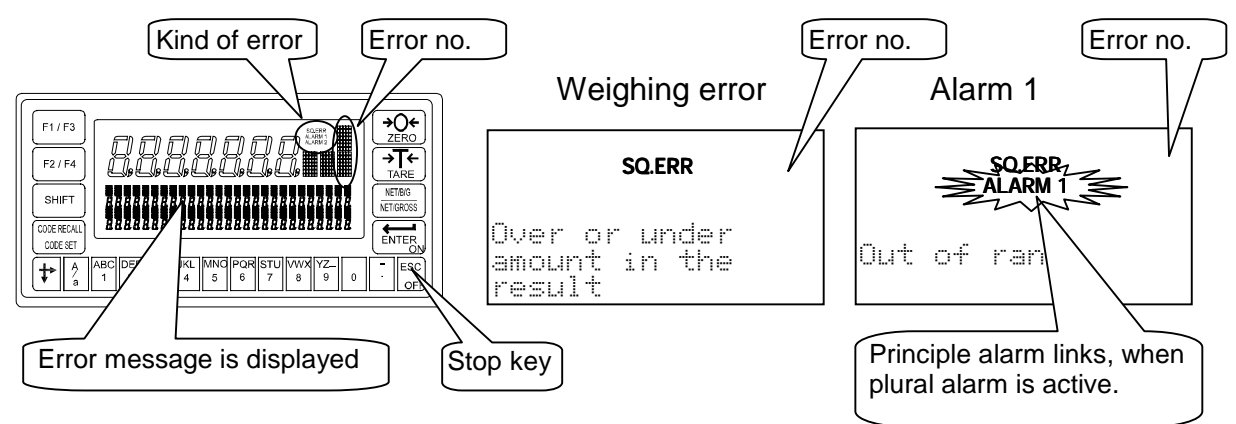

### Kind of Alarm and Error

There is the following priority.

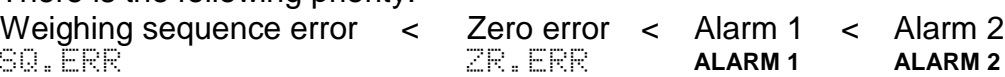

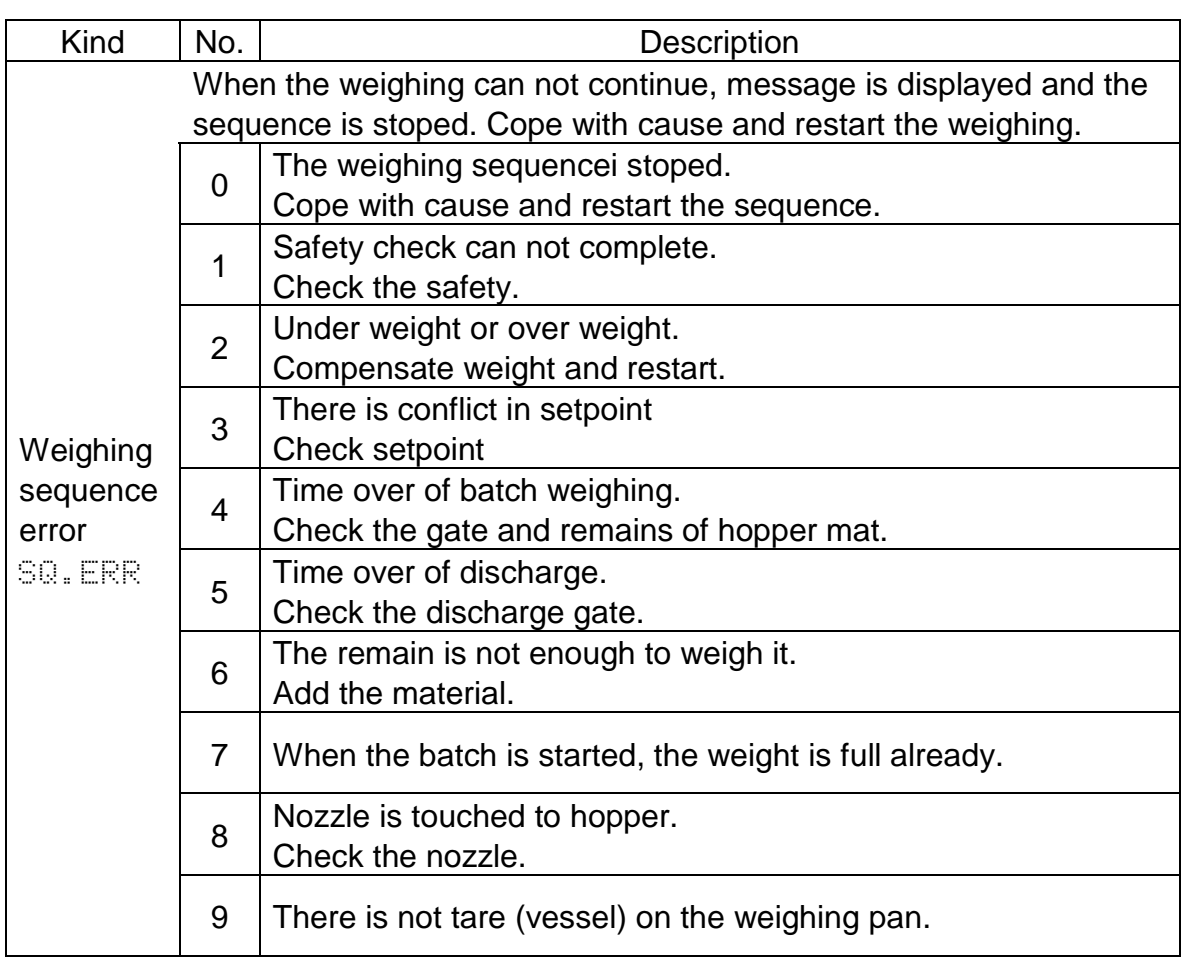

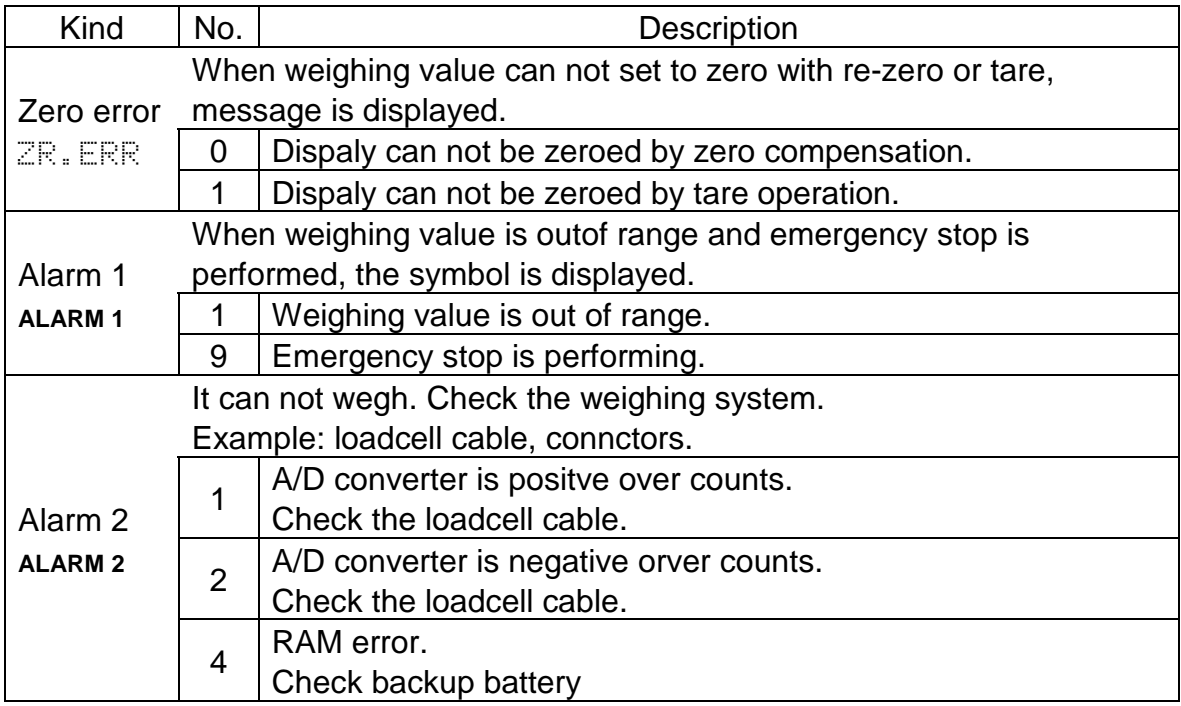
## 7.5.12. Graphic Status Indicator

The indicator can display weighing status, result on the graphic indicator.

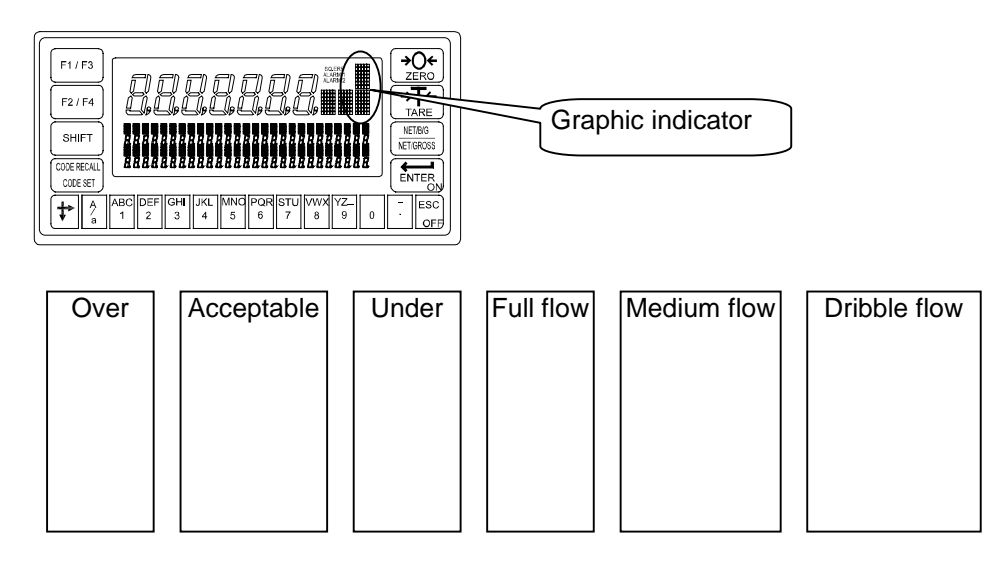

### Concerning Parameters of the Function

Using graphic indicator

[5ubf- 5] Activity indicator [Function] - [Function setting] - [General] - [Sub display]

## 7.5.13. Memory Backup

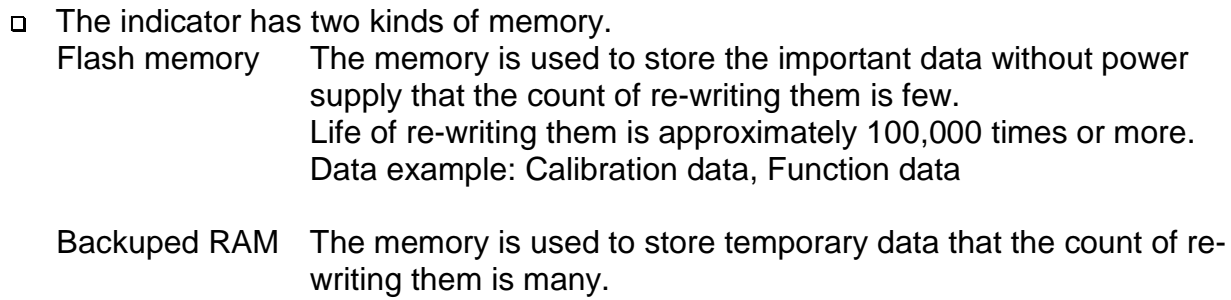

Life of battery is approximately 10 years at 25  $\degree$ C, normal use Data example: Tare value, accumulation data, re-zero data

- When re-writing data, the sequence is stopped.
- Material code and recipe code can store in flash memory or backup RAM.

### Concerning Parameters of the Function

Selecting the memory for material code or recipe code [0tHf-11] Save data [Function] - [Function setting] - [General] - [Other] 8. Interface

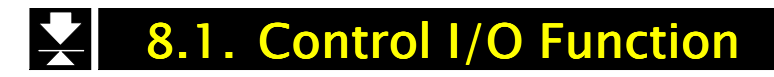

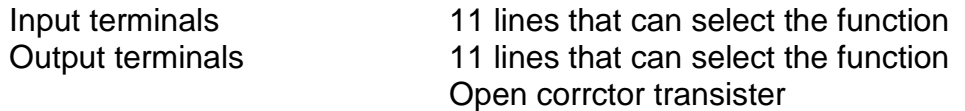

### Input terminal

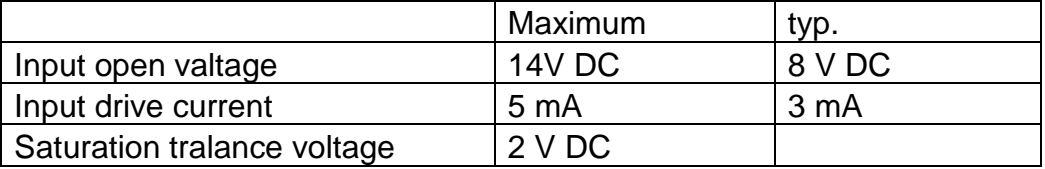

### Output terminal

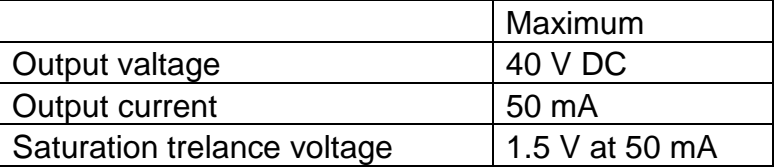

## 8.1.1. Interface circuit

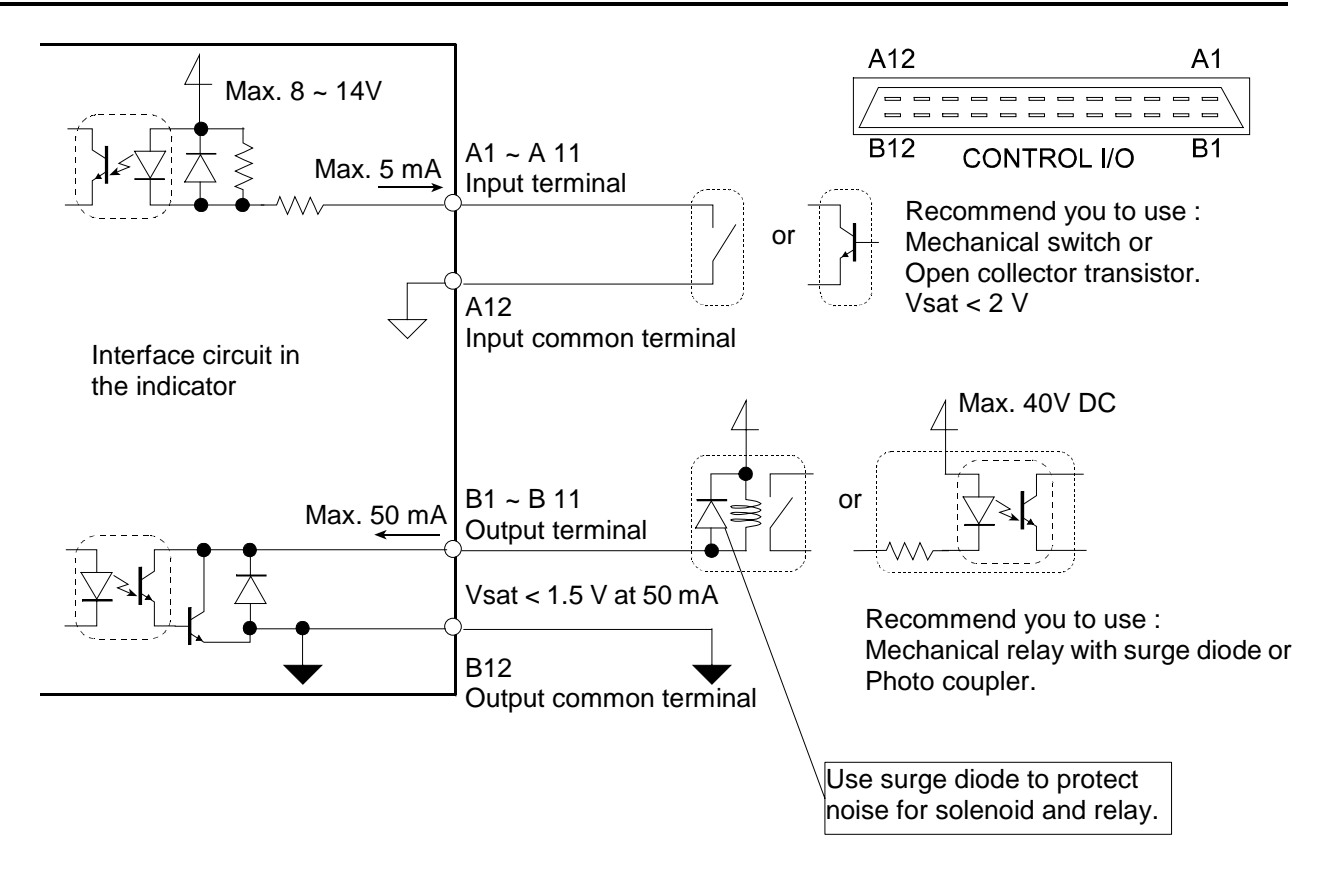

### The function assigned to terminals

The function of the terminal can assign arbitrarily. Refer to 10.4. Parameter list of the Function list

## 8.1.2. Timing Chart

#### **Caution**

#### **Keep the delay time to avoid mis-operation and noise.**

Set the Communication mode in  $[01 F - 3]$  [without 5]. The transmission of BCD data synchronizes with displaying it in the following modes. Stream mode, auto print mode, manual print mode and accumulation print.

## 8.2. Built-in RS-485 Interface

- The RS-485 interface can use command to control the indicator. The interface can  $\Box$ read weighing data or parameters or store parameter to the indicator.
- The interface can connect max. 32 units and a personal computer in a communication cable.
- These unit is specified by address appended to the command.

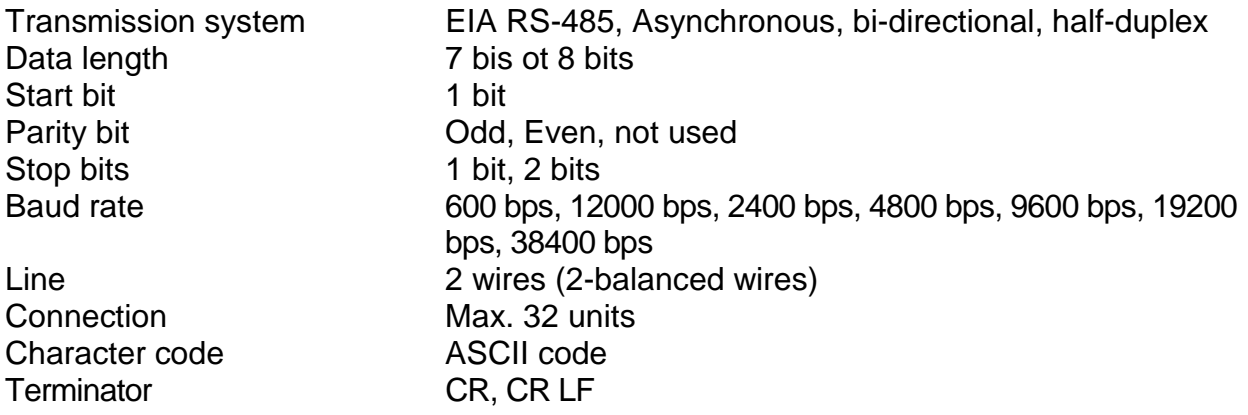

### The way of Use and Note

- When use terminator, connect between SDA and SDB terminals with accessory resister.
- □ If there is not signal ground at host computer, it is not necessry to use the SG terminal.
- If the shield cable is used, connect the FG teminal to shield line.
- When connecting to RS-232C, Use AD-7491 or converter of RS-232C/ RS-485 on market.
- Use multi-droped connection for command mode. Do not use multi-droped connection in stream mode or jet stream mode.

## 8.2.1. Connection

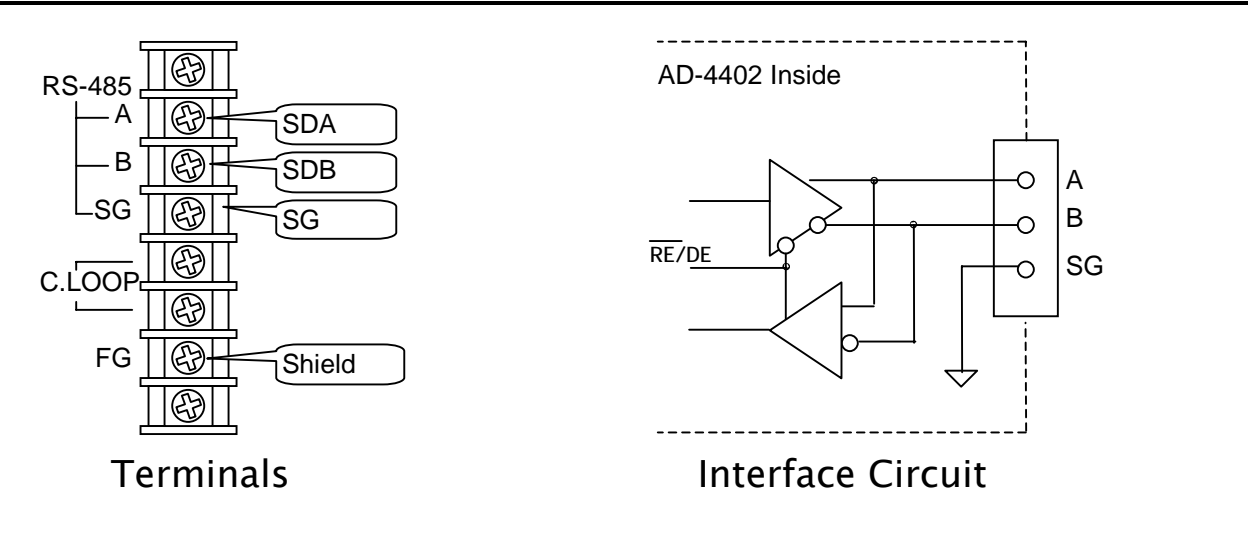

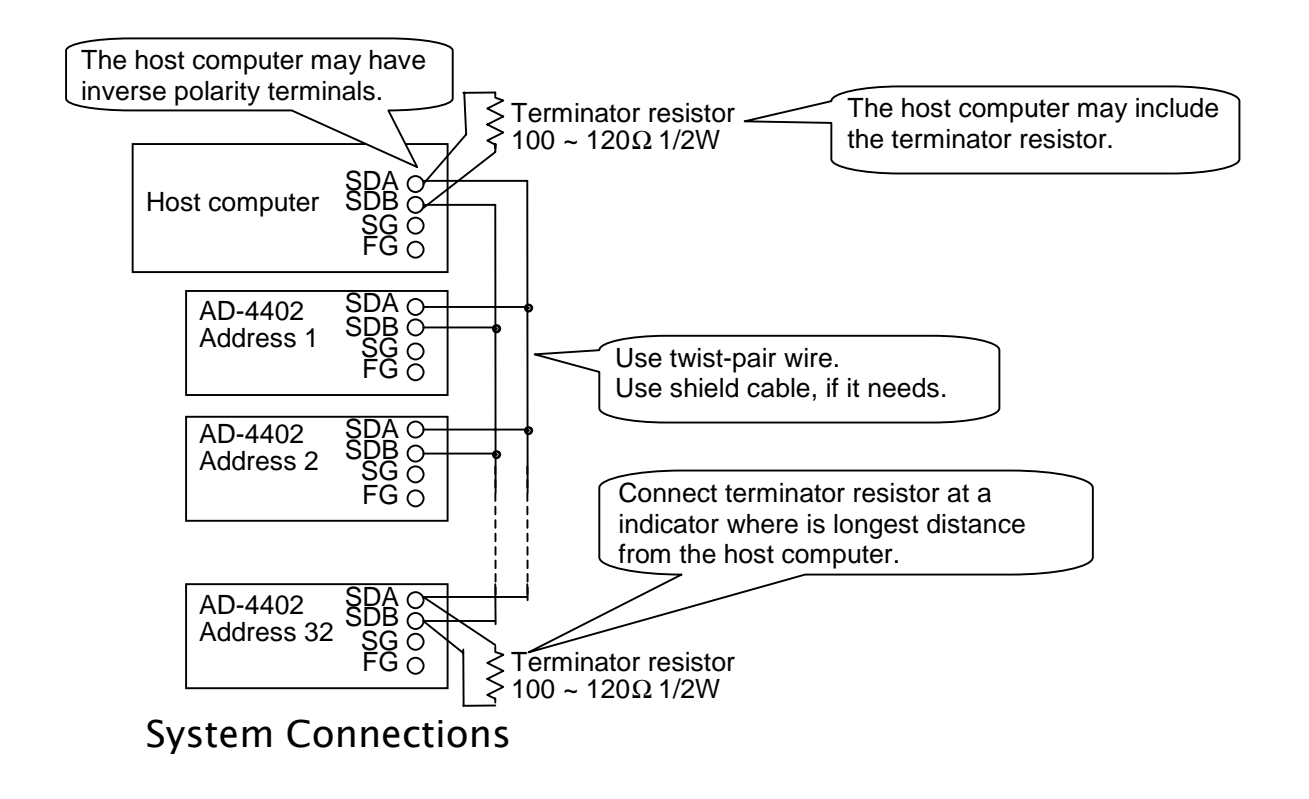

## 8.2.2. Settings of Parameters

Refer to the 10.4. Parameter list of Function list.

# 8.2.3. Timing Chart

- Keep delay time above 0.5 ms between last response and next command.
- **Q** Set response time (tr).  $[r5 F 9] < tr < [r5 F 9] + 50$  ms
- Make long delay time, when there is noise.
- Hi-Z: Hi impedance

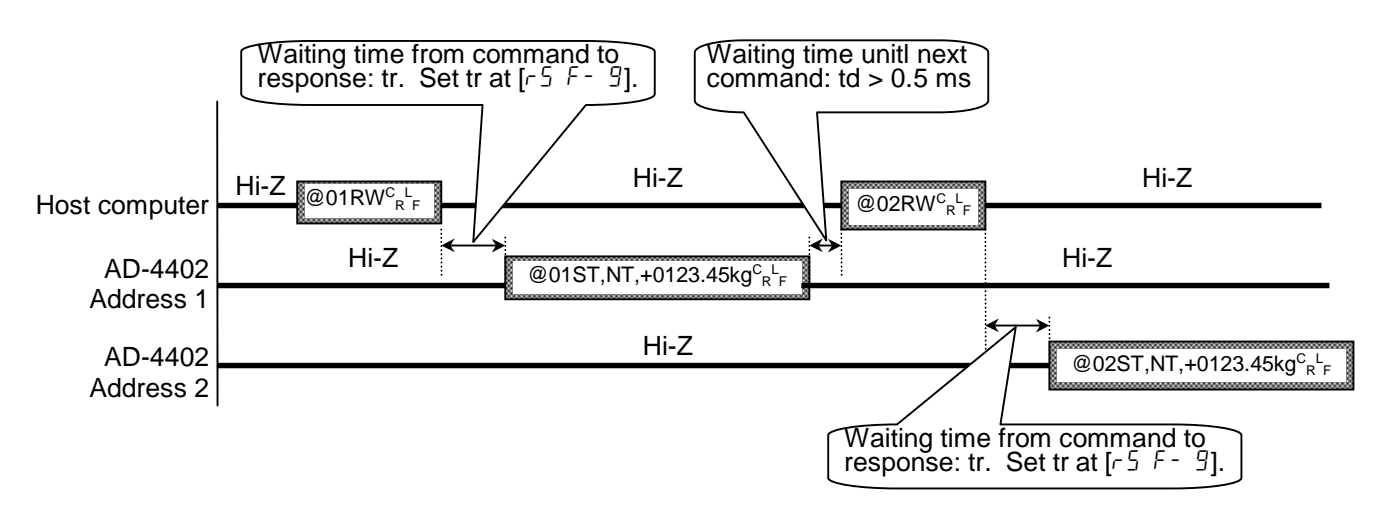

### Communication Modes

There are the following modes.

#### **Stream Mode**

The data is output at every update of display. If the data can not output due to slow baud rate completely, data is output at next update.

#### **Auto Print Mode**

The data is printed at batch finish and recipe finish automatically.

#### **Accumulation Print Mode**

When accumulating it or canceling the last result, the result of batch finish and recipe finish is printed.

#### **Manual Print Mode**

When the preset print key or terminal is pressed, data is output.

#### **Command Mode**

The mode is used to control the indicator, to store parameters and to read data or parameter.

#### **Jet Steam Mode**

The weighing data and state is output on 100 time/s. Data is gross or net value. The format is the same as command RGRS or RNET.

Set baud rate to 38400 bps.

When slow baud rate is  $1/2^n$  times 38400 bps, the same data is output  $2^n$  times

# 8.2.4. General Data Format

This format is used at command mode and jet stream mode.

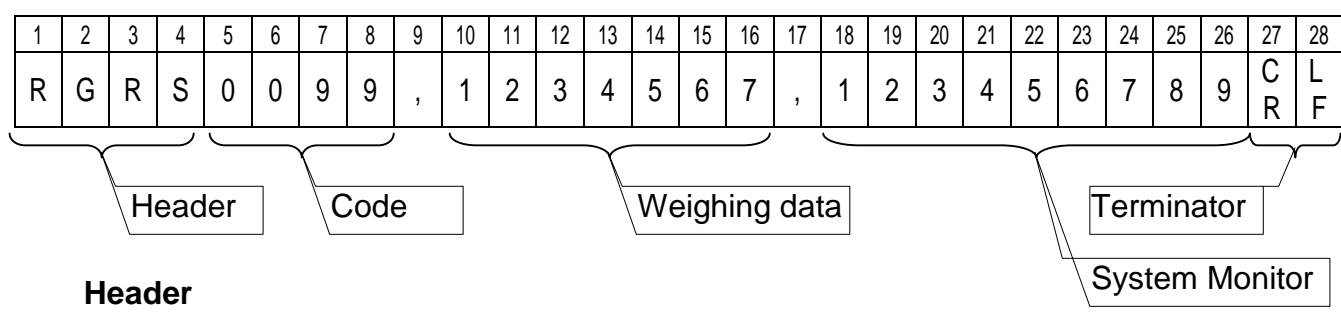

Command is replayed. The replayed command is 4 characters

#### **Code**

Material code or recipe code number. The code is 4 characters

#### **Weighing data**

Data uses BCD code, is 7 figures and is not include decimal point. When data is negative, minus sign is appended to the head.

#### **System Monitor**

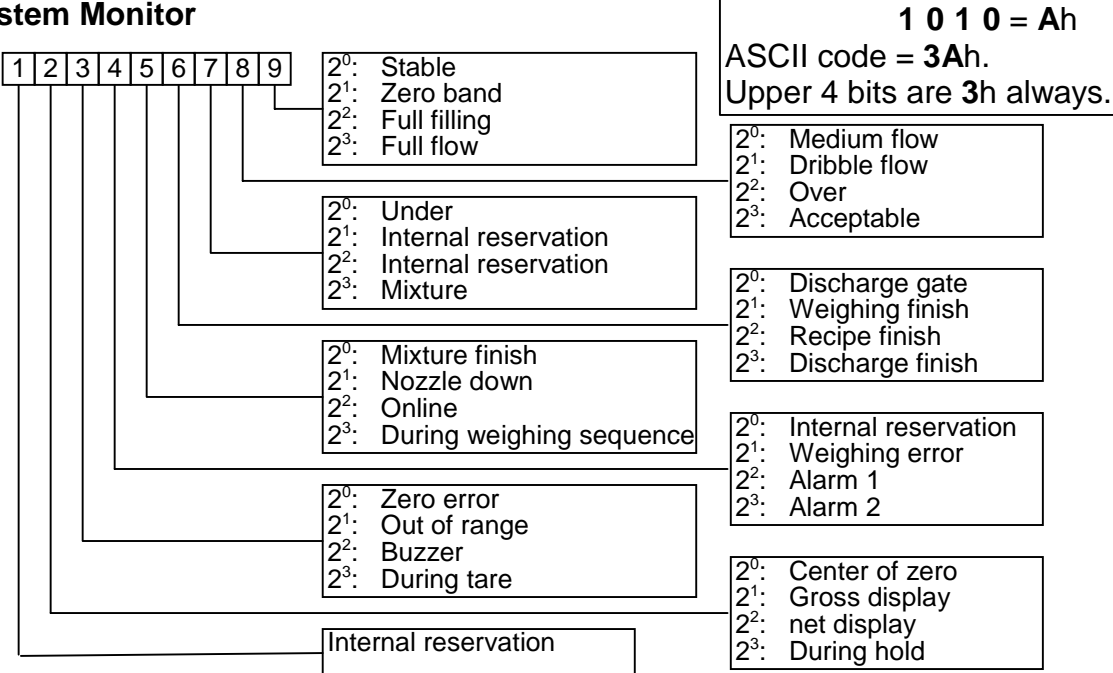

Example:  $2^3 2^2 2^1 2^0$ 

#### **Terminator**

CR or CR + LF CR: **0D**h, LF: **0A**h

# 8.2.5. A&D Data Format

The format is used for stream mode, auto print mode and accumulation print. The format is compatible to the indicator AD-4325.

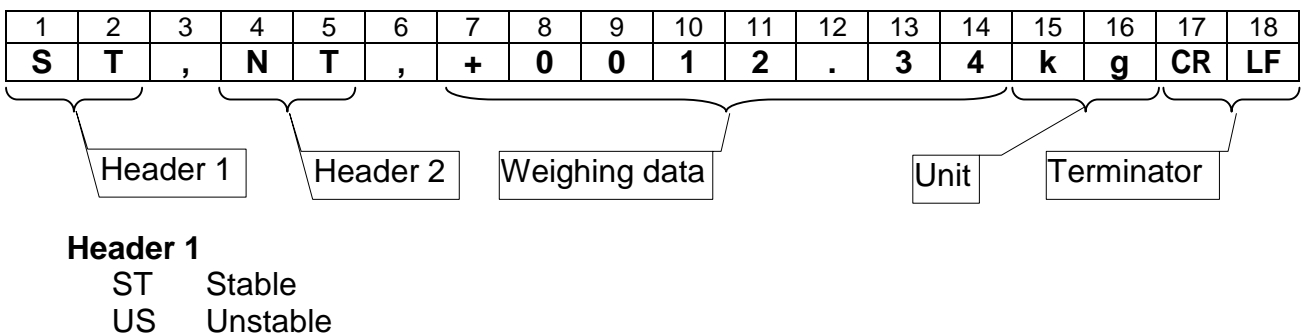

LO Out of range

#### **Header 2**

- GS Gross value
- NT Net value
- TR Tare value

#### **Weighing data**

Data uses BCD code, is 7 figures and is include decimal point. When data is negative, minus sign is appended to the head. When data is out of range, all numerical characters are space (**20**h).

#### **Unit**

Kg, g or t

#### **Terminator**

CR or CR + LF CR: **0D**h, LF: **0A**h

## 8.2.6. Address

Set the address in  $\lceil r 5 \rceil - \lceil r \rceil$ . 32 indicators can connect to a computer. There is not relation between communication mode  $[r 5 F - c]$  and address  $[r 5 F - B]$ .

### Broadcast Address

When address @oo is used, send a command to all indicators in the same time. Exmaple:

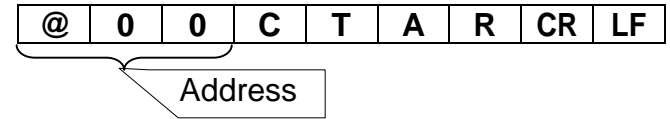

### Monitor Commands

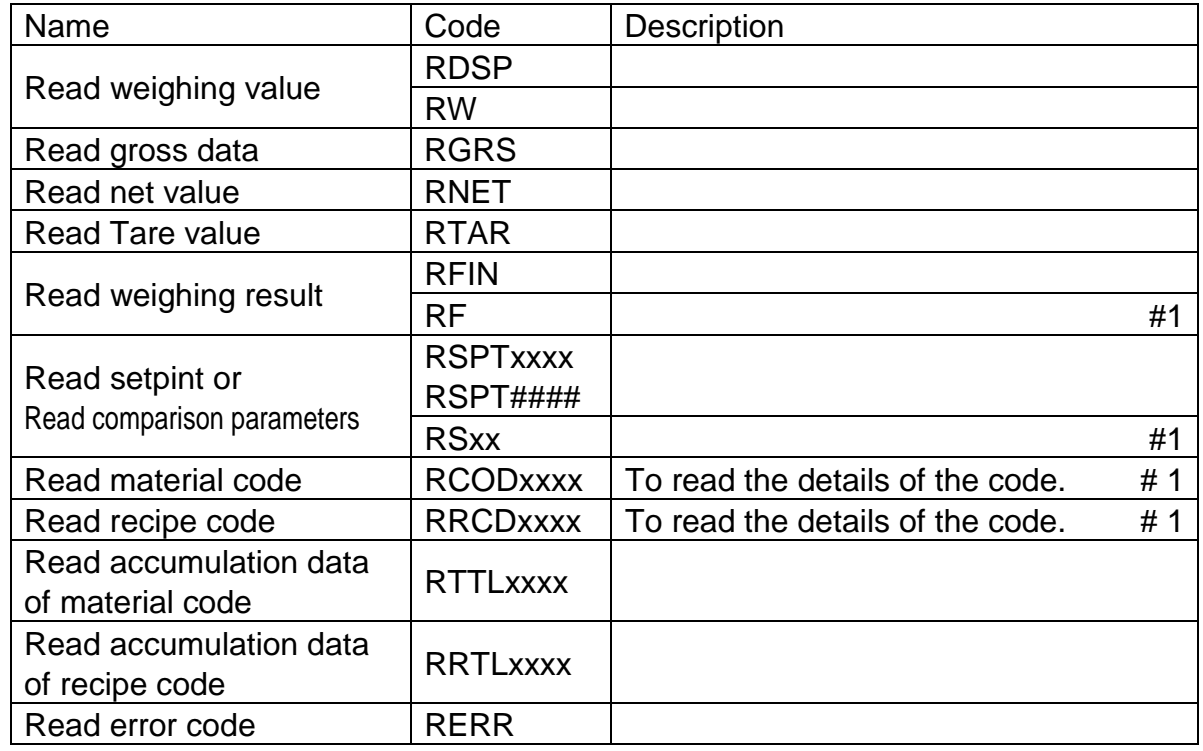

xxxx: Material code or recipe code.

#1: Compatible command to AD4401, AD-4403 and AD4325.

### Write Commands

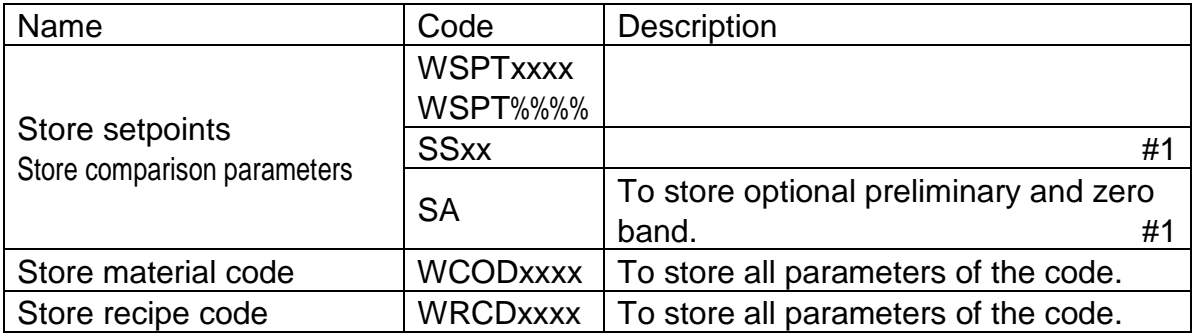

xxxx: Material code or recipe code.

- ####: When reading an active material code or recipe code during the sequence, place four space codes (ASCII **20**h).
- %%%: When storing new parameters to material code or recipe code that is recalled as next code in the sequence, place four space codes (ASCII **20**h).
- #1: Compatible command to AD4401, AD-4403 and AD4325.

### Control Commands

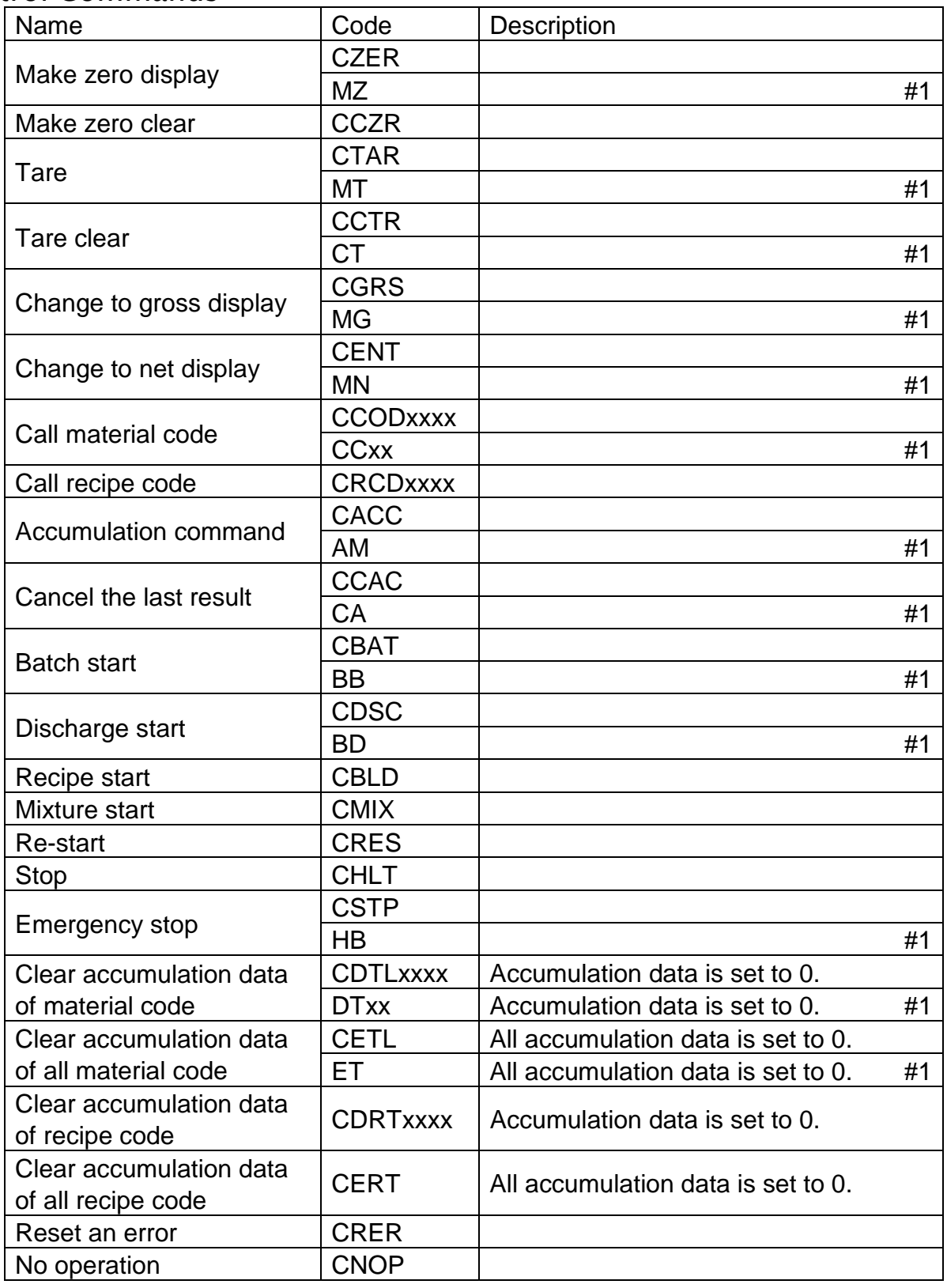

xxxx: Material code or recipe code.

#1: Compatible command to AD4401, AD-4403 and AD4325.

### Response Error Code

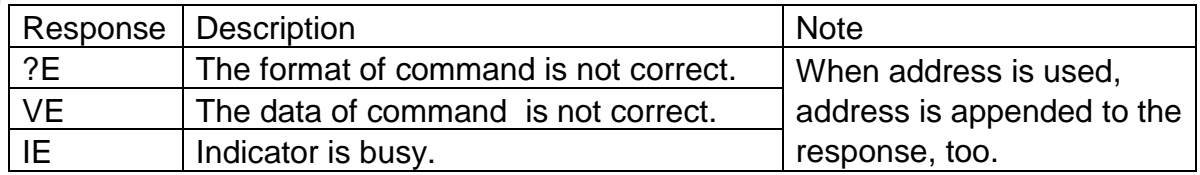

### ASCII Code for AD-4402

The characters are special code for the name of material code and recipe code. Therefor, some characters are not the same as U.S. code.

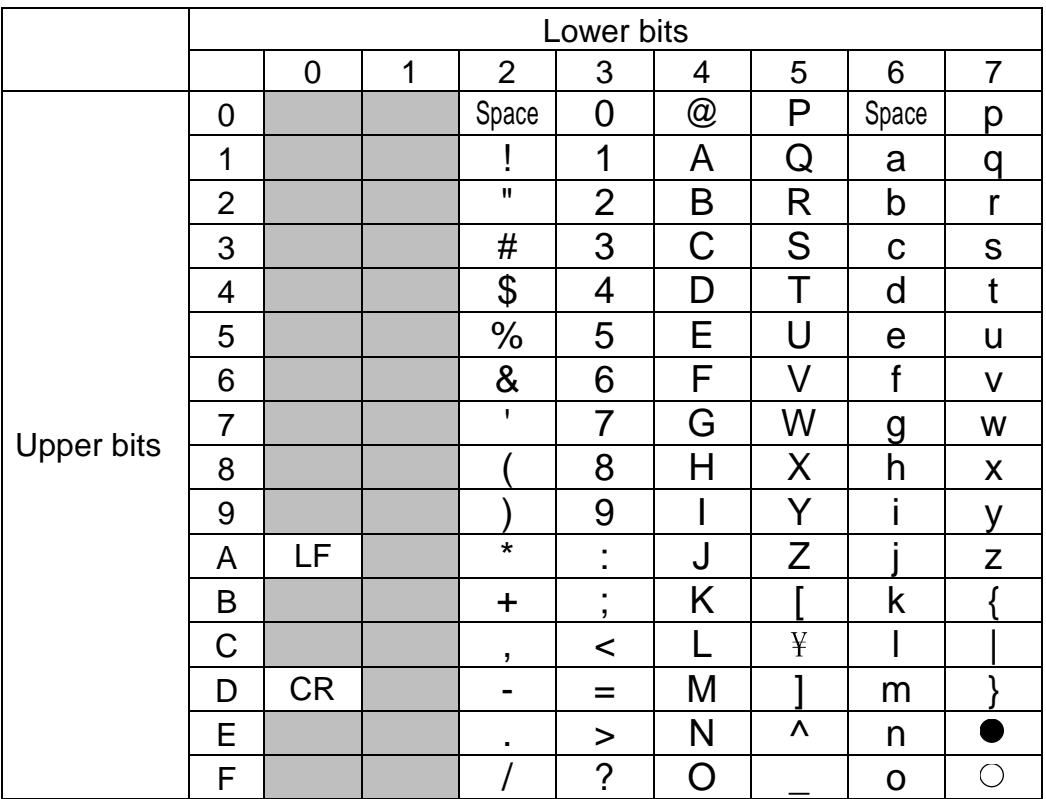

## 8.3. Built-in Current Loop Output

Data length 7 bis Start bit 1 bit Parity bit **Even** Stop bits 1 bit Code ASCII code

Transmission system EIA RS-232C, Asynchronous, bi-directional, half-duplex Current 1 = 20mA, 0 = 0 mA, external DC current source Baud rate 600 bps, 12000 bps, 2400 bps

## 8.3.1. Connection

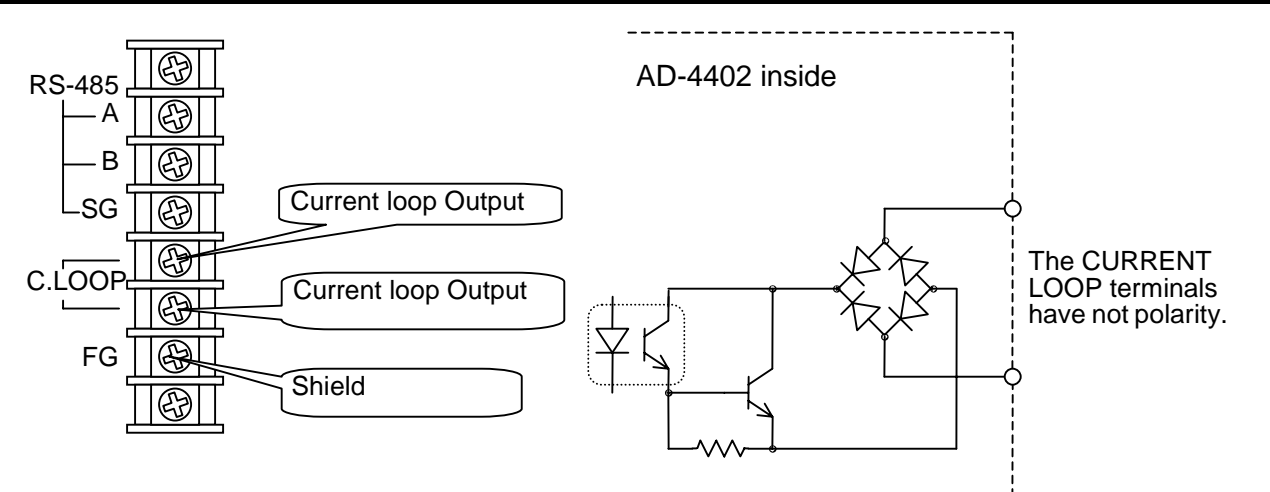

The current loop output has not polarity. Use an external DC current source. Connect the FG terminal when using the shield cable.

## 8.3.2. Communication Modes

□ There are the following modes.

#### **Stream Mode**

The data is output at every update of display. If the data can not output due to slow baud rate completely, data is output at next update.

#### **Auto Print Mode**

The data is printed at batch finish and recipe finish automatically.

#### **Manual Print Mode**

When the preset print key or terminal is pressed, data is output.

#### **Accumulation Print Mode**

When accumulating it or canceling the last result, the result of batch finish and recipe finish is printed. When canceling the last result, the inverse polarity data is output.

## 8.3.3. Data Format

The format is the same as A&D format of the built-in RS-485.

## 8.4. BCD Output of Option, OP-01

Output circuit<br>
Output voltage<br>
Output voltage<br>
Output voltage<br>
Output voltage<br>
Output voltage<br>
Output voltage<br>
Output voltage<br>
Output voltage<br>
Output voltage<br>
Output voltage<br>
Output voltage<br>
Output voltage<br>
Output voltage Output voltage 40 V DC max.<br>Output saturation voltage 0.8 V at 25 mA Output saturation voltage Input control **Contact to ground** Input open voltage  $5 \vee DC \pm 5\%$ Input current 5 mA max. Threshold voltage 1.5 V max.

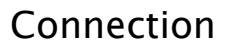

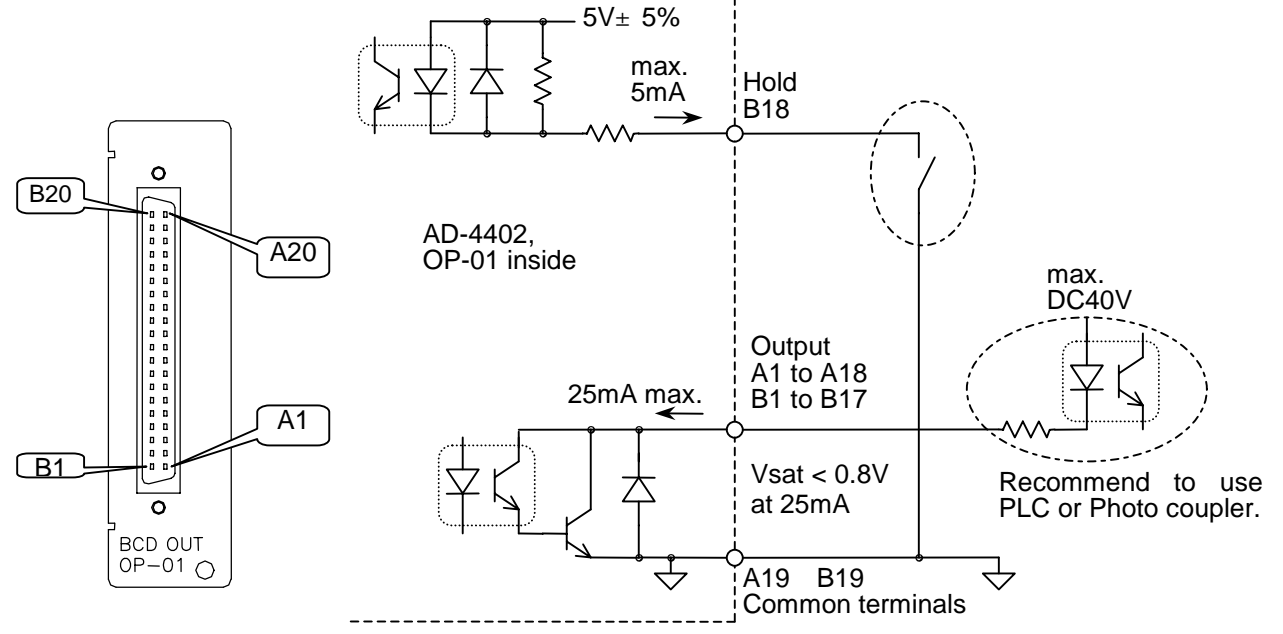

### **Terminals**

When **weighing display, gross display, net display and tare display** [ $G$  IF - 1] [1,  $2$ ,  $3$ ,  $4$ ] is used, the function of terminals are as follows:

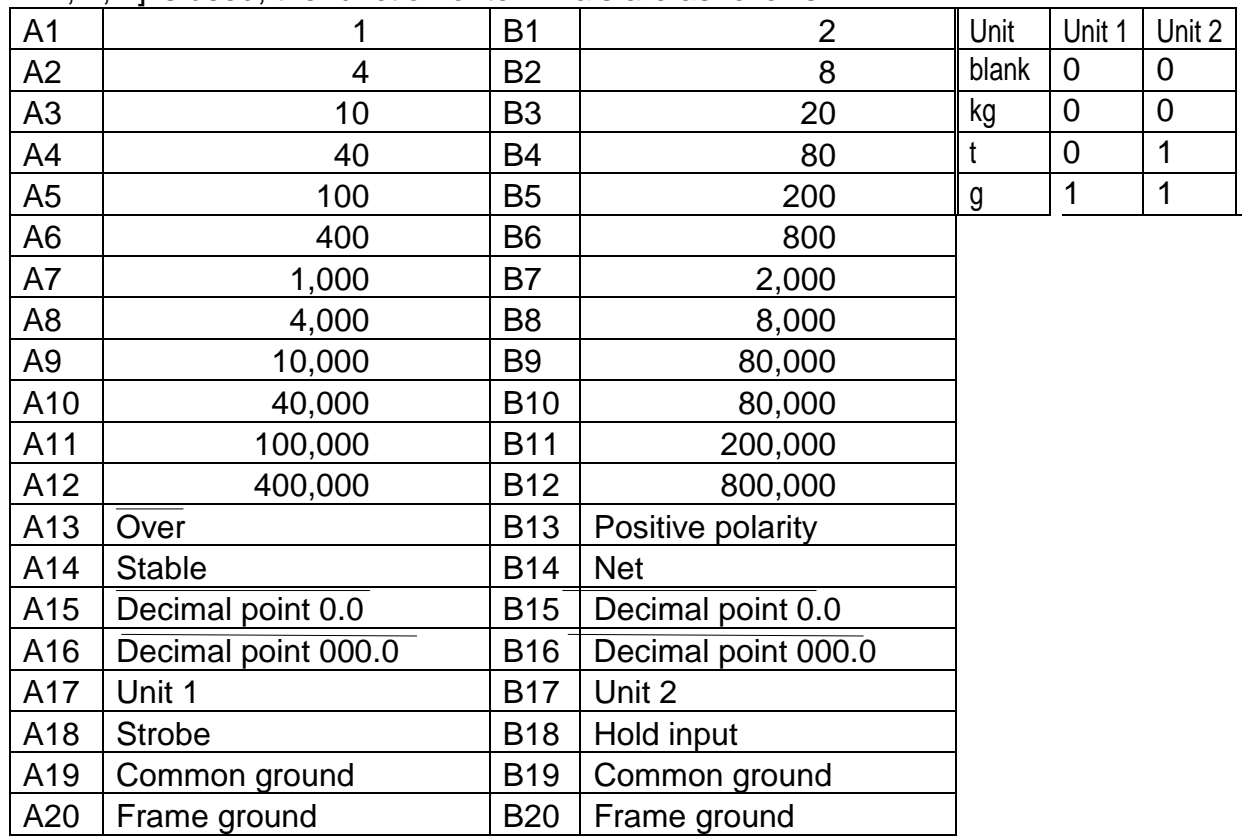

When **accumulation weight and accumulation counts** [*CliF-li*] [5, *6*, 7, *8*] is used, the function of terminals are as follows:.

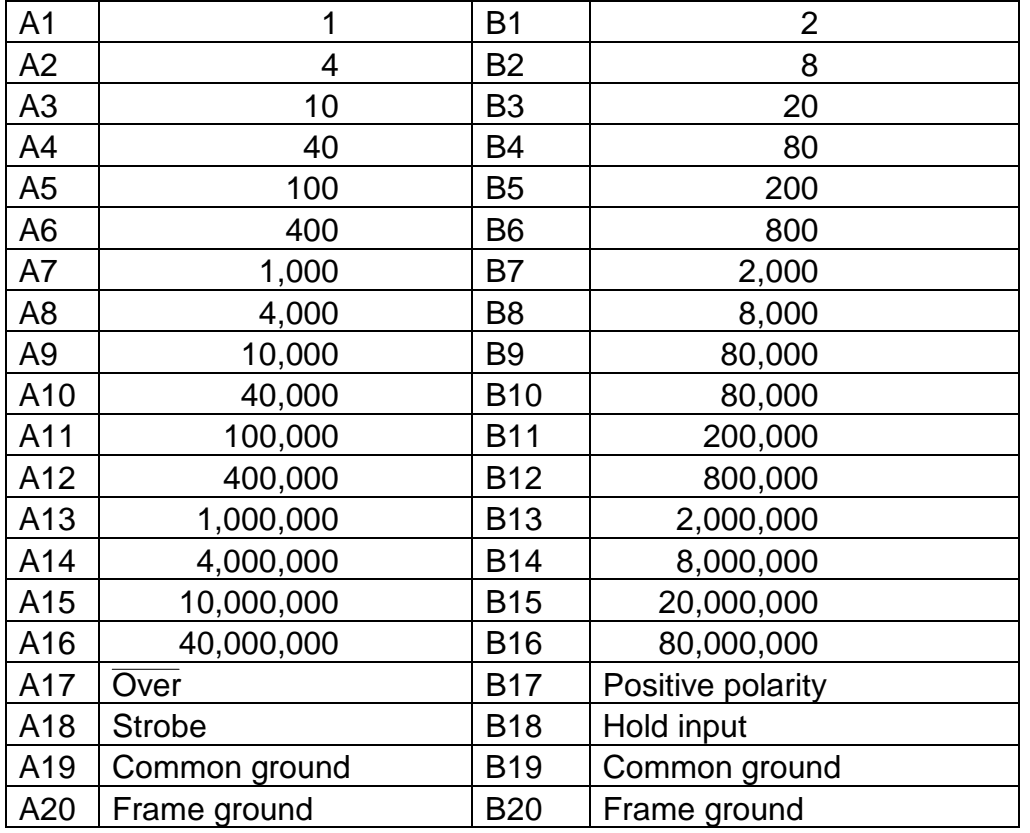

When **recipe code and material code** [*i*]  $F - 1$ ] [9] is used, the function of terminals are as follows:.

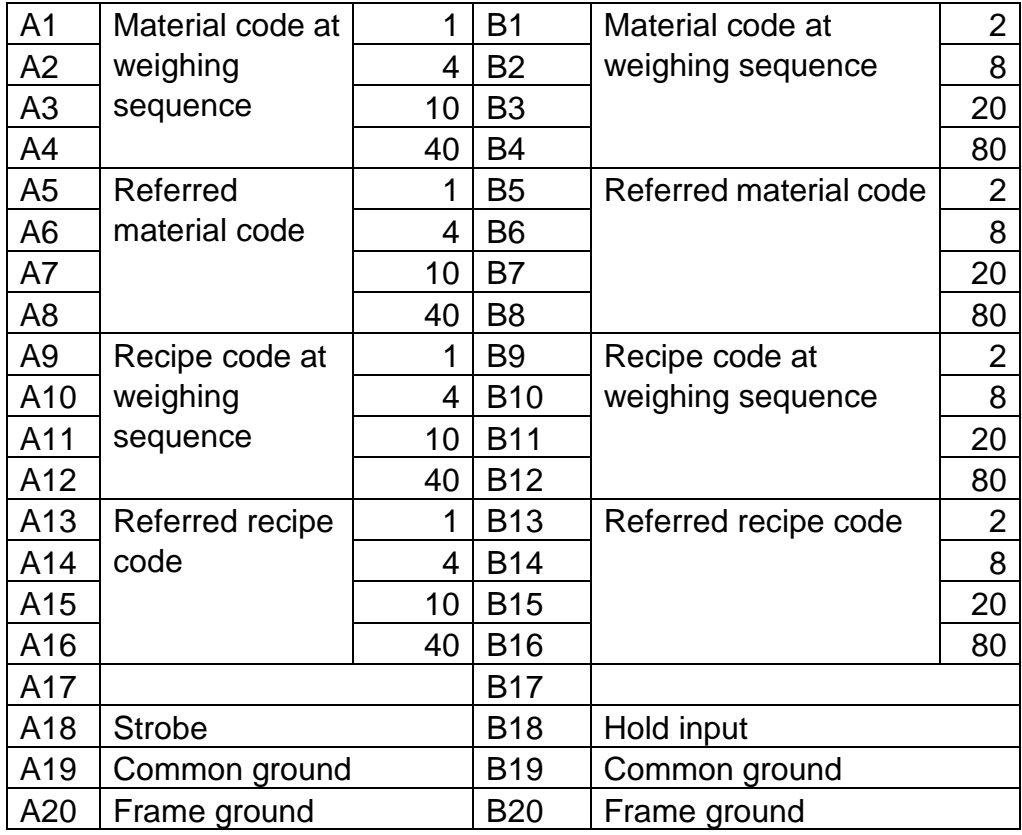

When **Error and alarm** [*[]*  $|F - 1|$  [*iii*] is used, the function of terminals are as follows:.

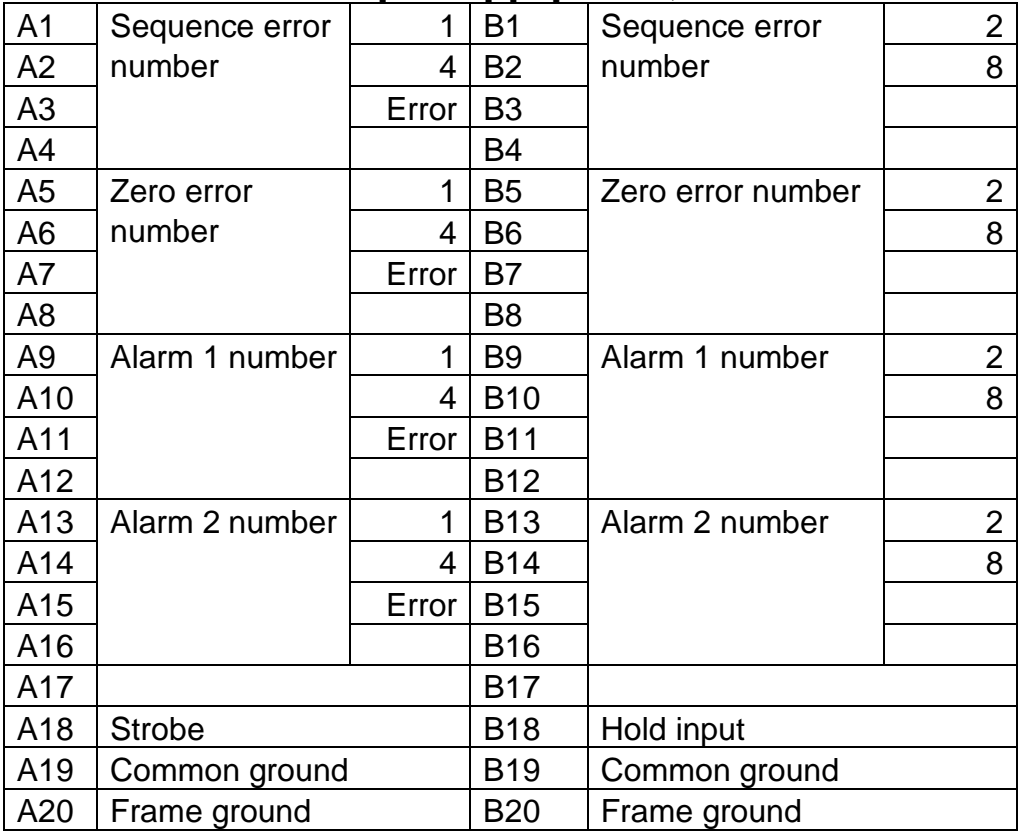

### Communication Modes

There are the following modes.

#### **Stream Mode**

The data is output at every update of display. If the data can not output due to slow baud rate completely, data is output at next update.

#### **Auto Print Mode**

The data is printed at batch finish and recipe finish automatically.

#### **Manual Print Mode**

When the preset print key or terminal is pressed, data is output.

#### **Accumulation Print Mode**

When accumulating it or canceling the last result, the result of batch finish and recipe finish is printed. When canceling the last result, the inverse polarity data is output.

#### **Jet Steam Mode**

The weighing data and state is output on 100 time/s. Data is gross or net value. The format is the same as command RGRS or RNET.

Set baud rate to 38400 bps.

When slow baud rate is  $1/2^n$  times 38400 bps, the same data is output  $2^n$  times

### Timing Chart

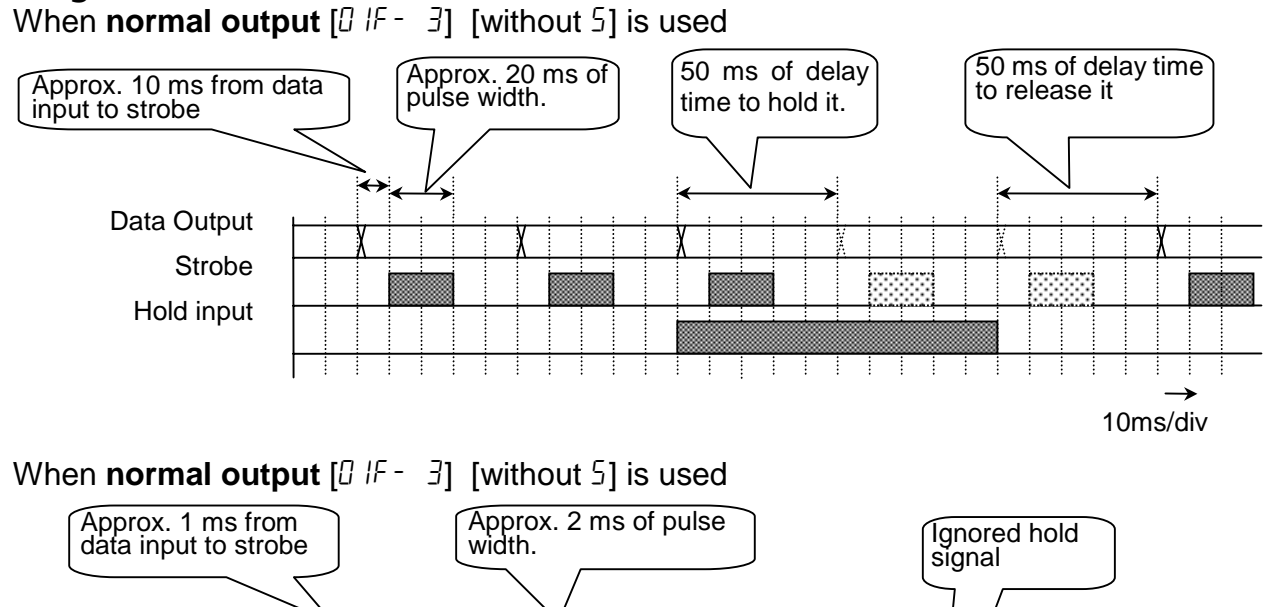

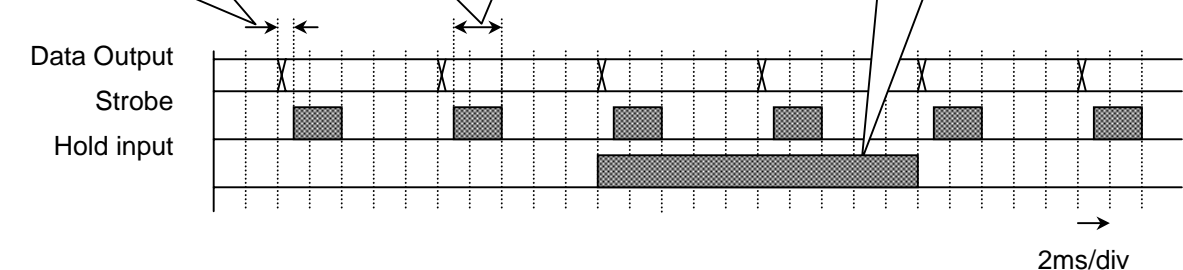

# **본 8.5. Relay Output of Option, OP-02**

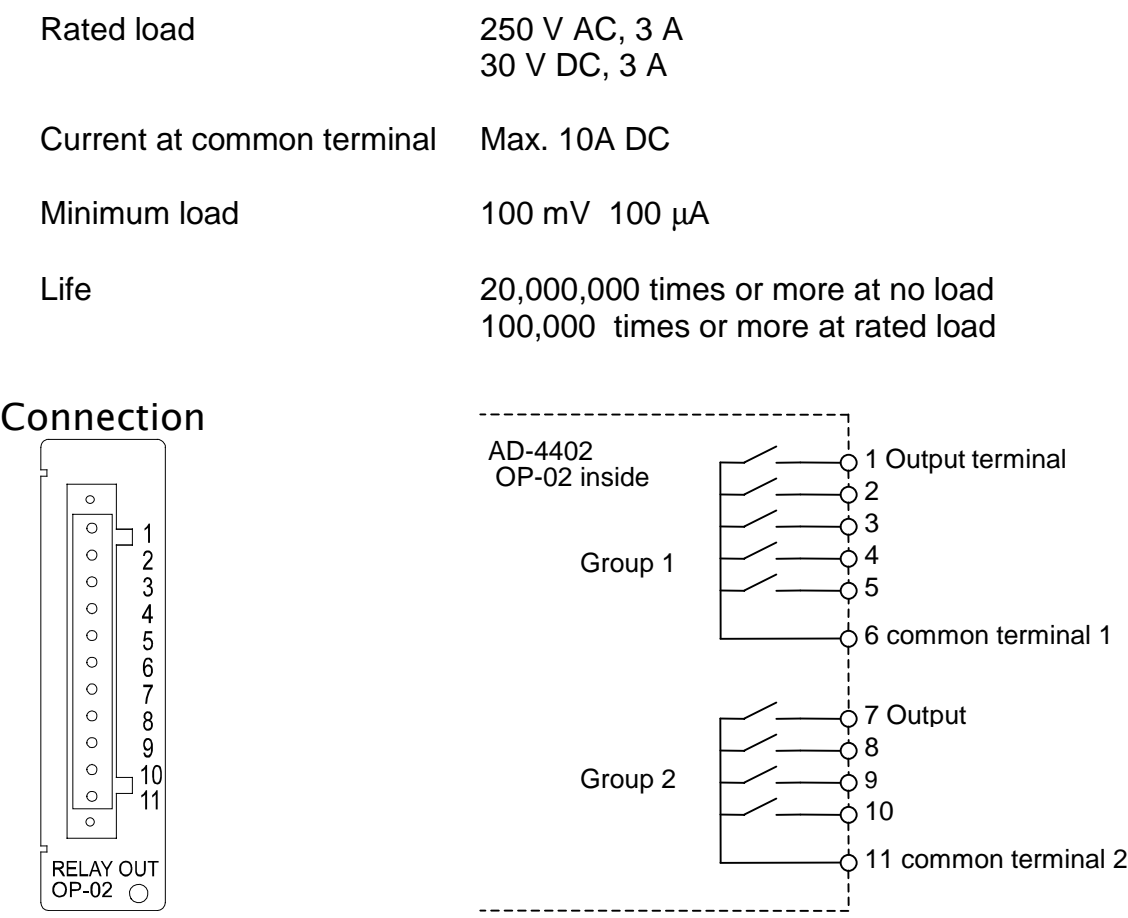

### Terminal List

Refer to 10.4. Parameter list of the function list.

## 8.6. RS-422/485 Interface of Option, OP-03

- The RS-422/485 interface can use command to control the indicator. The interface can read weighing data or parameters or store parameter to the indicator.
- The interface can connect max. 32 units and a personal computer in a communication cable.
- These unit is specified by address appended to the command.
- TS-485 can use 2-wire or 4- wire.
- The command and format is the same as the built-in RS-485.

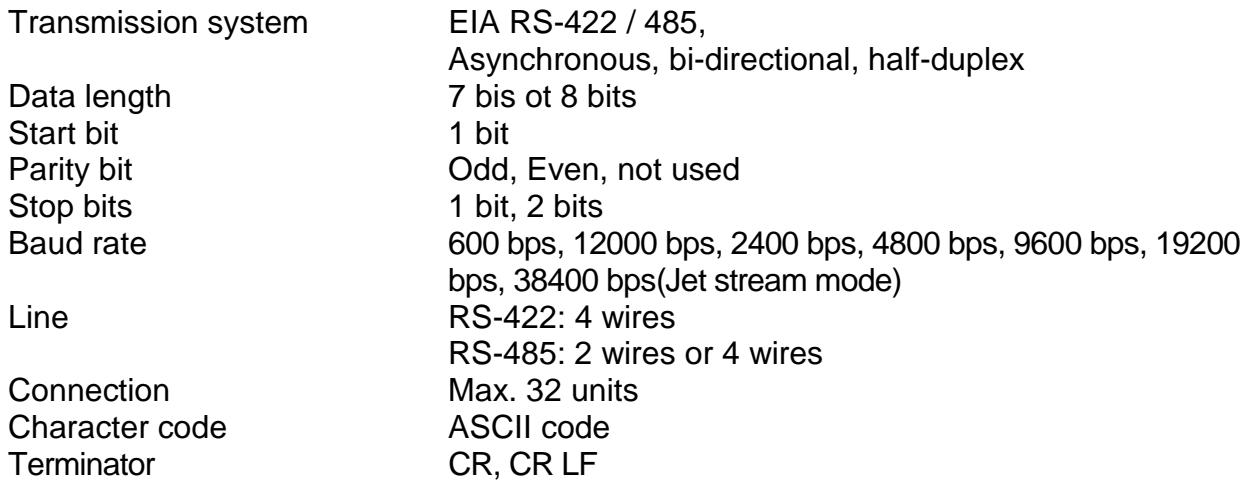

### **Caution**

#### **The option can install either OP-03 or OP-04**

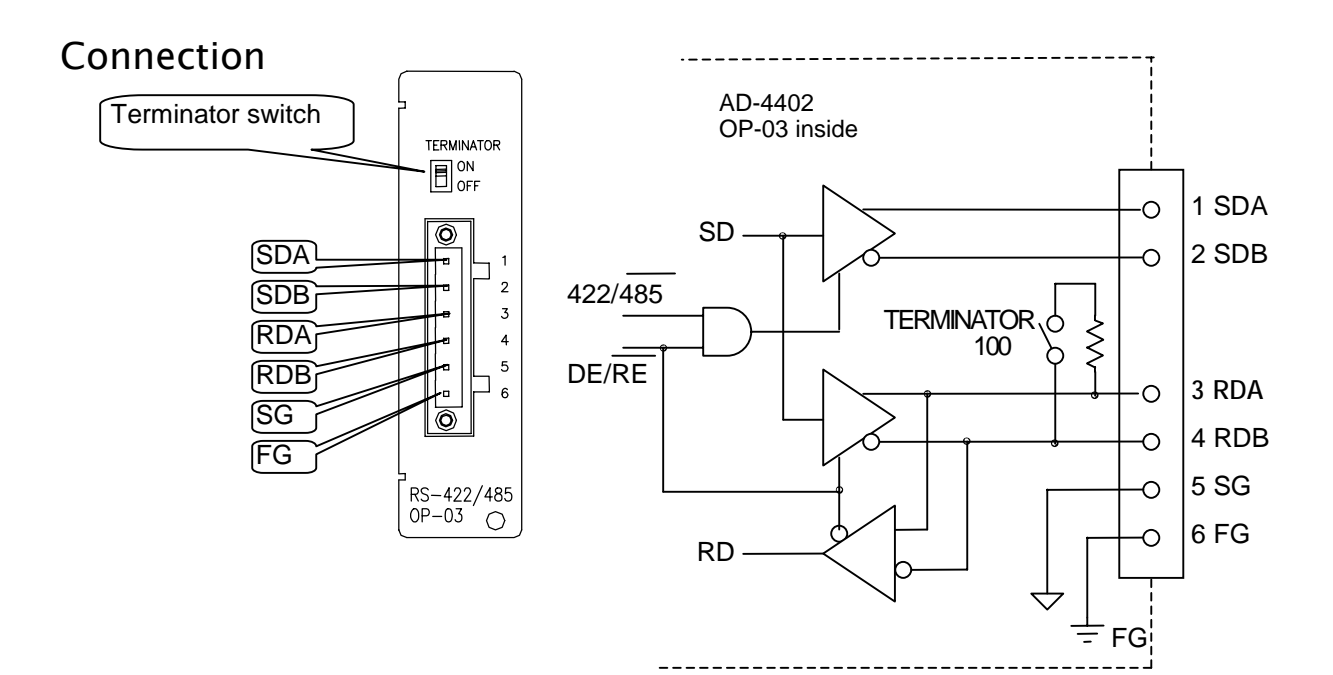

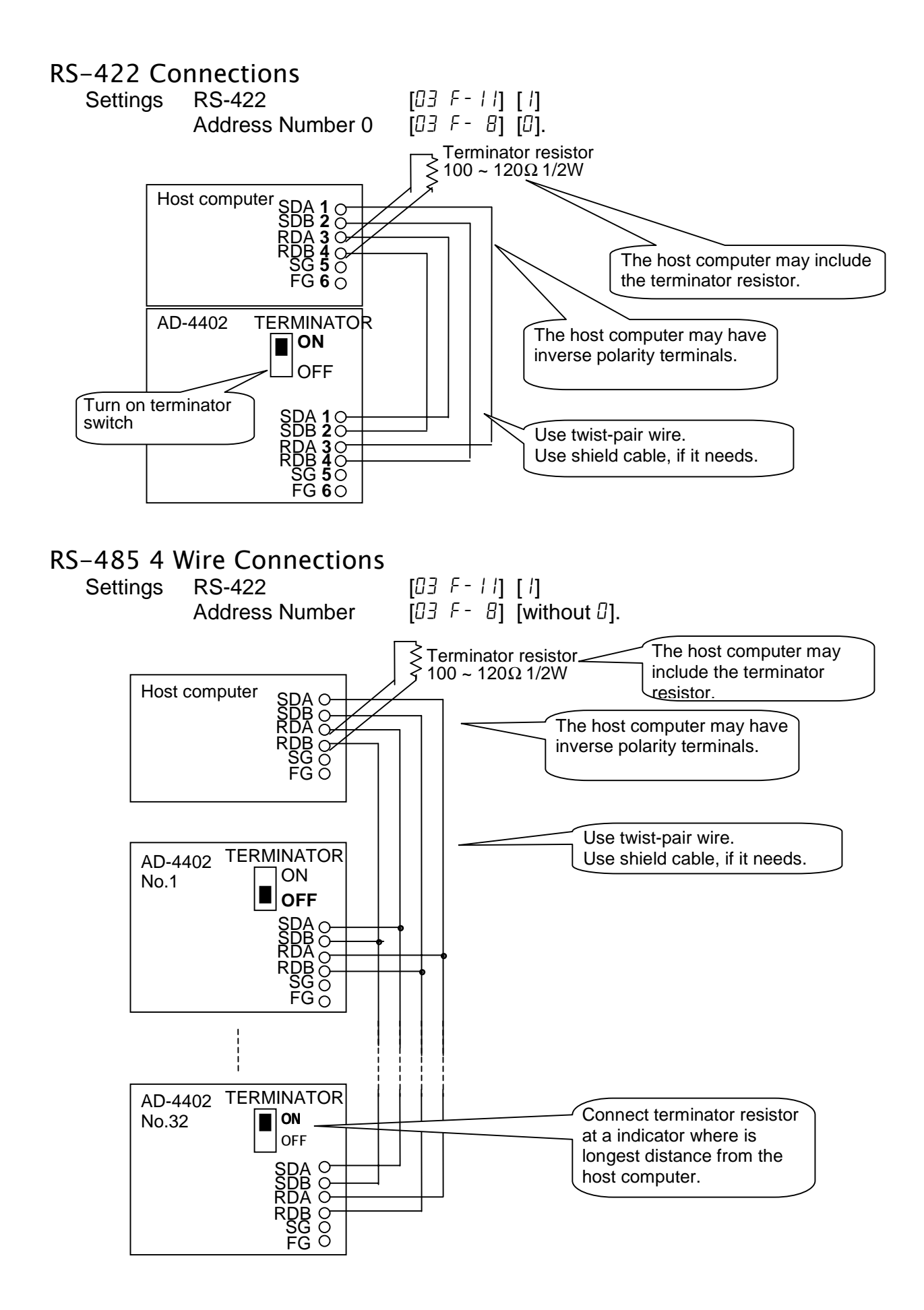

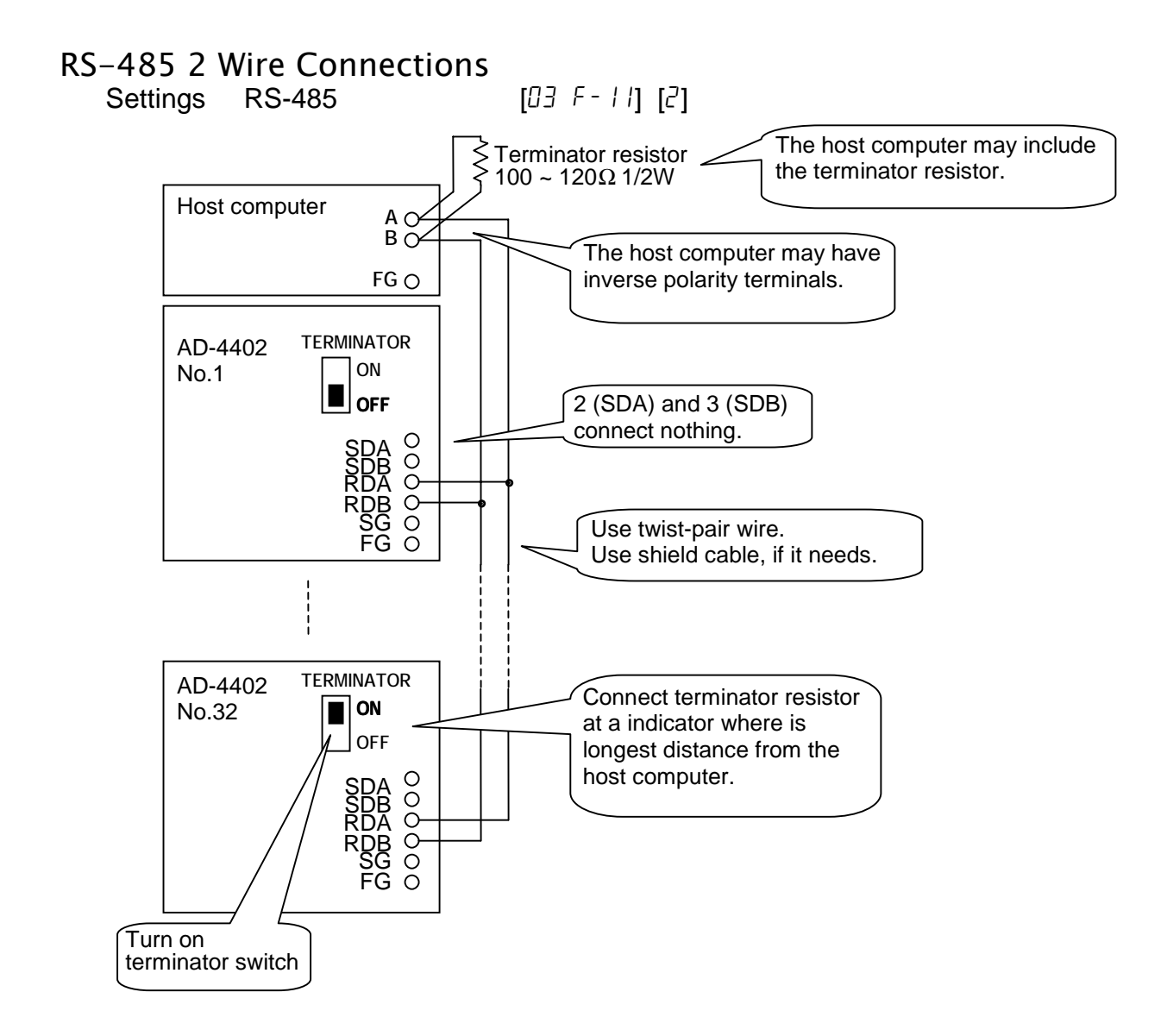

### Settings of Parameters

Refer to 10.4. Parameter list of the function list.

#### Timing Chart

- Keep delay time above 0.5 ms between last response and next command.
- Set response time (tr).  $[03 F 9] < tr < [03 F 9] + 50$  ms
- □ Make long delay time, when there is noise.
- Make 4 ms or more from output finish to receiveing next command
- Hi-Z: Hi impedance

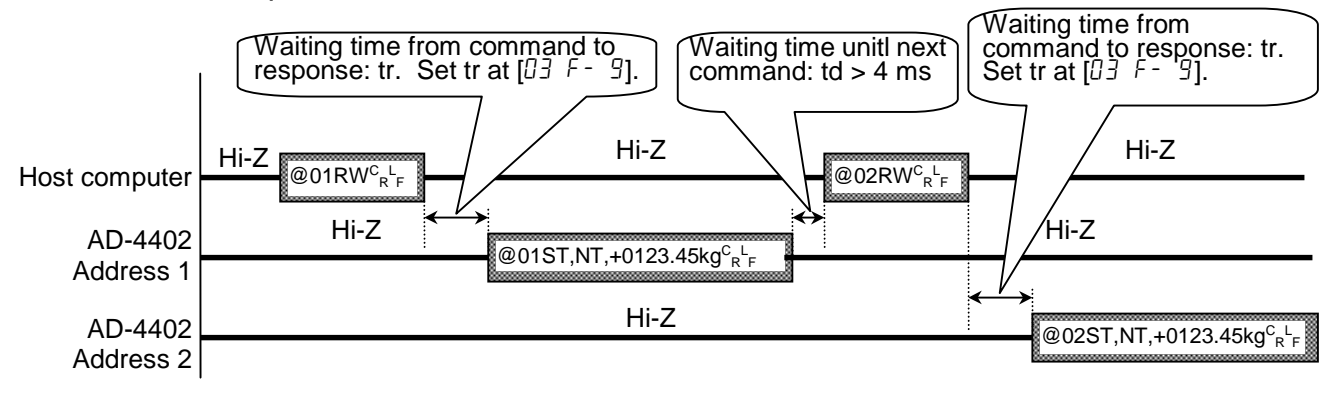

## 8.7. RS-232C Interface of Option, OP-04

- The RS-232C is used to connect to the DEC (modem).  $\Box$
- $\Box$ The command and parameters of RS-232C is the same as the built-in RS-485.

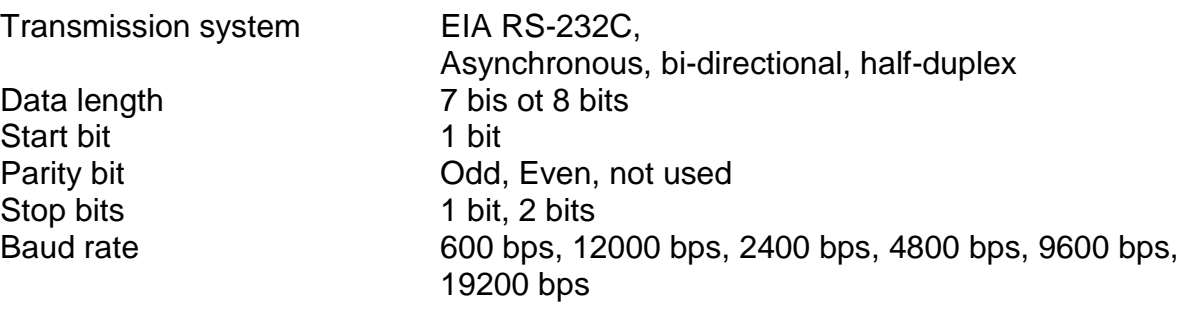

### **Caution**

#### **The option can install either OP-03 or OP-04**

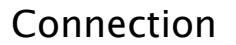

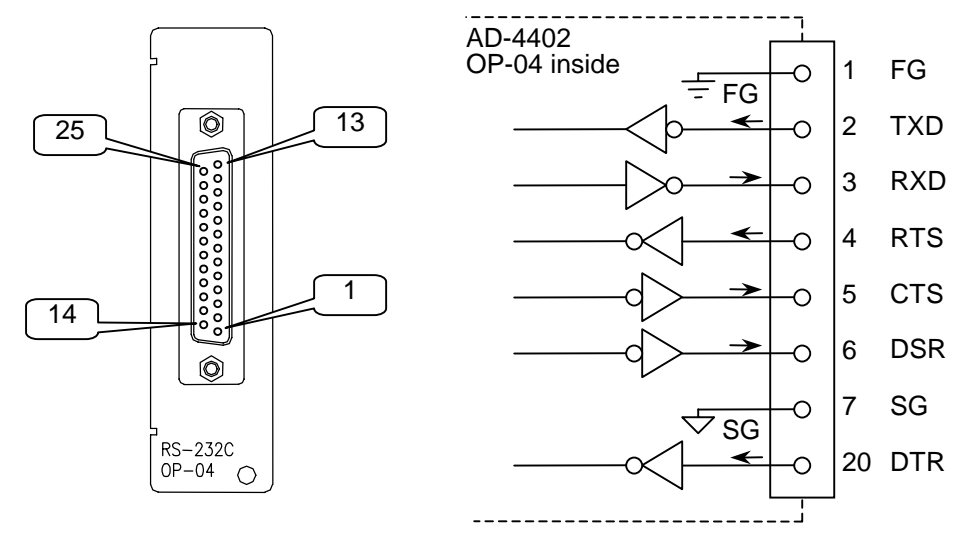

### Settings of Parameters

Refer to 10.4. Parameter list of the function list.

#### 8.8. Parallel I/O of Option, OP-05 **M**

- Use the option to extend I/O terminals
- The function, settings, interface circuit and timing chart of the option is the same as buit-in I/O terminal.

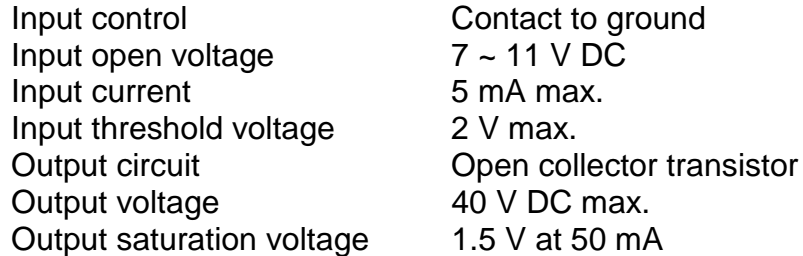

### Connection

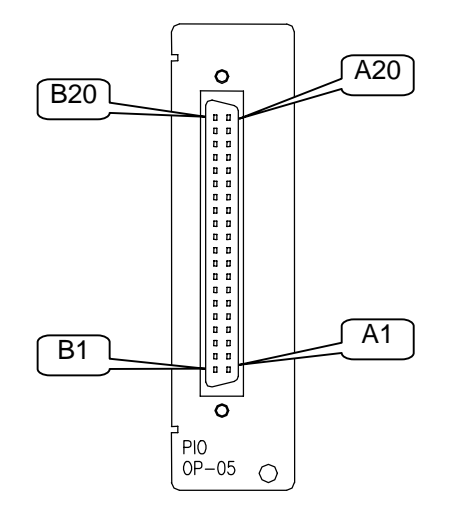

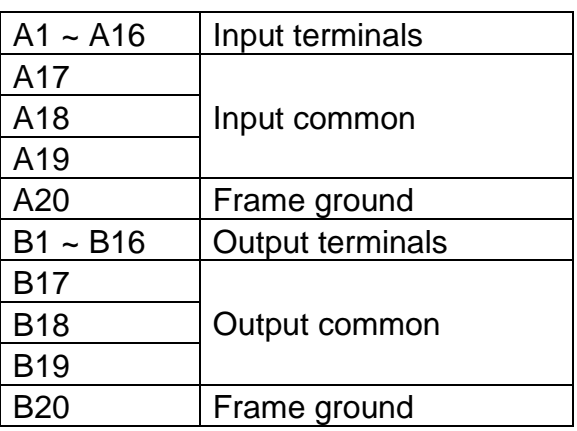

### Terminal List

Refer to 10.4. Parameter list of the function list.

### **Caution**

**Do not assign the same function to plural input teminals and keys.**

## 8.9. Analog Output of Option, OP-07

The option outputs DC current that is proportion to the display value.  $\Box$ It is adjusted by 4 mA output at zero display and 20 mA output at full scale.

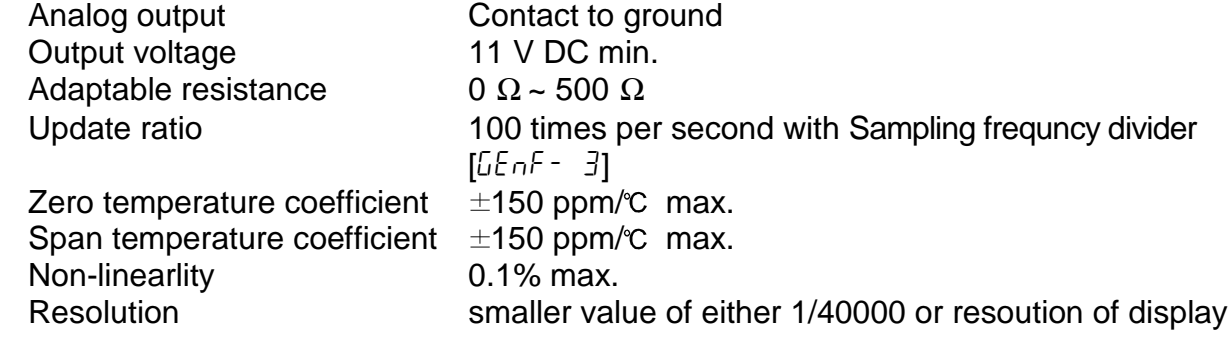

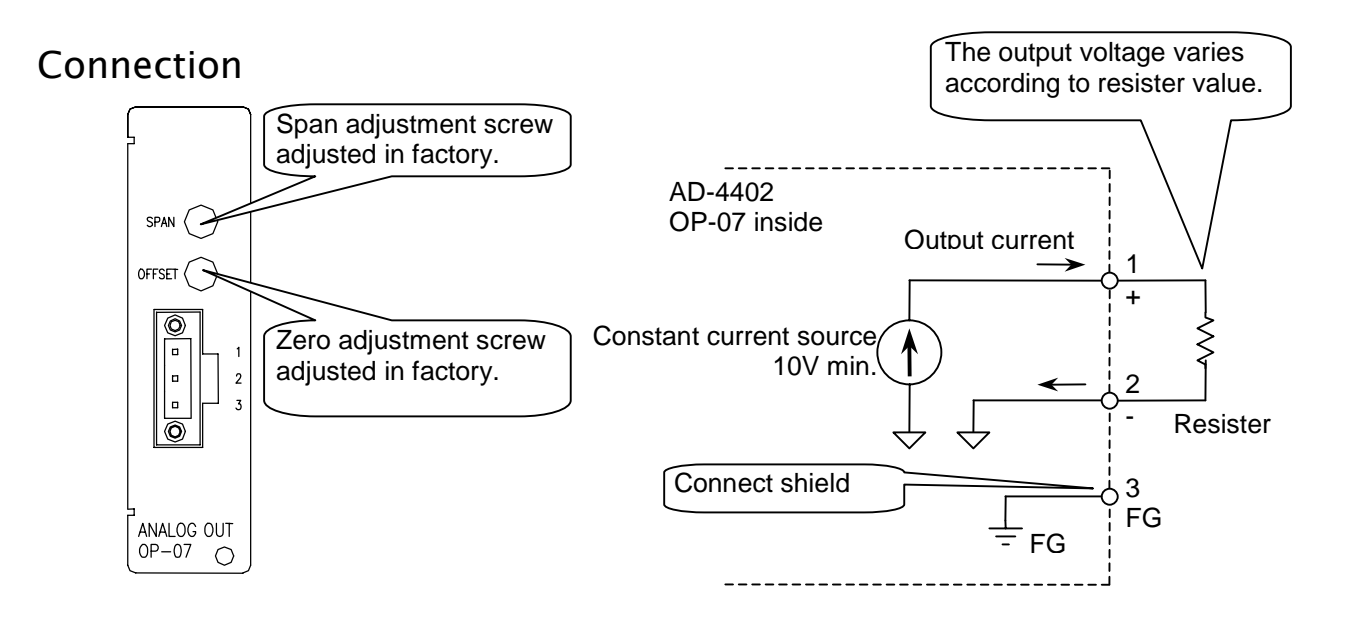

### Settings of Parameters

Refer to 10.4. Parameter list of the function list.

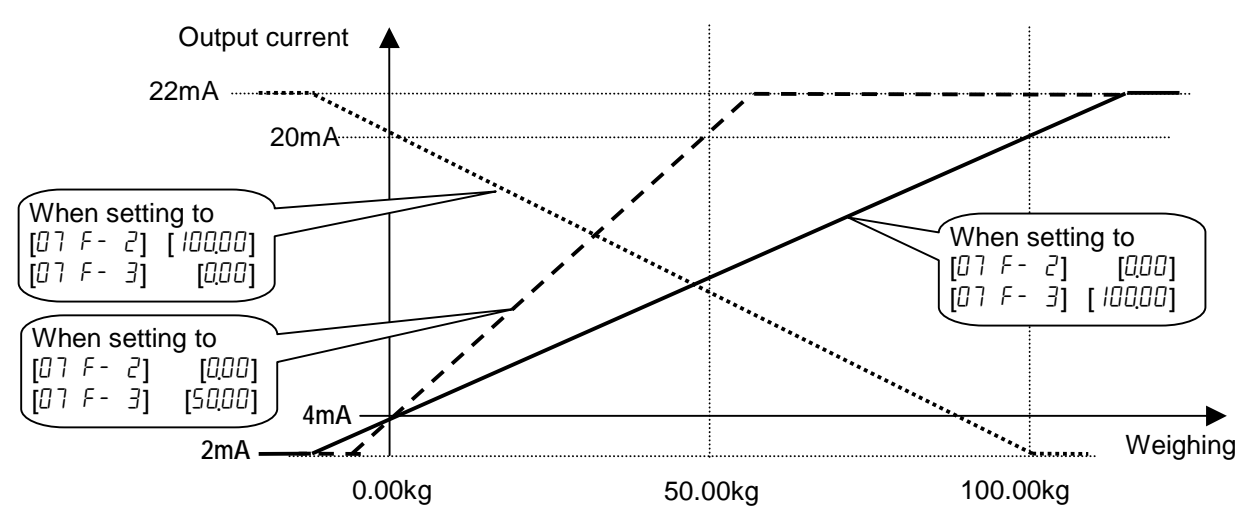

# 9. Maintenance

## 9.1.1. Basic Operation

To enter the maintenance **Press** and hold the **ENTER** key and press the  $\rightarrow$ key in weighing mode. Select menu maintenance using the  $\rightarrow$  key and the **ENTER** key.

To select an address of the parameter The  $\rightarrow$ , **SHIFT** +  $\rightarrow$ , **ENTER**, **ESC** keys.

To change the parameter The  $\bigstar$ , **SHIFT** +  $\bigstar$ , **Alphanumerical**, **ENTER**, **ESC** keys.

To exit the mode The **ESC** key. (To return to weighing mode)

## 9.2. Monitor Mode

The monitor mode is used to check the indicator during the weighing sequence.  $\Box$ 

## 9.2.1. Monitoring Control I/O Function

Use to monitor the status of the I/O terminals.

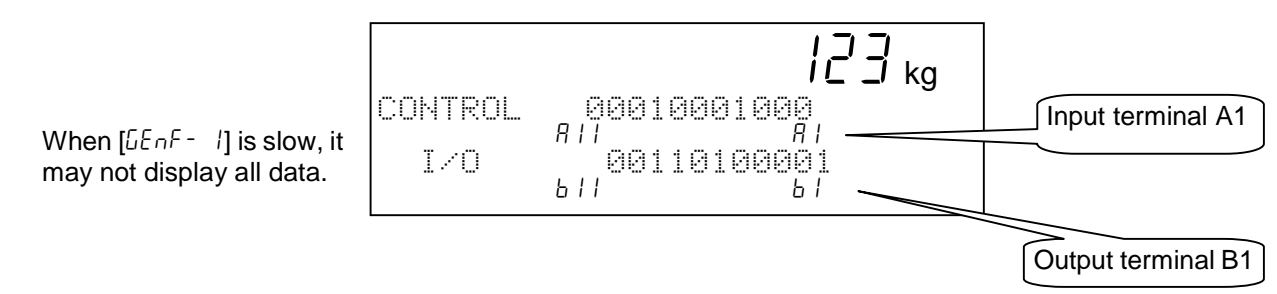

## 9.2.2. Monitoring Built-in RS-485 Interface

The current communication data are displayed.

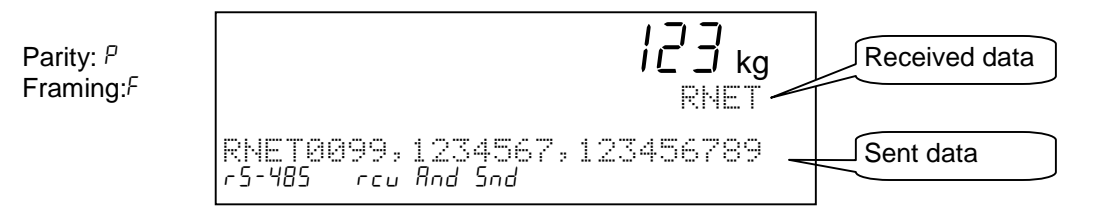

# 9.2.3. Monitoring Built-in Current Loop Output

The current communication data are displayed.  $\Box$ 

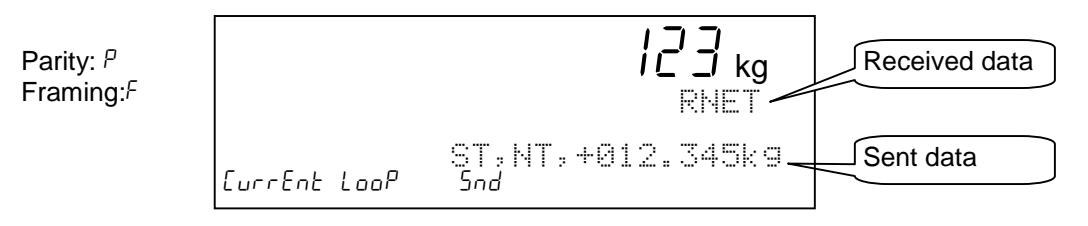

## 9.2.4. Monitoring A/D Converter

 $\Box$ The current A/D converter data are displayed.

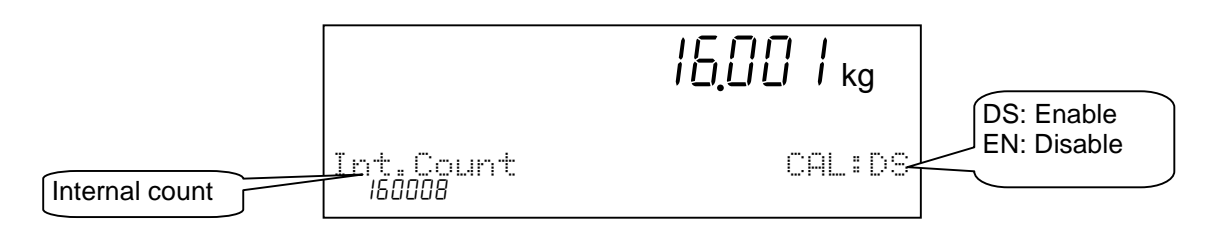

## 9.2.5. Monitoring BCD Output of OP-01

The current BCD output data are displayed.

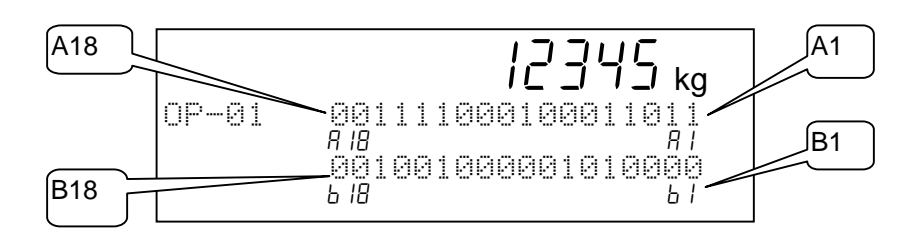

# 9.2.6. Monitoring Relay Output of OP-02

The status of the current relay outputs is displayed.  $\Box$ 

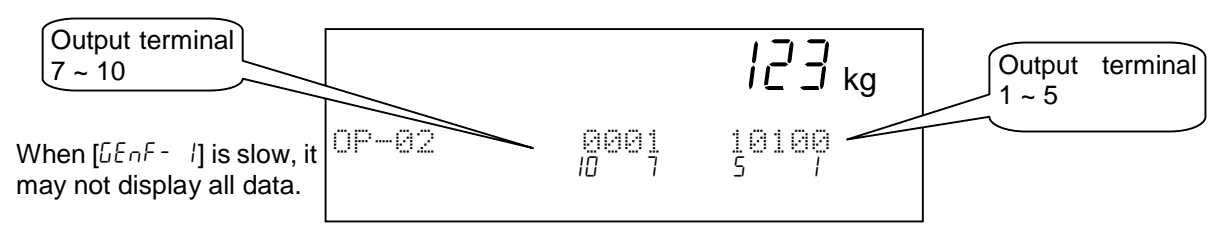

# 9.2.7. Monitoring RS-422/485 Interface of OP-03

The current communication data are displayed.  $\Box$ 

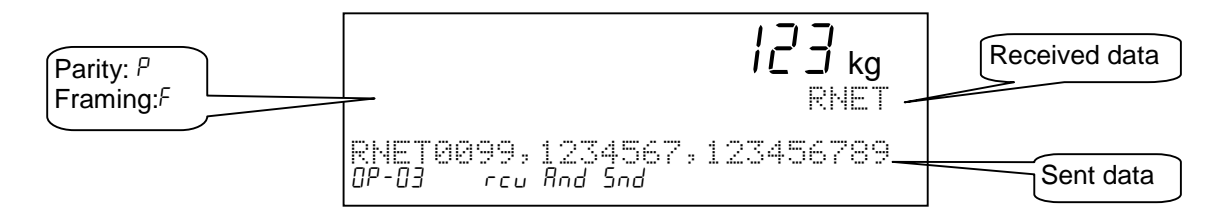

# 9.2.8. Monitoring RS-232C Interface of OP-04

The current communication data are displayed.

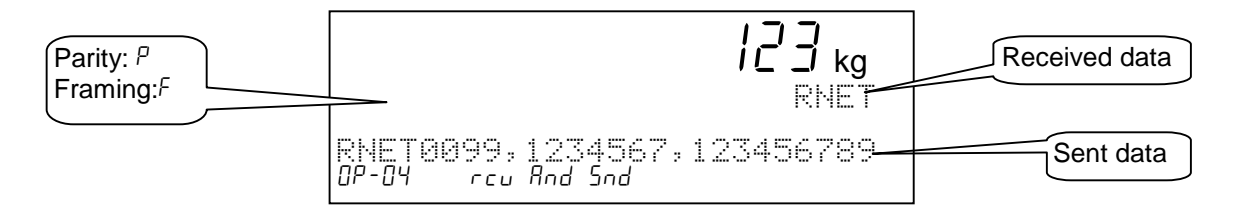

## 9.2.9. Monitoring Parallel I/O of OP-05

The status of current parallel I/O is displayed.

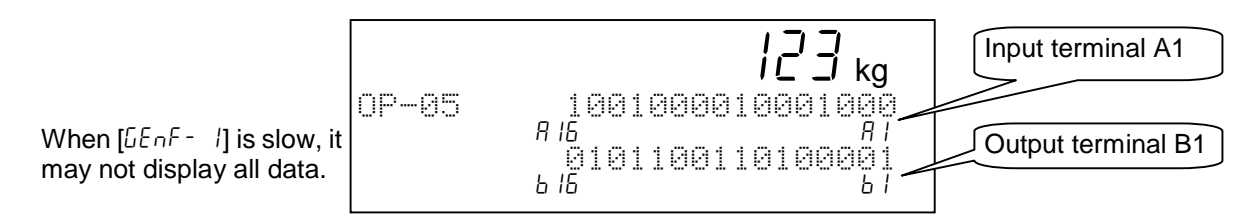

## 9.2.10. Monitoring Analog Output of OP-07

The current communication data are displayed.

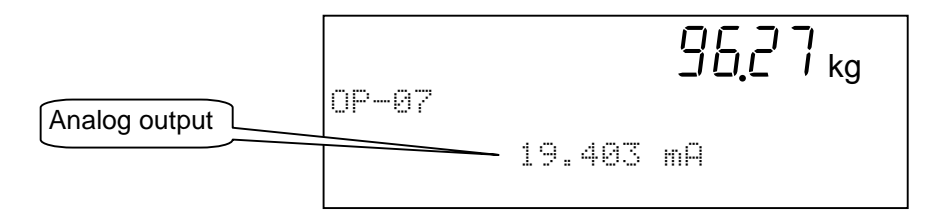

## 9.3. Test Mode

- The test mode is used to check the indicator and weighing system with test signal  $\Box$ output.
- When the test mode is used, the weighing sequence is stopped.

### **Caution**

**The test mode outputs the test signal. Therfore, the devices connected to system are influenced and it may cause mis-operation.**

## 9.3.1. Testing Control I/O Function

Test the output of the I/O terminal. An active output of level "1" shifts for each terminal.

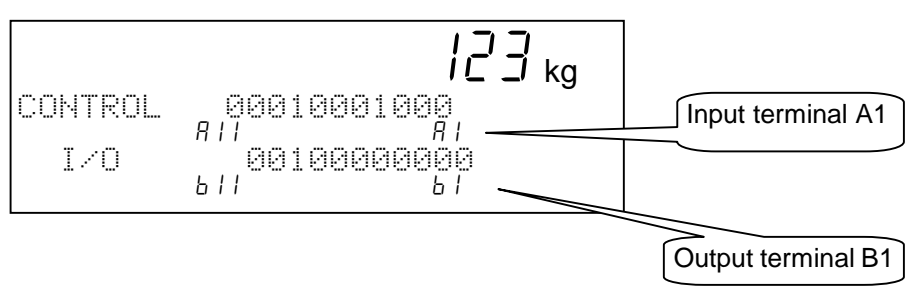

## 9.3.2. Testing Built-in RS-485 Interface

When pressing the **ENTER** key each time, a test data "ST,GS,+0000000kg CR LF" is output.

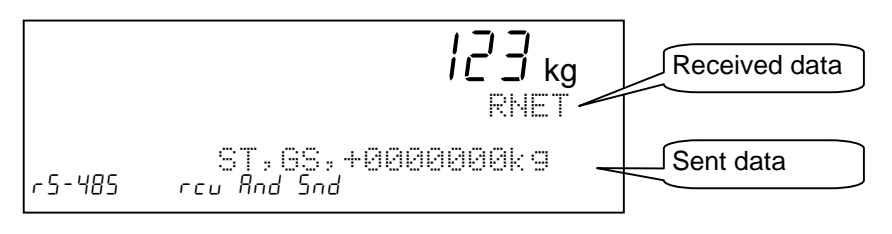

## 9.3.3. Testing Built-in Current Loop Output

When pressing the **ENTER** key each time, a test data "ST,GS,+0000000kg CR LF" is output.

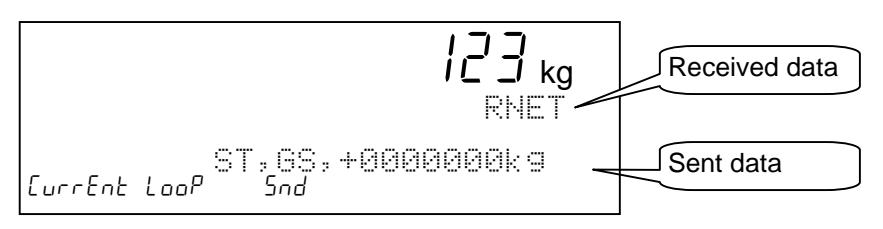

## 9.3.4. Testing A/D Converter

- The A/D converter data is displayed.  $\Box$
- When pressing the **ENTER** key, a test voltage can be input to the A/D converter.  $\Box$

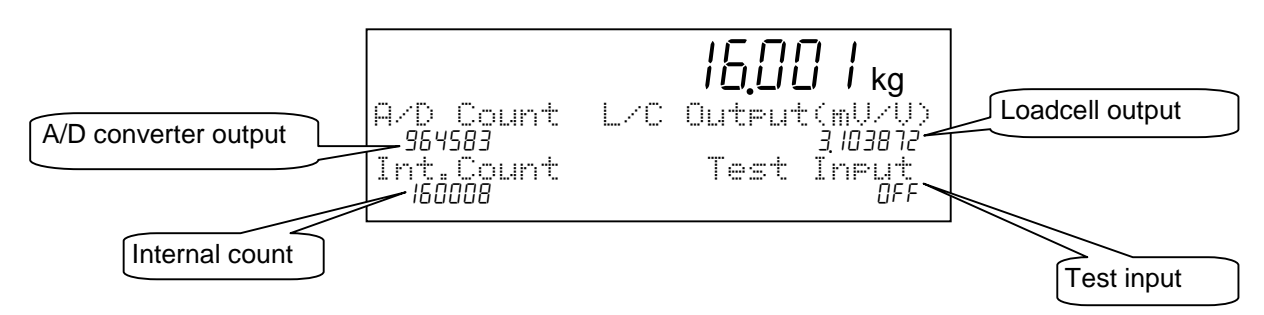

## 9.3.5. Testing BCD Output of OP-01

Test the output of the terminal. An active output of level "1" shifts for each terminal.

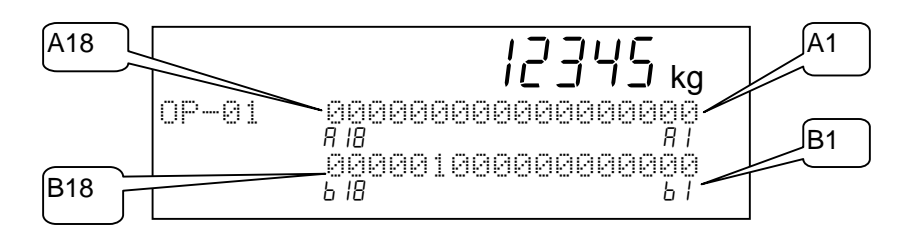

# 9.3.6. Testing Relay Output of OP-02

Test the output of the terminal. An active output of level "1" shifts for each terminal.

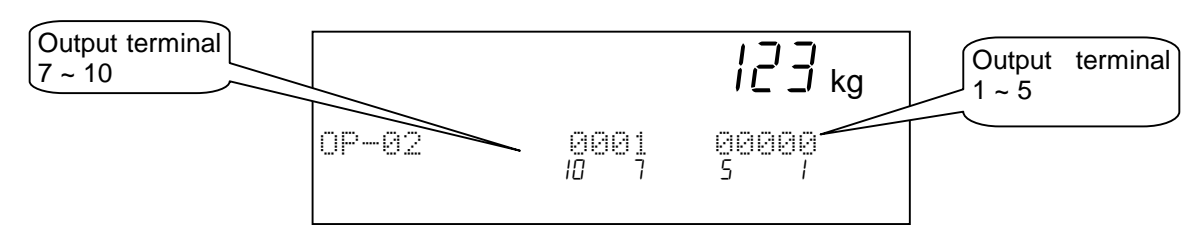

# 9.3.7. Testing RS-422/485 Interface of OP-03

When pressing the **ENTER** key each time, a test data "ST,GS,+0000000kg CR LF" is  $\Box$ output.

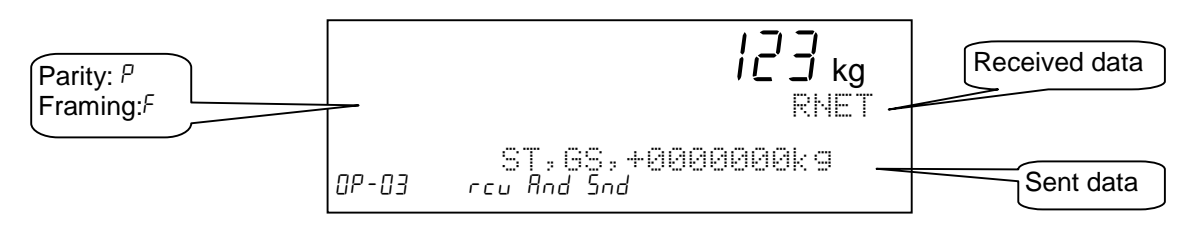

## 9.3.8. Testing RS-232C Interface of OP-04

When pressing the **ENTER** key each time, a test data "ST,GS,+0000000kg CR LF" is  $\Box$ output.

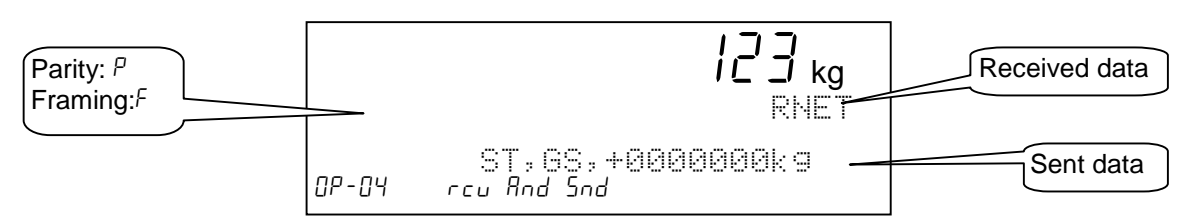

## 9.3.9. Testing Parallel I/O of OP-05

Test the output of the terminal. An active output of level "1" shifts for each terminal.

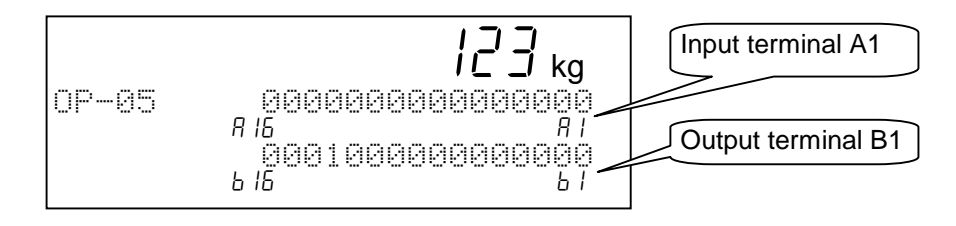

## 9.3.10. Testing Analog Output of OP-07

- When pressing the **1** key, output current is increases.
- When pressing the **2** key, output current is decreases.

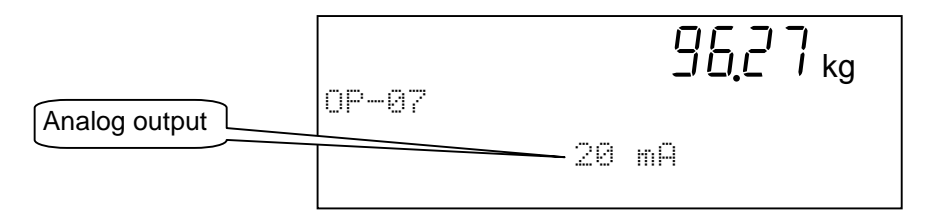

# **\* 9.4. Initializing Parameters**

- The function initializes the parameters stored in the indicator.
- The parameters are stored in the flash memory and backup RAM.

### **Caution**

- **There are the kinds of reset function that must re-calibrate the indicator**
- **Note the parameters where is stored in.**

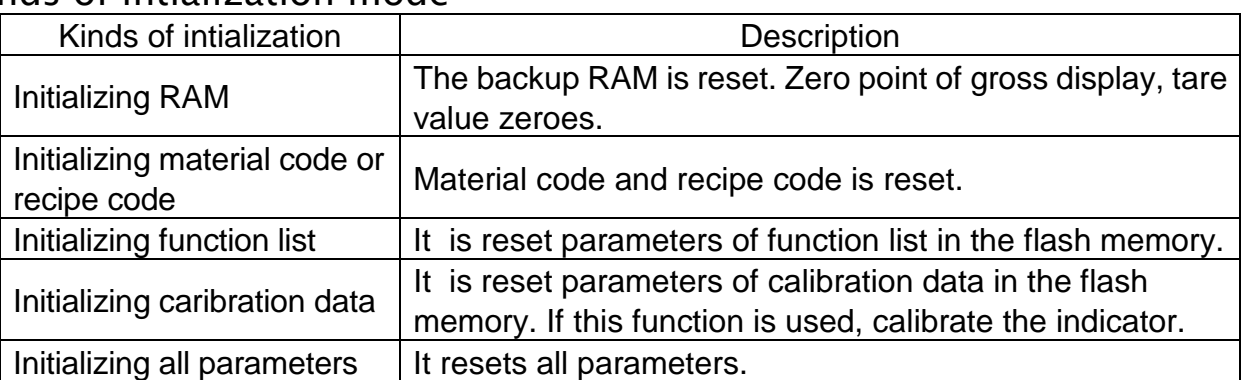

### Kinds of intialization mode

### The location of the parameters and objects of intialization mode

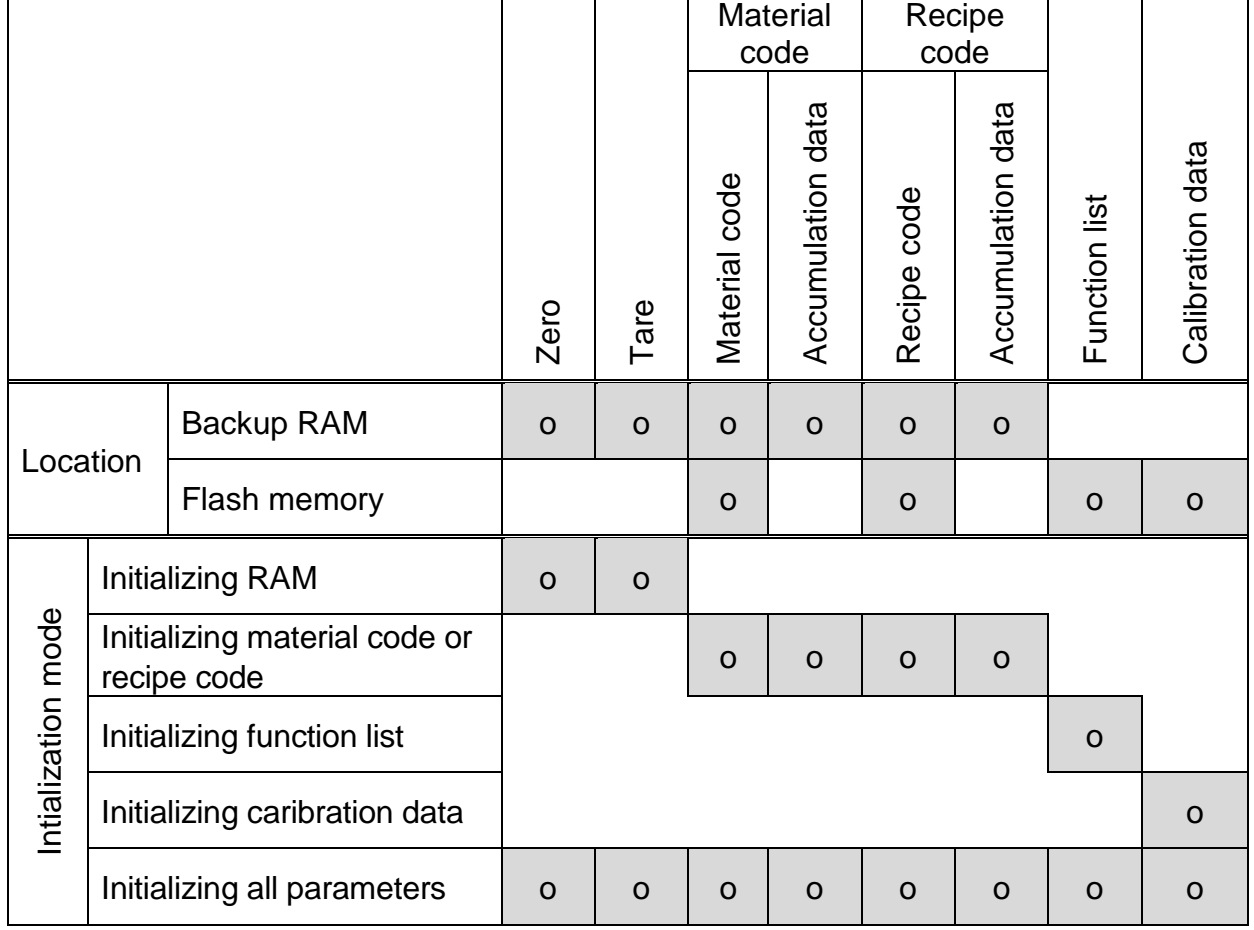

### Prucedure

### **Caution**

- **Do not intialize them while any operation. Cut off the power supply of other system. When initializing the indicator, the output may change.**
- **When intializing the indicator, do not turn off it before it is resetted.**

### To enter intialization

- Step 1 Press and hold the **ENTER** key and press the  $\bigstar$  key to display the menu in a weighing mode.
- Step 2 Select the menu "**Initialization**" using the  $\bigstar$  key, **ENTER** key and **ESC** key. Category address: [Maintenance] - [Initialization]

### To enter intialization

Step 1 Select the menu intialization using the  $\bigstar$  key, **ENTER** key and **ESC** key.

Menu: RAM / Code / Function / CAL / All

- Step 2 Select "yes" to initialize them using the  $\rightarrow$  key, **ENTER** key.
- Step 3 Wait for the indicator resetted.

# |晏| 9.5. Remote Operation

- The mode can read and write the parameters of function list, data of material code and recipe code and calibration data.
- The build-in RS-485, RS-422/485 (OP-03) or RS-232C (OP-04) is used for the remote operation.
- It is necessary to install the **remote setup program** in the computer or controller before use. Refer to http://www.aandd.co.jp
- Refer to the instruction manual for the details of the program.

### **Caution**

**Do not down load data during a weighing operation. Remove all connections to prevent a irregular operation. Maintain the power supply during the remote operation.**

### Entering to the Remote Operation Mode

Step 1 Press and hold the **ENTER** key and press the  $\rightarrow$  key.

Step 2 Press the  $\bigstar$  key to select menu remote operation. And press the **ENTER** key.

#### Advise

The following RS-232C to RS-485 converter can use. AD-7491, other converter on the market.

# **10. Function List**

- The function list stores parameters to control the indicator.
- □ The parameter is stored in an item without power supply.
- An item is classified by a category address, and is classified by an item number. Refer to " 10.1.2. Outline of the Function List".
- The category address has a symbol for the 7-segments display
- There are two kind of the function mode to operate the function list.
	- Parameter settings The mode is used to change the parameter.
	-
	- Referring Parameters The mode is used to refer the parameter in the weighing sequence.

### Example of an item:

Category address: [Function] - [Function setting] - [General] - [Weighing]

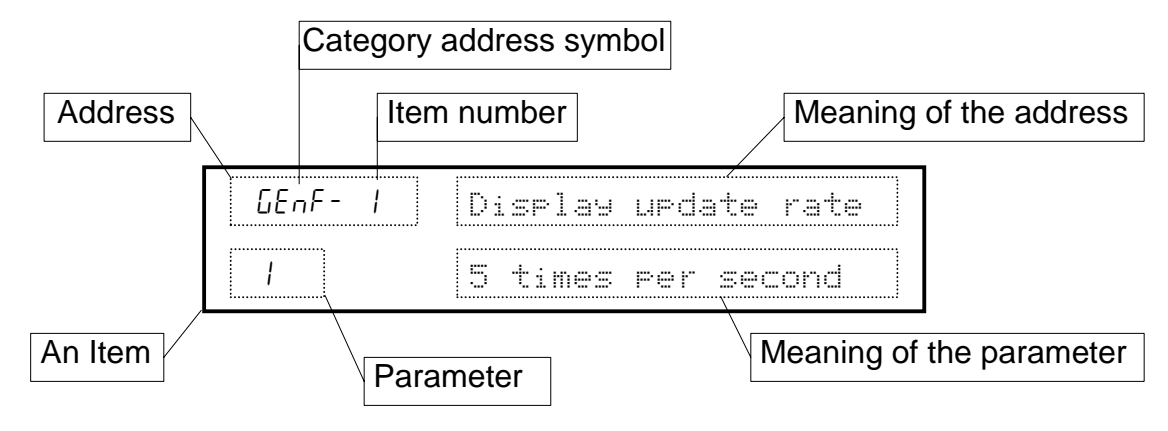

### **Caution**

**When entering** Parameter settings **of the function mode, the current weighing sequence are stopped.**

## 10.1.1. Operation Keys

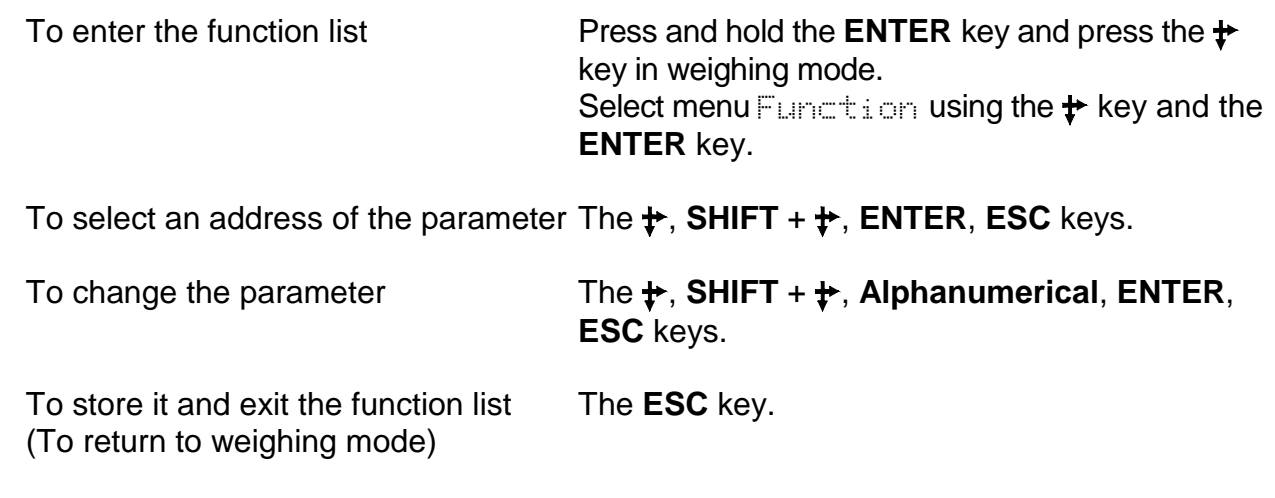

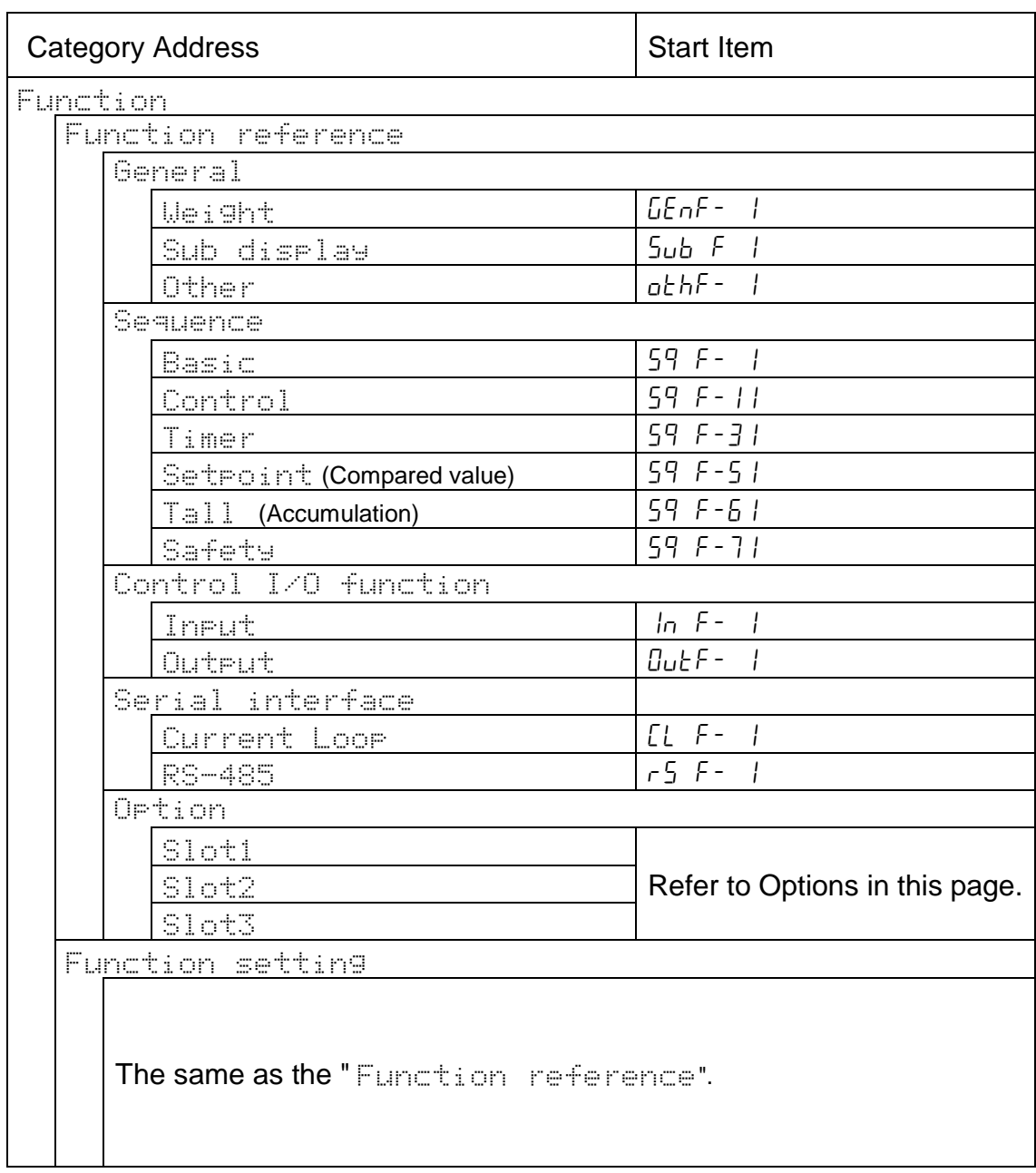

# 10.1.2. Outline of the Function List

### Options

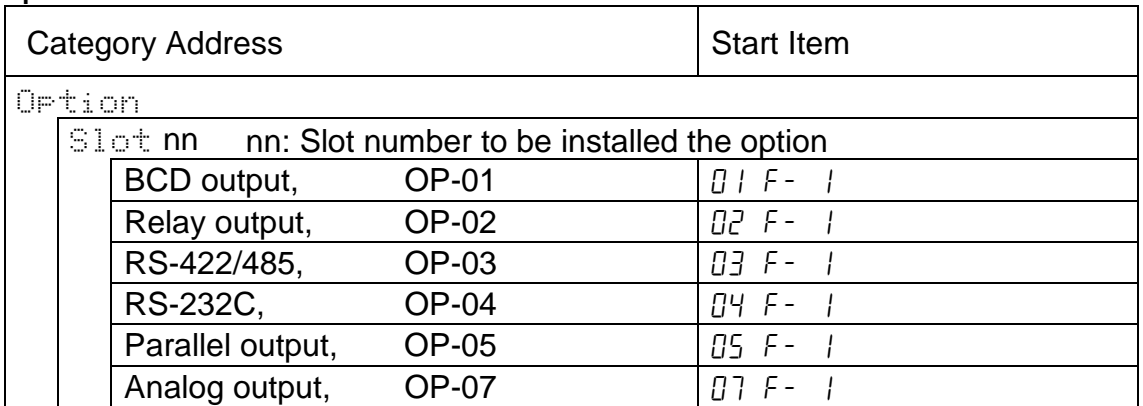

## 10.2. Referring Parameters

- Use the mode to refer the parameter in the weighing sequence.
- The mode can change the parameters concerning the digital filter and weighing sequence timers in the weighing sequence.<br> $[LE<sub>0</sub>F - Z]$   $E<sub>1</sub>G + Z$   $E<sub>2</sub>G + Z$   $E<sub>3</sub>G + Z$ [genf- 2] Digital filtering

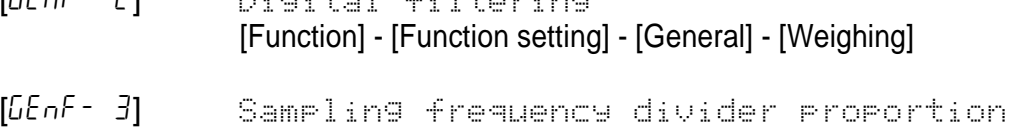

[Function] - [Function setting] - [General] - [Weighing]

[5q f-31] to [5q f-48]

Weighing sequence timers [Function] - [Function setting] - [Sequence] - [Timer]

## 10.3. Parameter Settings

- Use the mode to change the parameter.
- The weighing sequence and the I/O interfaces are stopped and closed during this mode.
- New parameters have effective after returning to weighing mode.

# **★** 10.4. Parameter List

## Category address: [Function] - [Function setting] - [General] - [Weighing]

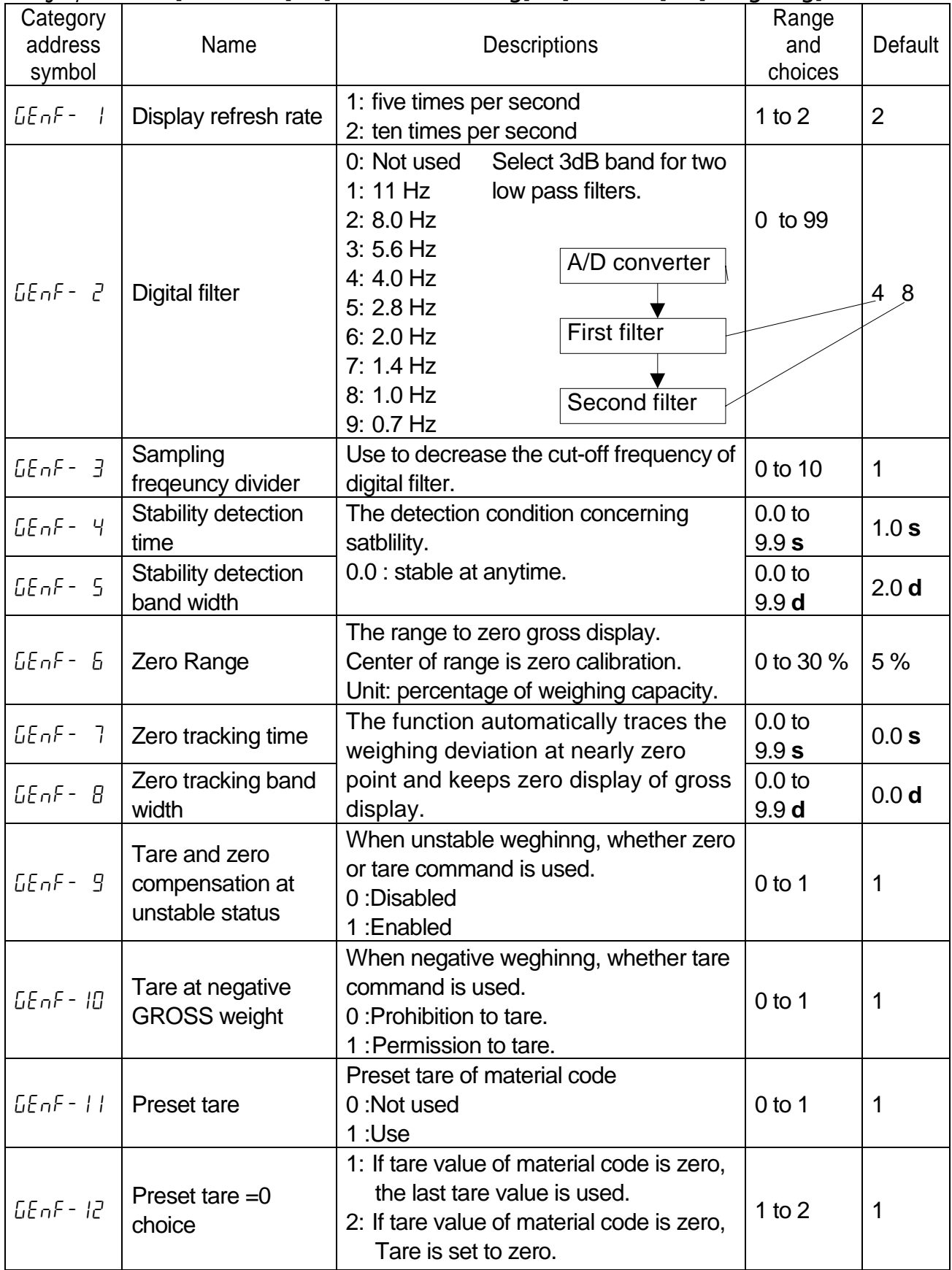
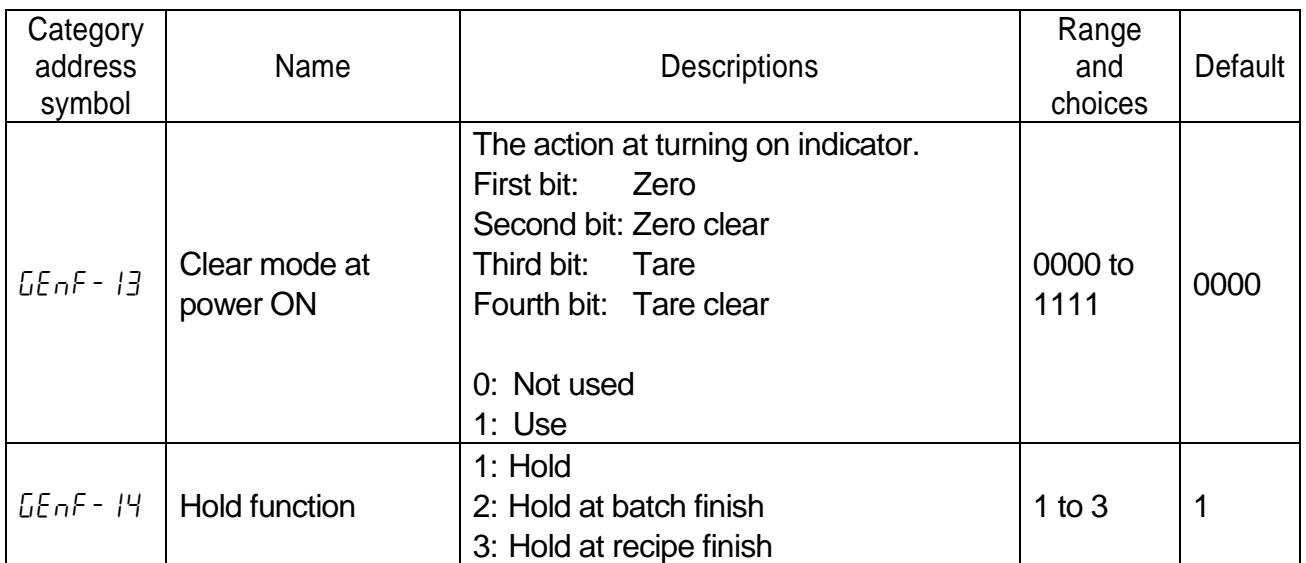

**s** : second

**d**: digit

### Category address: [Function] - [Function setting] - [General] - [Sub-display]

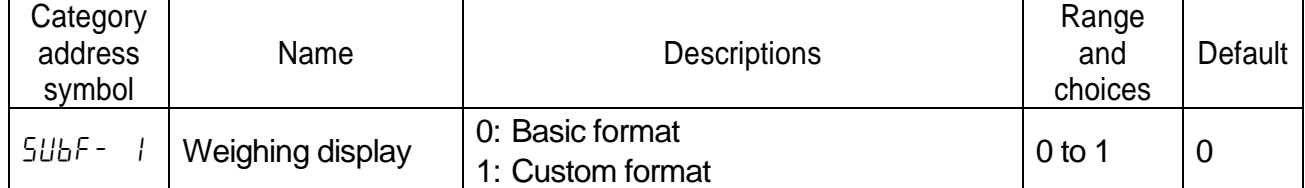

When arranged format is used (When  $[5lbF - 1][1]$ ), set items to be displayed in the sub-display.

Item index number to be displayed. 32 items of name and number can be set in maximum. At **odd**: Input the name of the selected item using alphanumeric characters. At **even**: Input the number concerning the item.

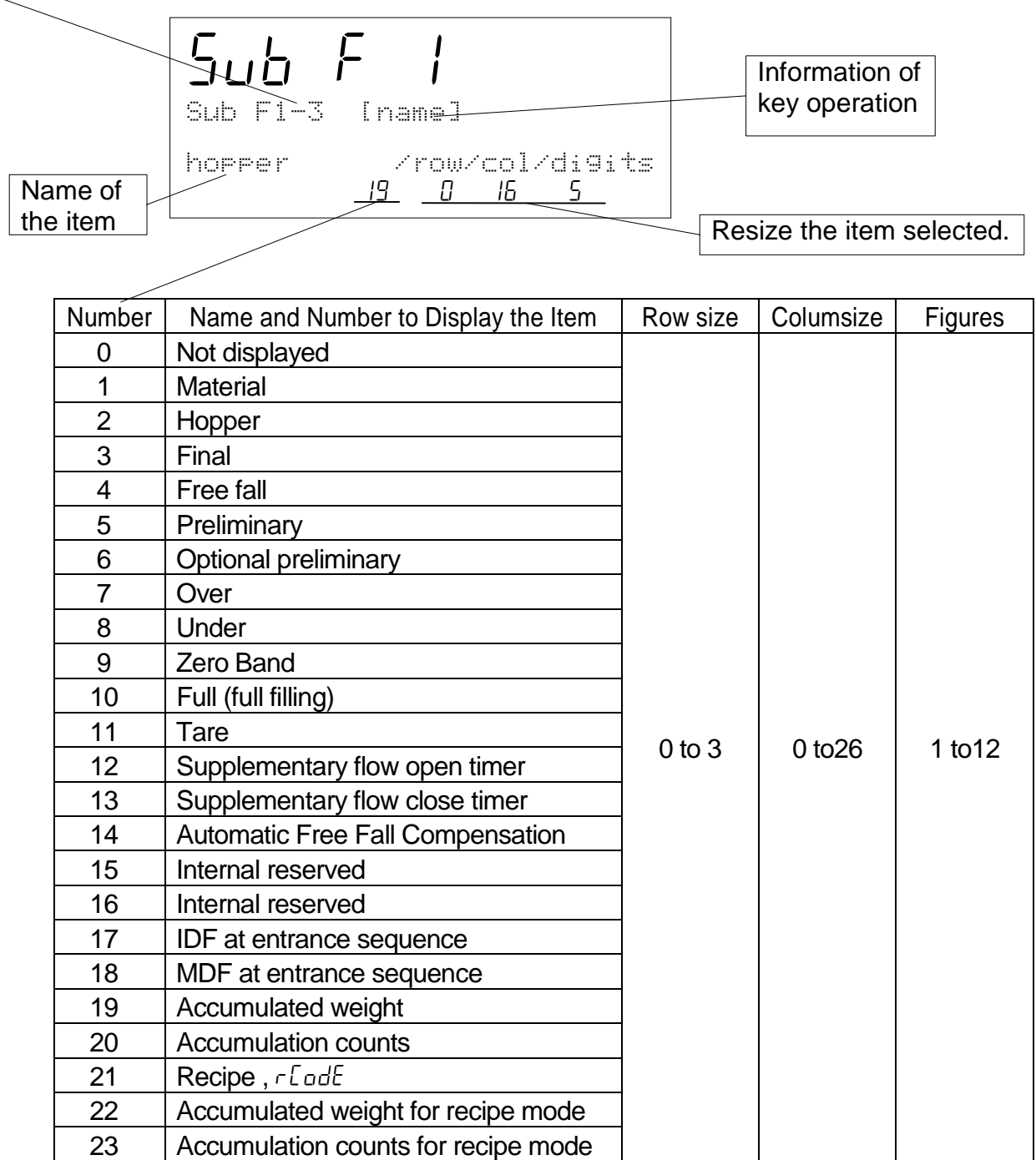

### Category address: [Function] - [Function setting] - [General] - [Sub-display]

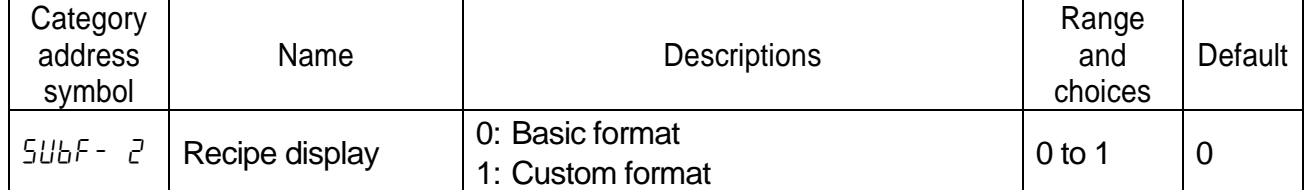

When arranged format is used (When  $[5lbF - 2] [1]$ ), set items to be displayed in the sub-display.

Item index number to be displayed. 32 items of name and number can be set in maximum. At **odd**: Input the name of the selected item using alphanumeric characters. At **even**: Input the number concerning the item.

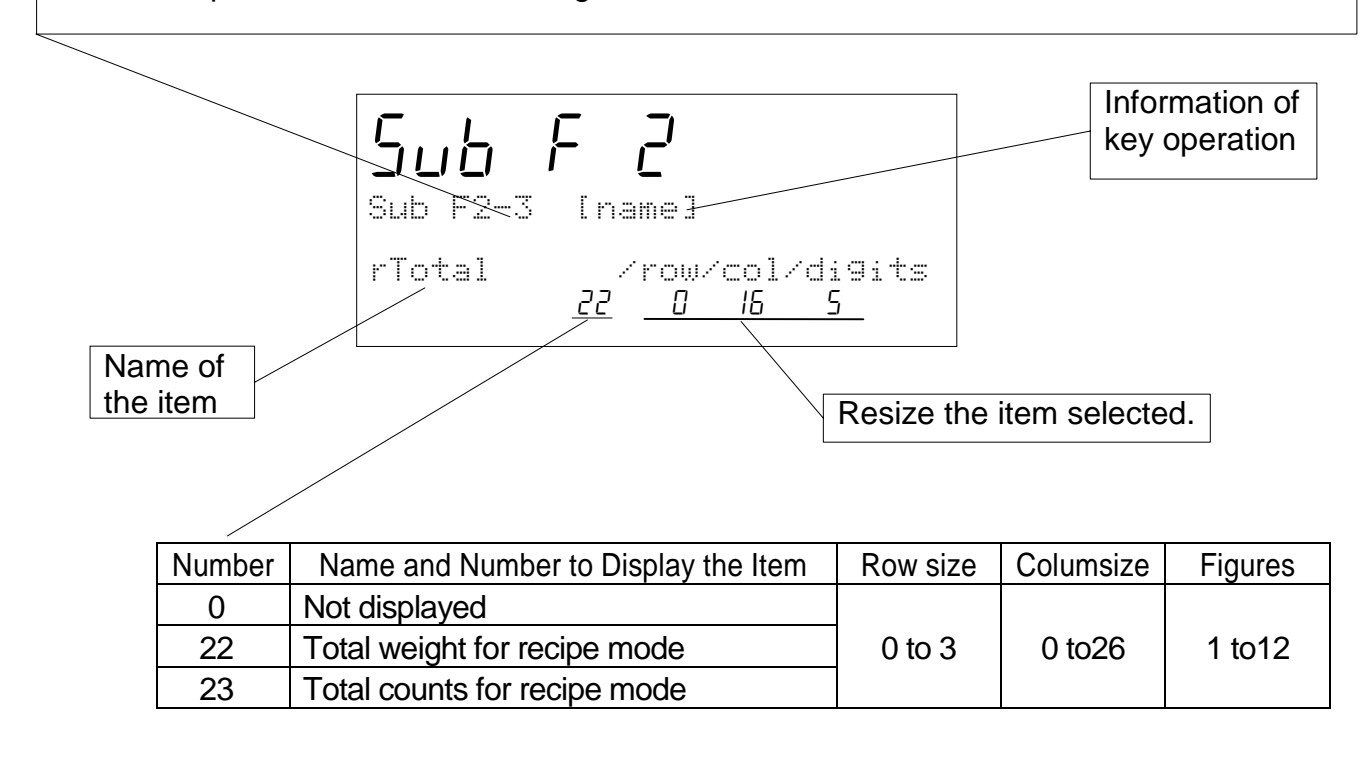

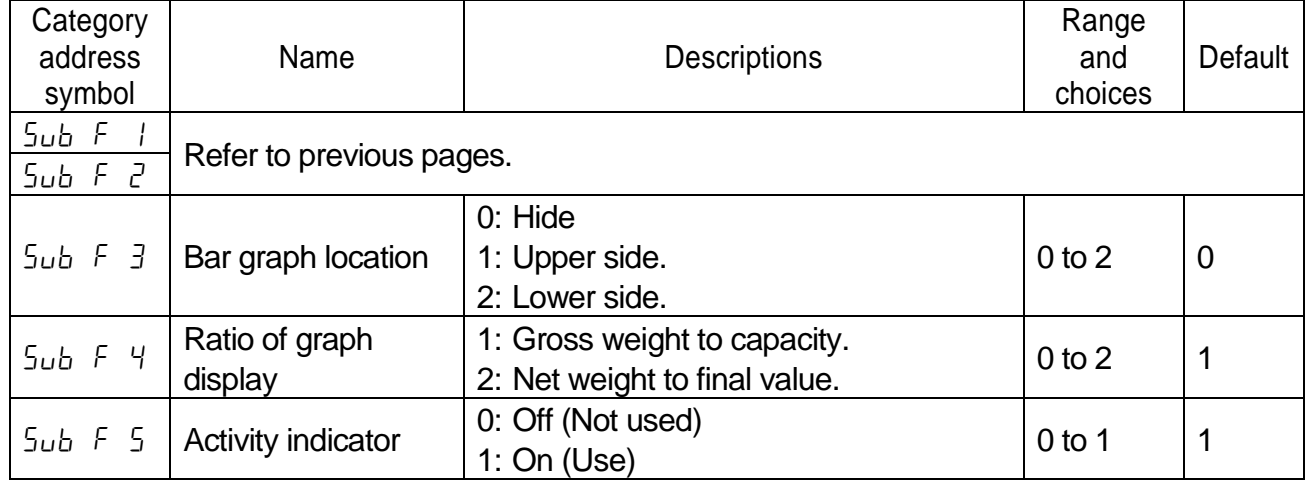

### Category address: [Function] - [Function setting] - [General] - [Sub-display]

## Category address: [Function] - [Function setting] - [General] - [Others]

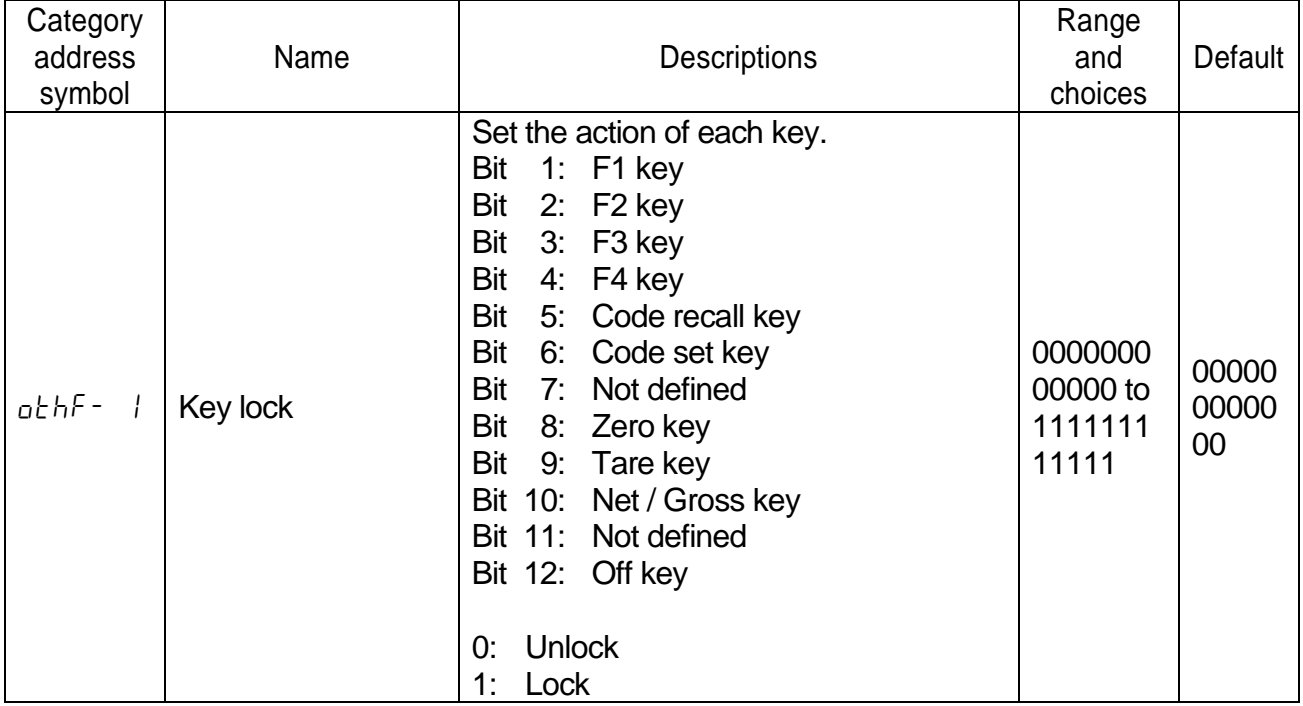

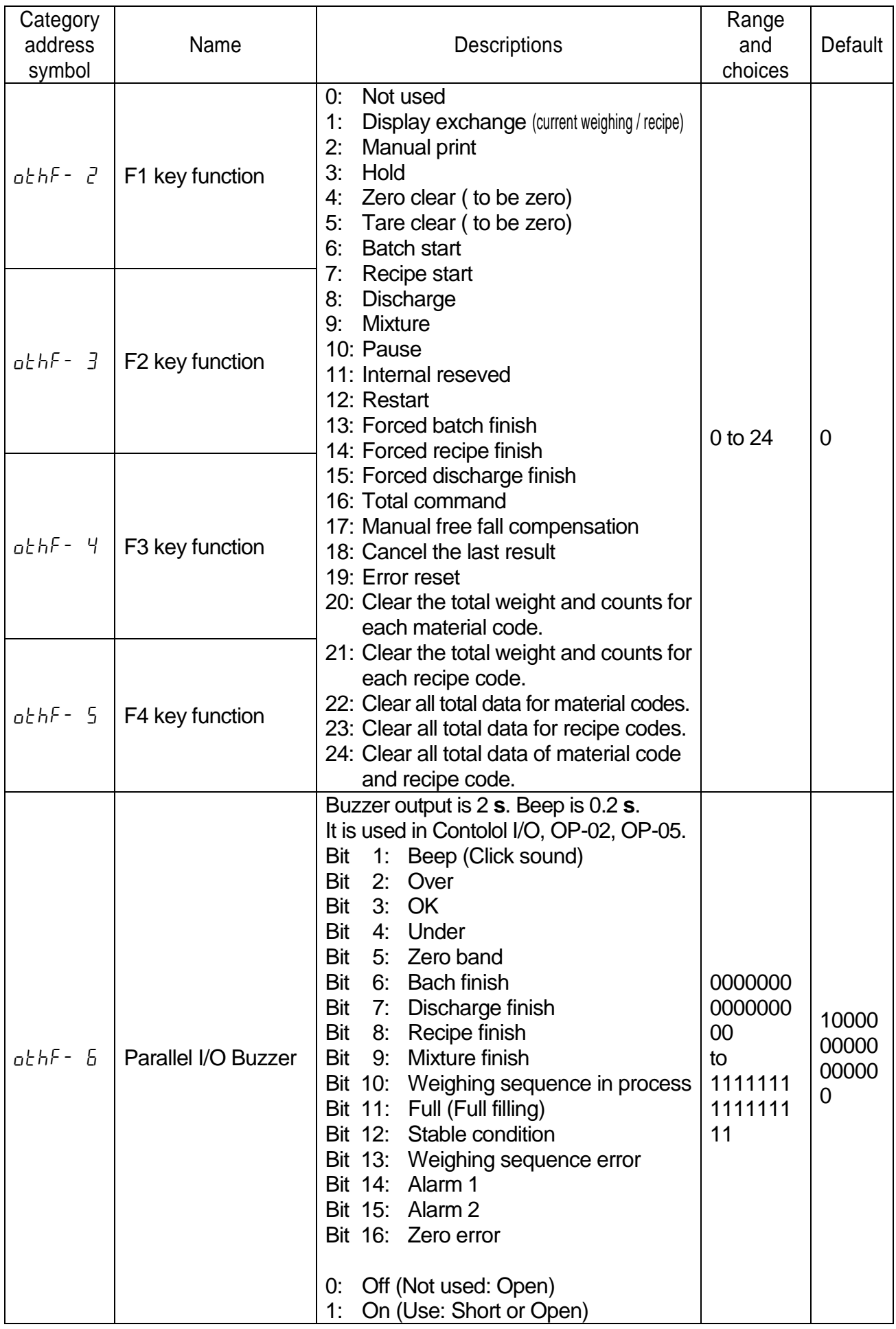

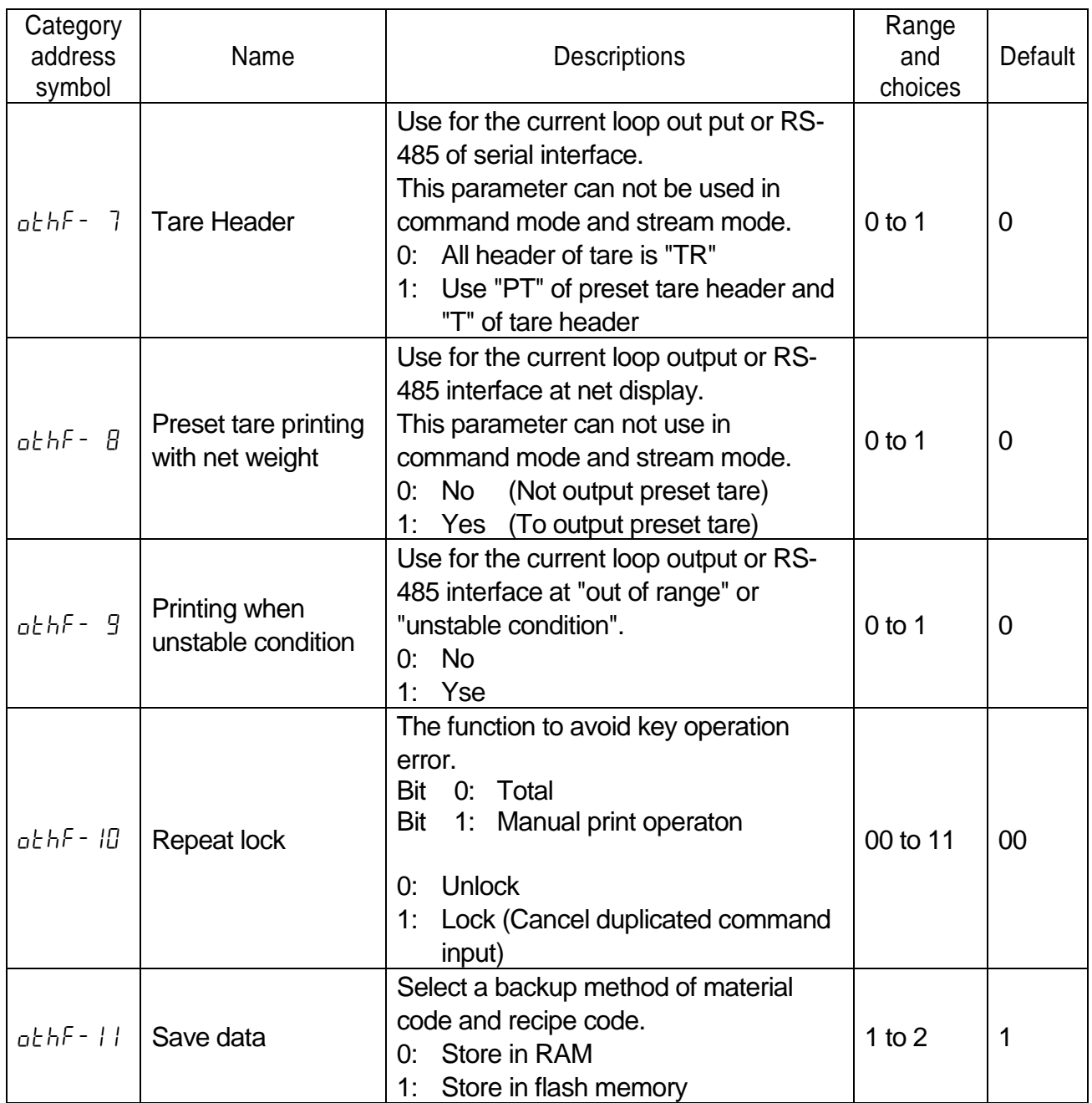

| Category<br>address<br>symbol | Name                              | Descriptions                                                                                                    | Range<br>and<br>choices | Default        |
|-------------------------------|-----------------------------------|----------------------------------------------------------------------------------------------------|-------------------------|----------------|
| $59F - T$                     | Weighing mode                     | 1: Constomer programmed control<br>2: Sequential weighing                                                                                                    | 1 to $2$                | $\overline{2}$ |
| $59F - 3$                     | Loss-in weight                    | 0: Normal batch weighing<br>1: Loss-in weight<br>2: External exchange                                                                                                    | $0$ to $2$              | $\overline{0}$ |
| $59F - 4$                     | Setpoint<br>comparison            | 0: Comparison with internal count<br>1: Comparison with display count                                                                                                    | 1 to $2$                | $\mathbf{1}$   |
| $59F - 5$                     | Comparison                        | 0: Always output<br>1: Stable condition<br>2: At batch finish                                                                                                    | $0$ to $2$              | $\overline{2}$ |
| $59F - 7$                     | Output of zero band               | 0: Gross $\leq$ Zero band<br>1: $ $ Gross $  \leq Z$ ero band                                                                                                    | 1 to $2$                | 1              |
| $59F - B$                     | Recipe mode                       | 0: Not used recipe sequence<br>1: Semi-automatic mode<br>2: Automatic mode                                                                                                    | $0$ to $2$              | $\overline{0}$ |
| $59F - 9$                     | Material code, free<br>fall value | The selection to store free fall value on<br>the automatic free fall compensation<br>or realtime free fall compensation.<br>0: No change<br>Even if automatic free fall<br>compensation is used, parameter<br>of the free fall stored in the material<br>code is not changed.<br>1: Change free fall value<br>The result is memorized to the<br>parameter of the free fall in the<br>material code. | $0$ to 1                | $\overline{0}$ |

Category address: [Function] - [Function setting] - [Sequence] - [Basic]

|                               |                             | $\alpha$ calcybity addition. The direction of the control of the control of $\alpha$                                                                                                    |                         |         |
|-------------------------------|-----------------------------|----------------------------------------------------------------------------------------------------|-------------------------|---------|
| Category<br>address<br>symbol | Name                        | <b>Descriptions</b>                                                                                                    | Range<br>and<br>choices | Default |
| $59F-11$                      | <b>Batch start settings</b> | Select a action at starting the weighing<br>sequence.<br>1: When loading it above zero<br>Bit<br>band, start the sequence.<br>Bit<br>2: Not used<br>Bit<br>3:<br>Automatic tare at the starting<br>sequence<br><b>No</b><br>(Not worked)<br>0:<br>1:<br>(work)<br>Yes                                                                   | 000 to<br>111           | 000     |
| 59 F - 12                     | Nozzle control              | Use nozzle control.<br>Bit<br>1:<br>"Nozzle down" operation signal<br>is output at starting the<br>sequence.<br>Bit<br>2: Nozzle contact stop sequence<br>Use start delay timer to prevent<br>weighing error at touching to<br>hopper.<br>"Nozzle up" after compensate.<br>Bit<br>3:<br>(Not used)<br>0:<br>No<br>1:<br>Yes<br>(Use)    | 000 to<br>111           | 000     |
| $59F - 13$                    | Eval conditions             | After dribble flow, select the stablility<br>condition of comparison. Refer to Eval.<br>delay timer [59F-37].<br>0: Timer is up<br>Compare when time is up.<br>1: Stable and timer is up<br>Compare when weighing is stable<br>and the time is up.<br>2: Stable or timer is up<br>Compare when weighing is stable or<br>the time is up. | $0$ to $2$              | 1       |

Category address: [Function] - [Function setting] - [Sequence] - [Control]

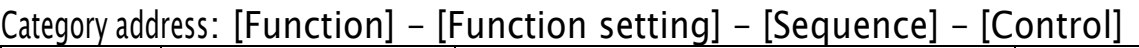

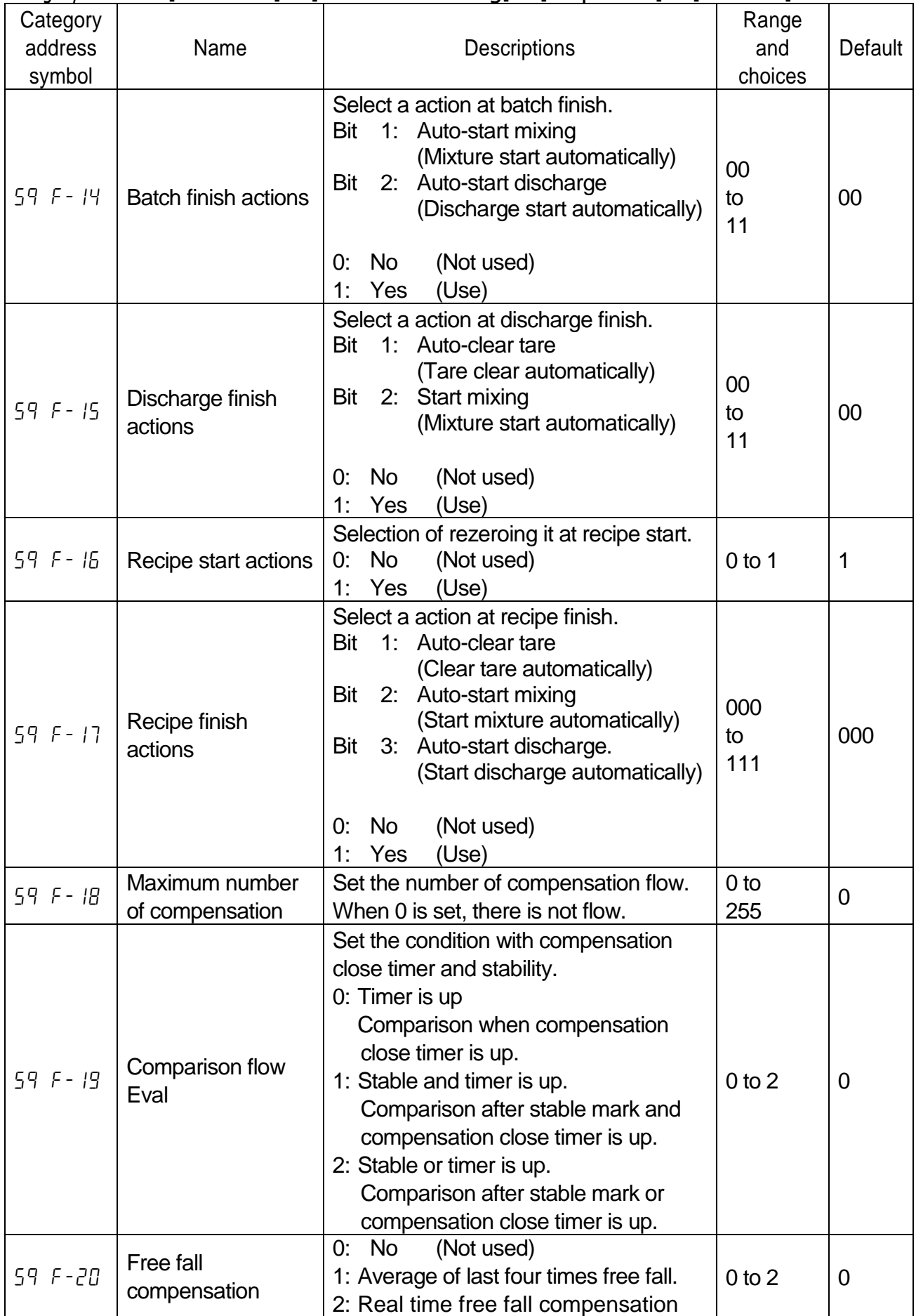

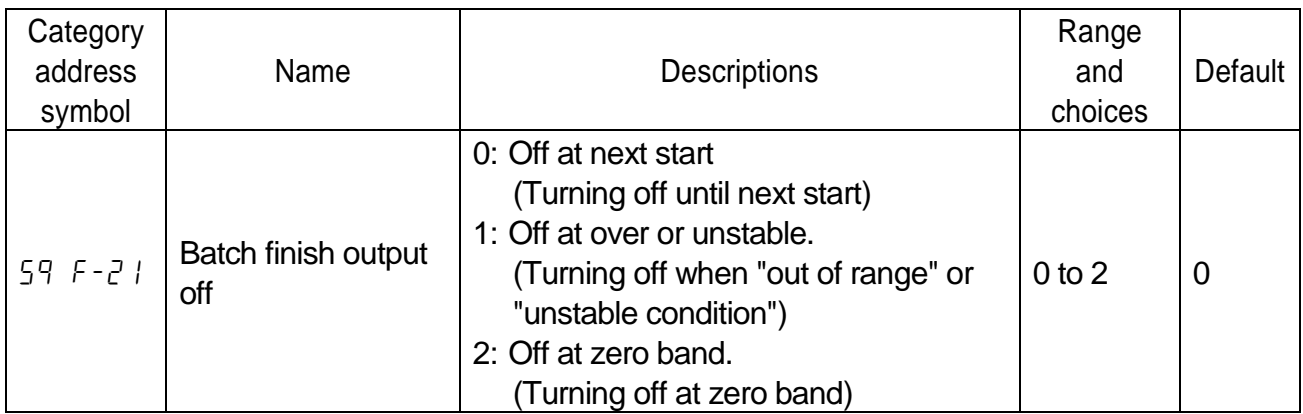

## Category address: [Function] - [Function setting] - [Sequence] - [Timer]

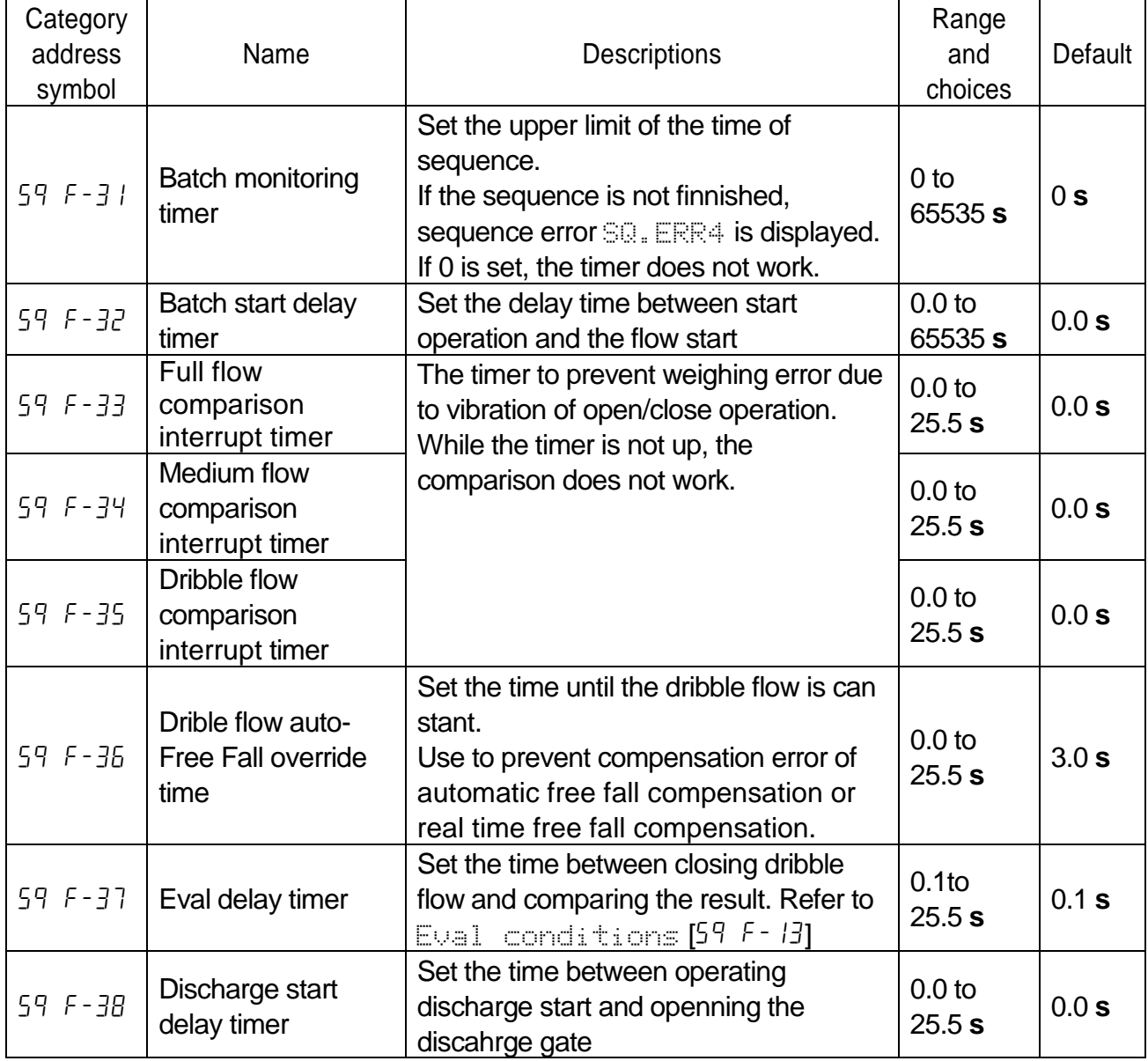

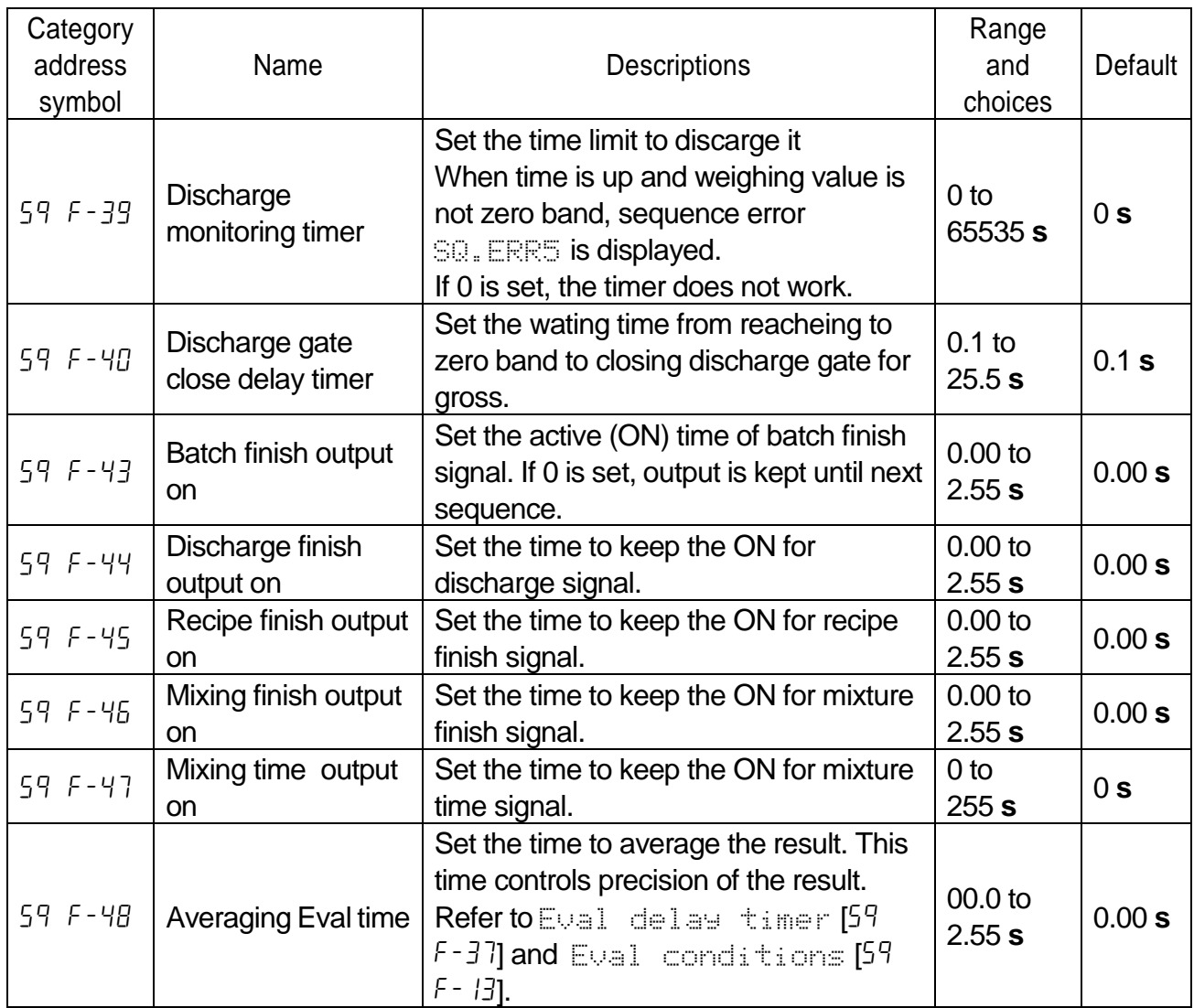

**s** : second<br>**d**: digit

**d**: digit

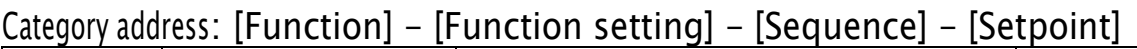

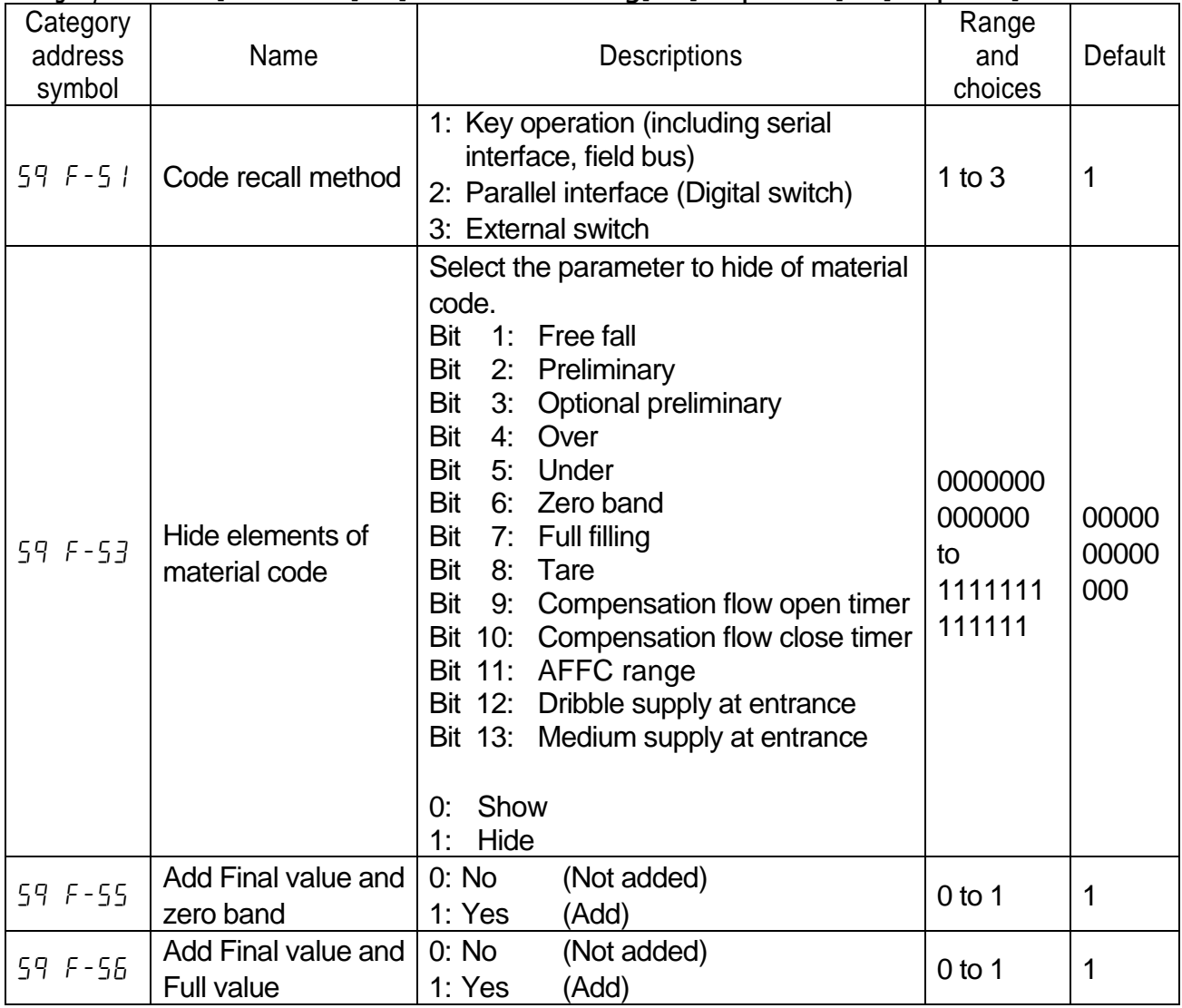

## Category address: [Function] - [Function setting] - [Sequence] - [Total]

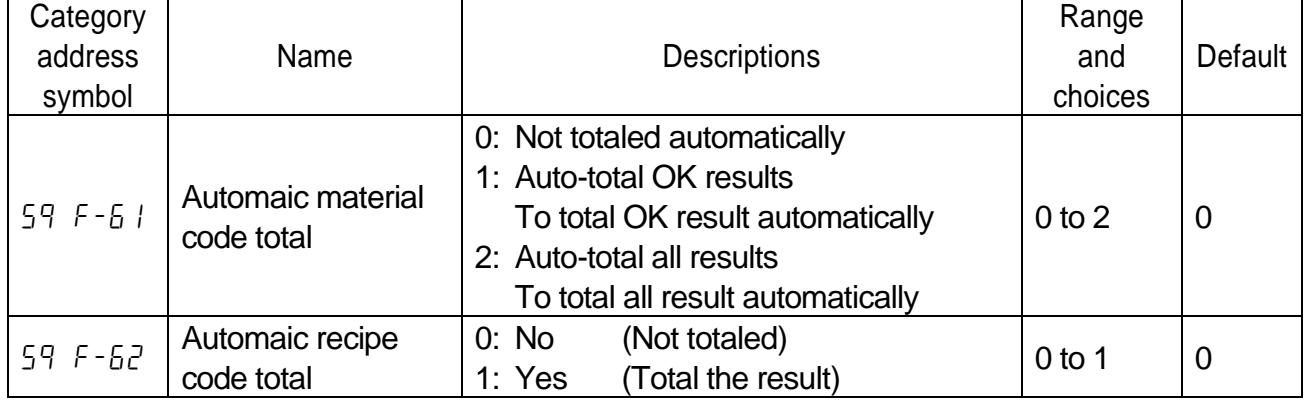

## Category address: [Function] - [Function setting] - [Sequence] - [Safety]

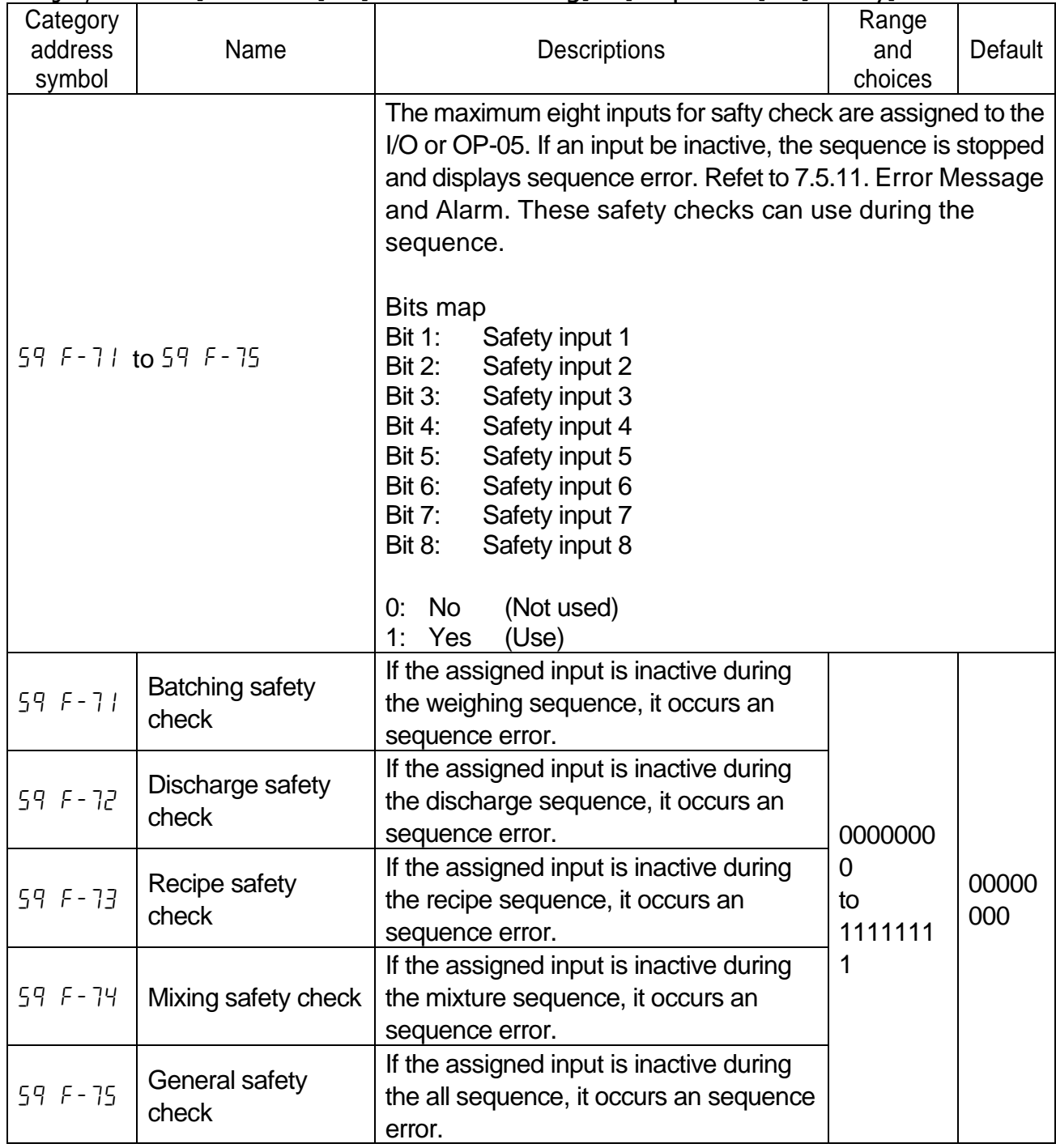

### Category address: [Function] - [Function setting] - [Control I/O Function] - [Input]

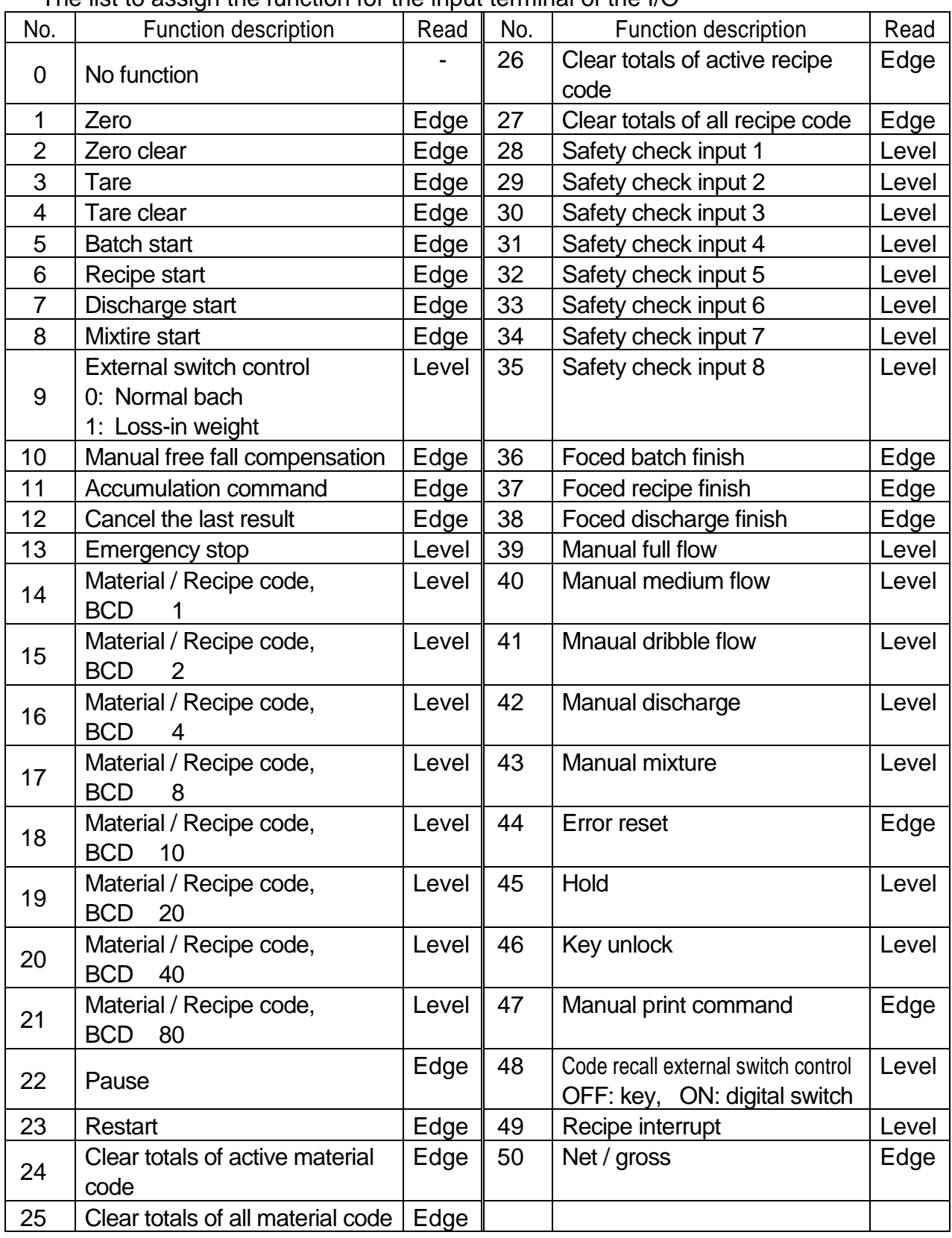

The list to assign the function for the input terminal of the  $I/O$ 

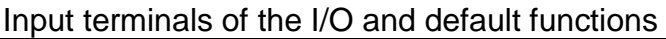

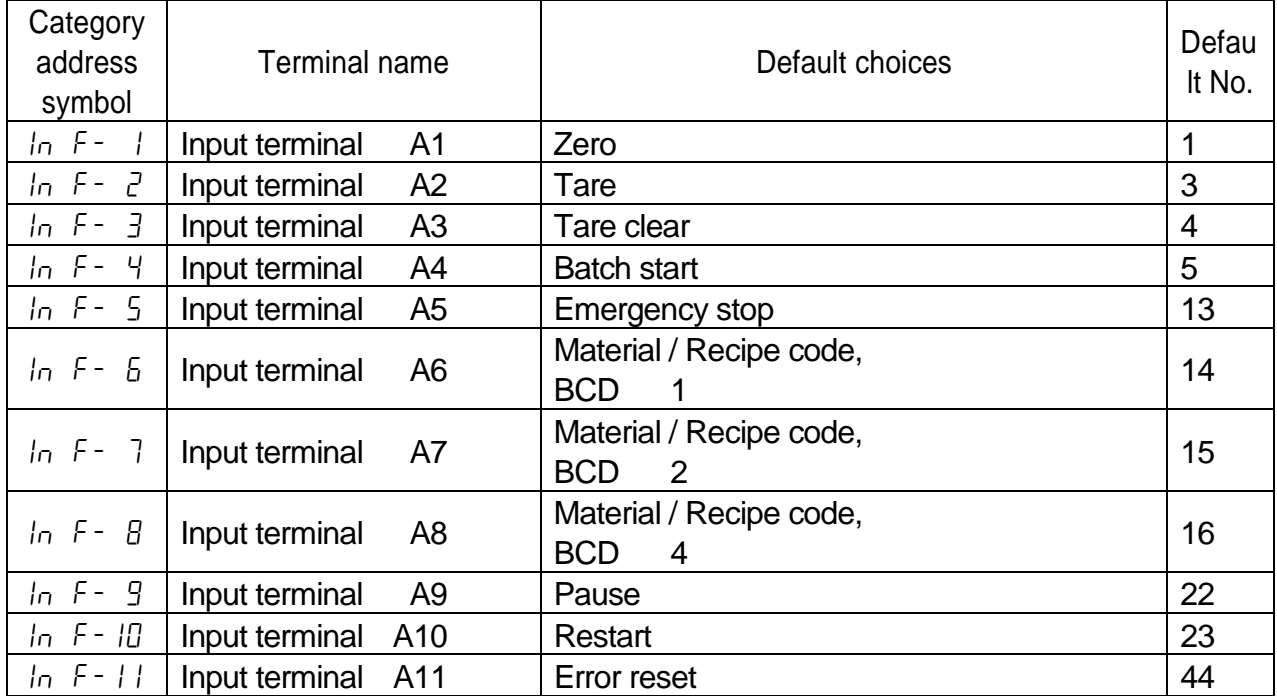

## Category address: [Function] - [Function setting] - [Control I/O Function] - [Output]

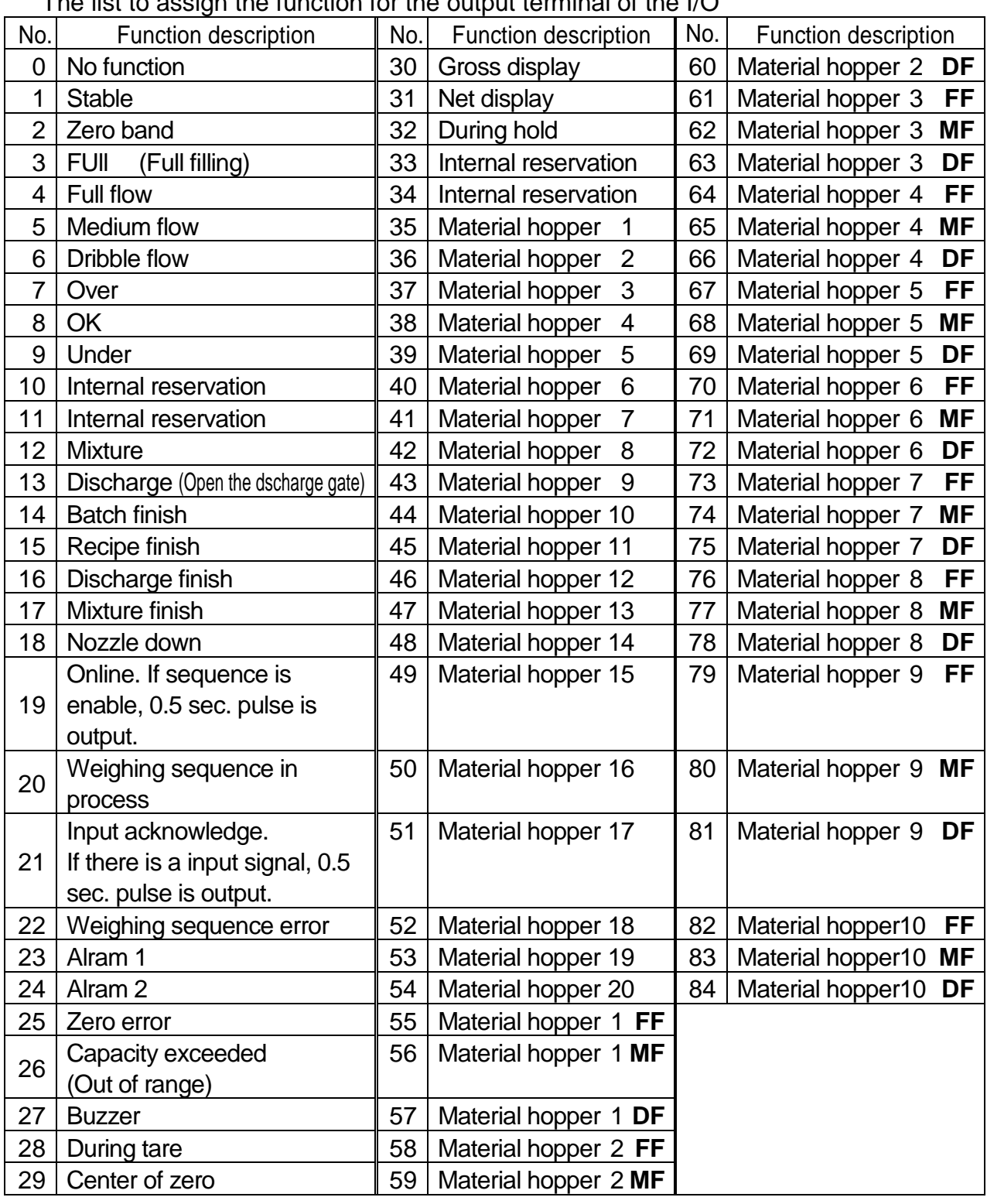

The list to assign the function for the output terminal of the I/O

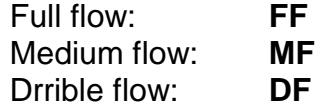

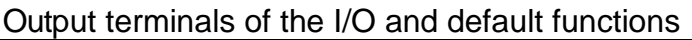

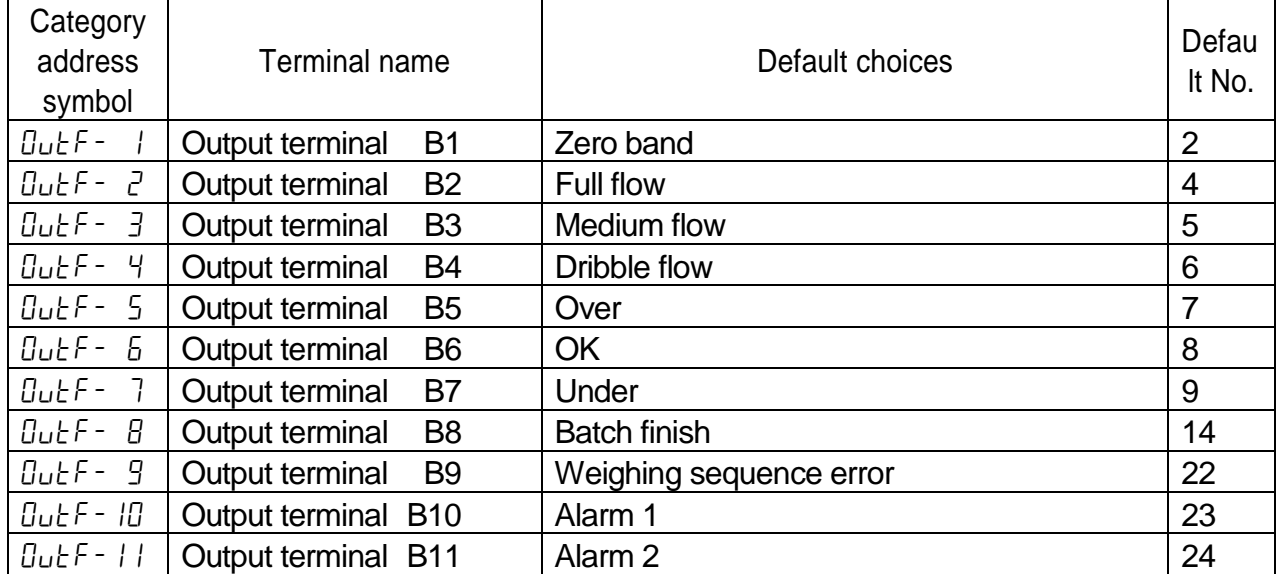

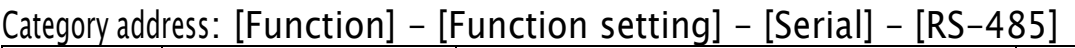

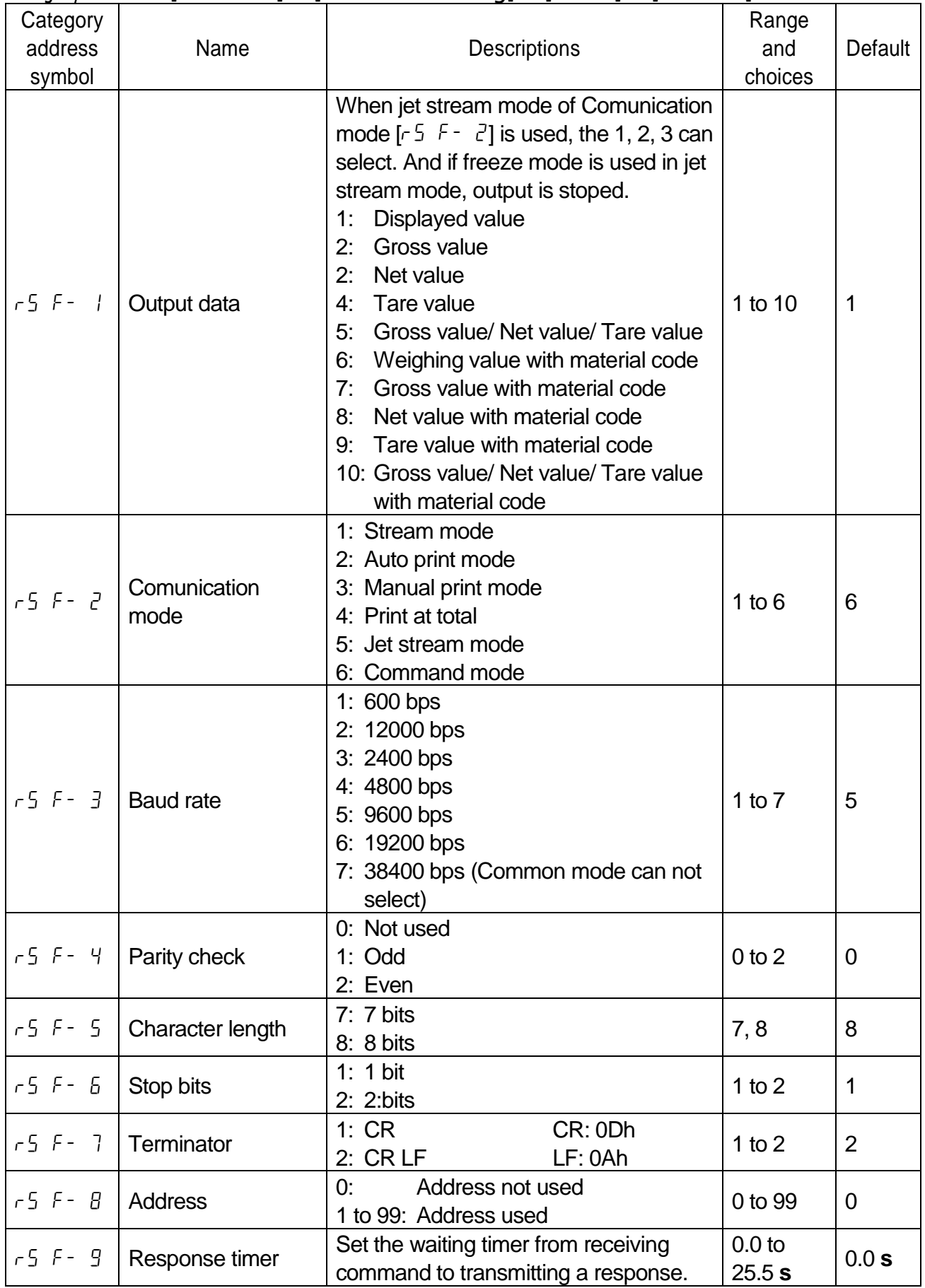

**s**: Second

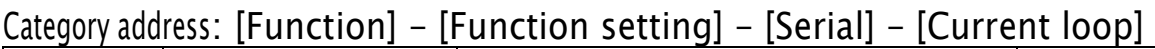

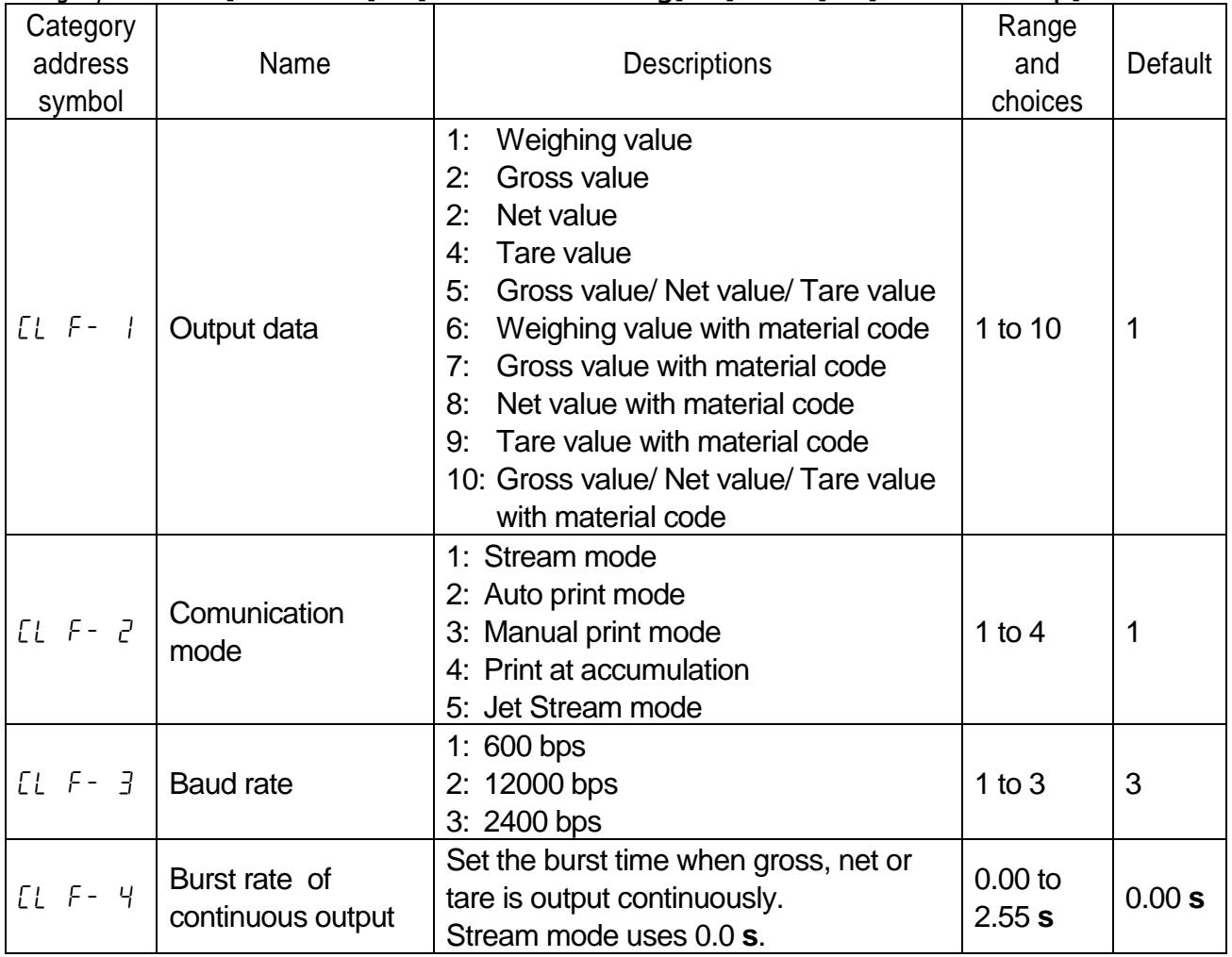

#### **s**: Second

## Category address: [Function] - [Function setting] - [Option] - [slotn] - [OP-01] OP-01: Option BCD Output

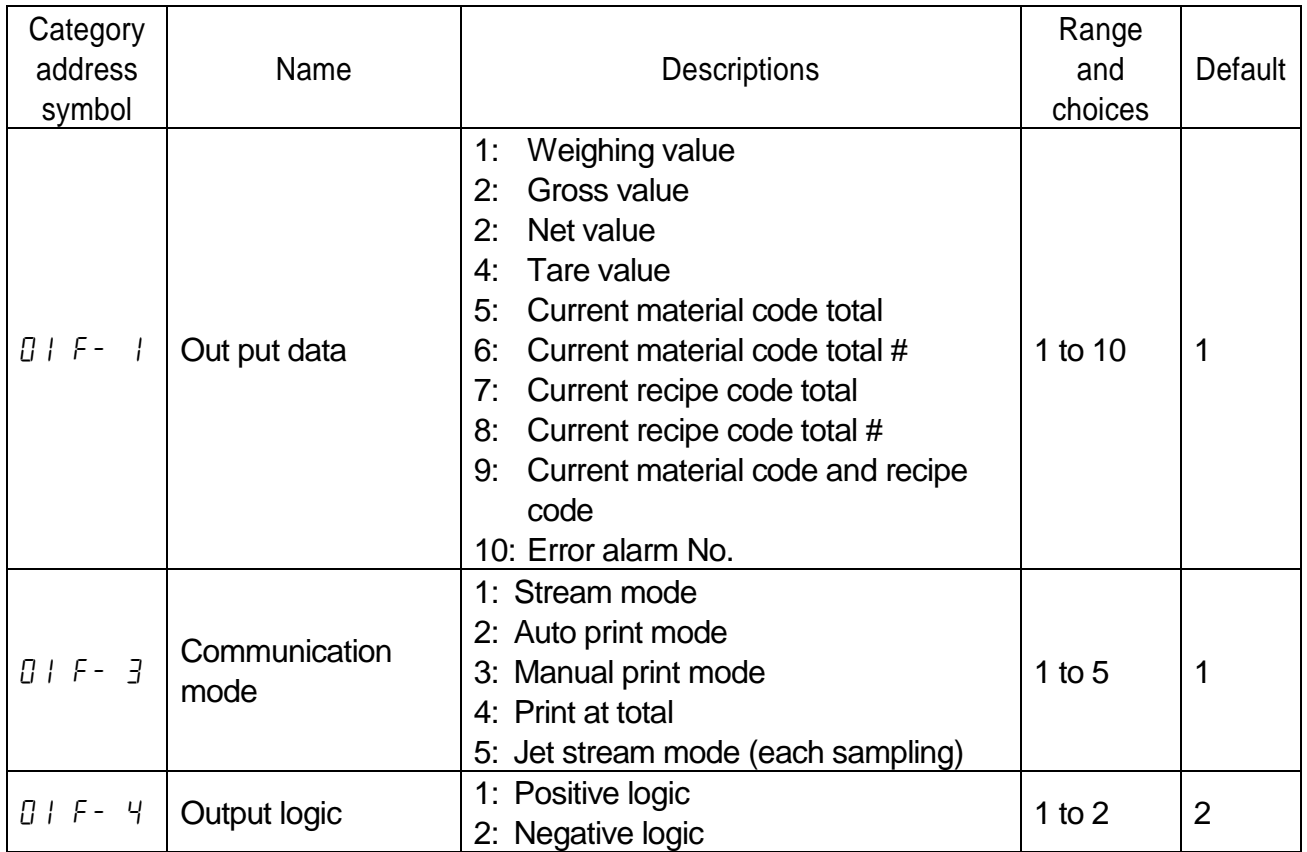

## Category address: [Function] - [Function setting] - [Option] - [slotn] - [OP-02] OP-02: Option Output Relay Output

slot n : slot number

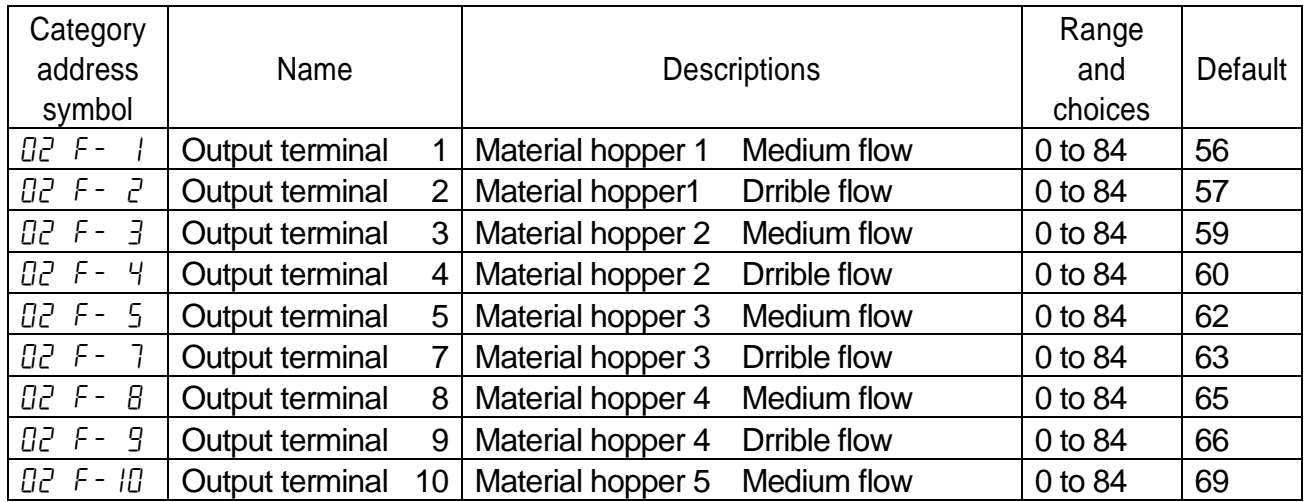

Default parameters are set to double gates hopper

## Category address: [Function] - [Function setting] - [Option] - [slotn] - [OP-03] or [Function] - [Function setting] - [Option] - [slotn] - [OP-04] OP-03: Option RS-422 / 485 Serial Interface

OP-04: Option RS-232C Serial Interface

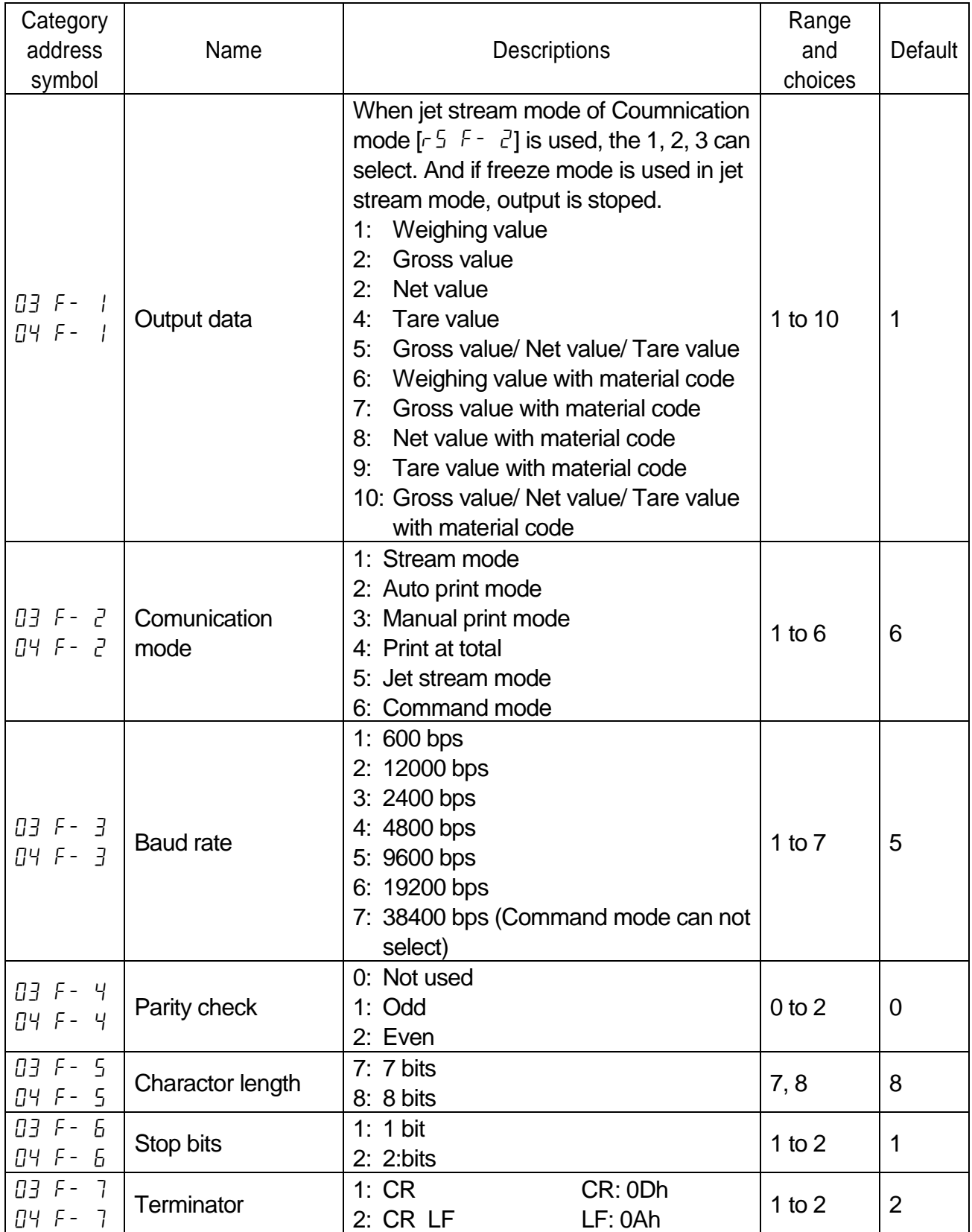

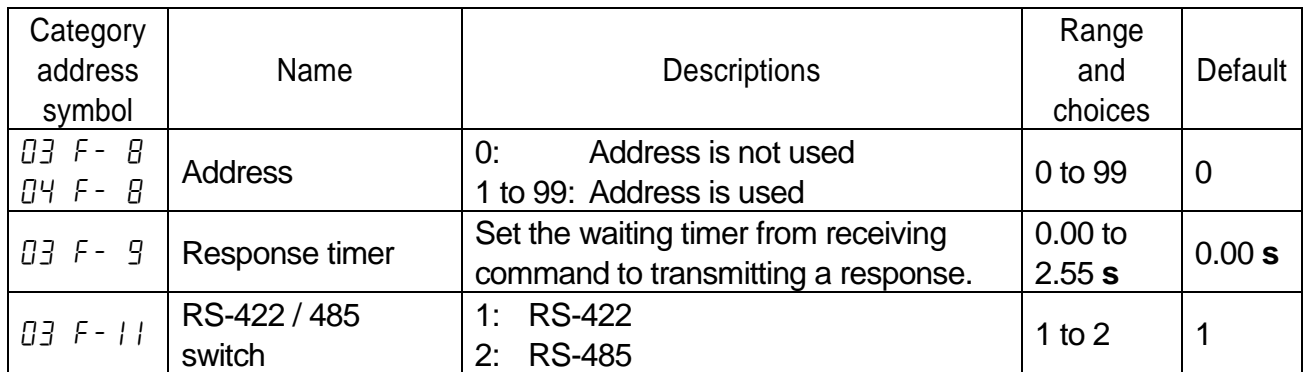

## Category address: [Function] - [Function setting] - [Option] - [slotn] - [OP-05] OP-05: Option Parallel input / output

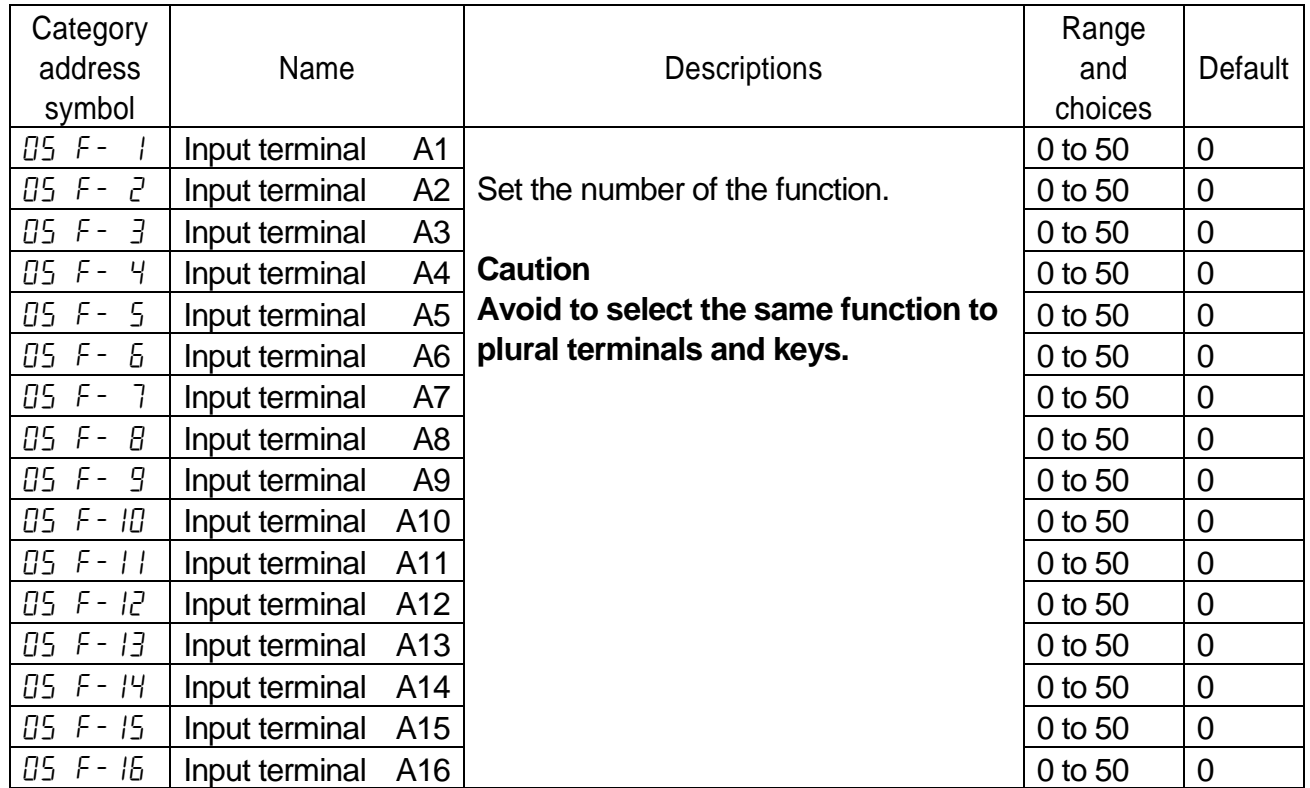

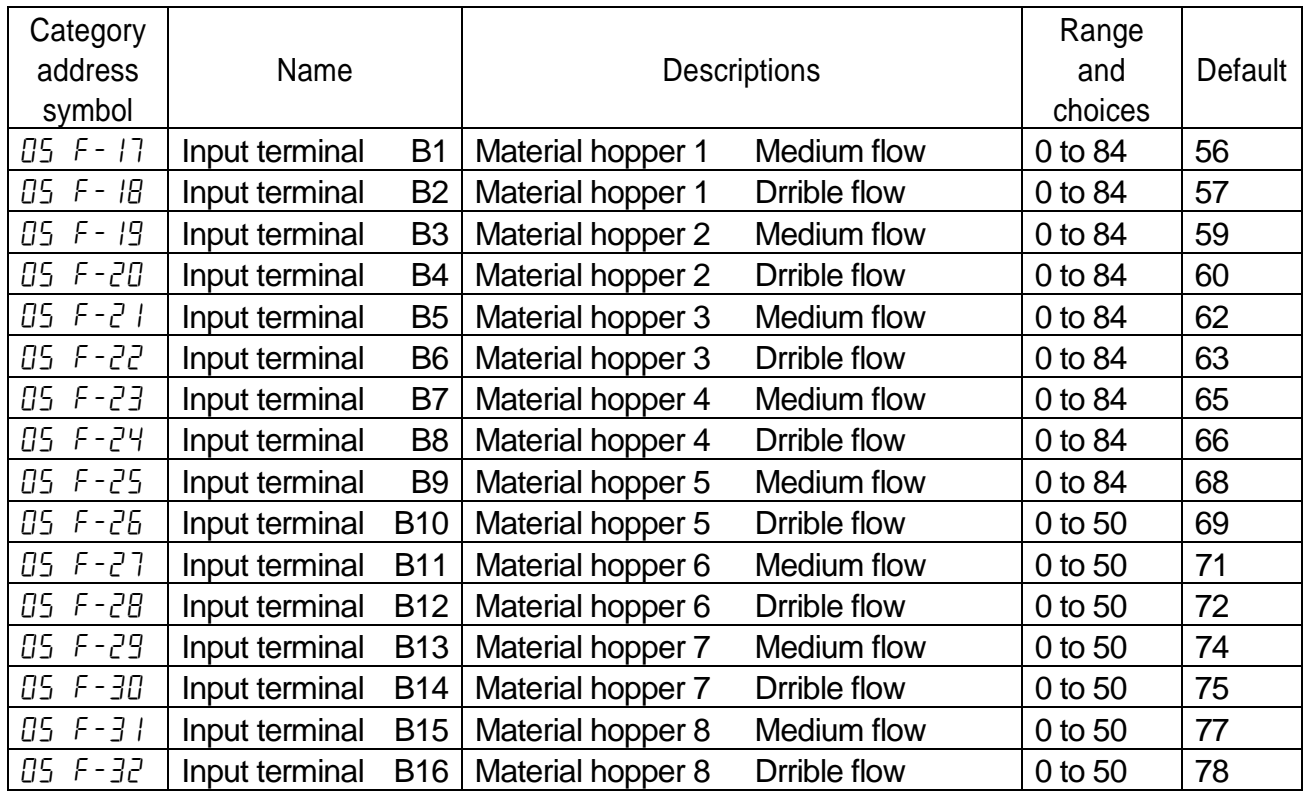

## Category address: [Function] - [Function setting] - [Option] - [slotn] - [OP-07] OP-07: Option Analog Output

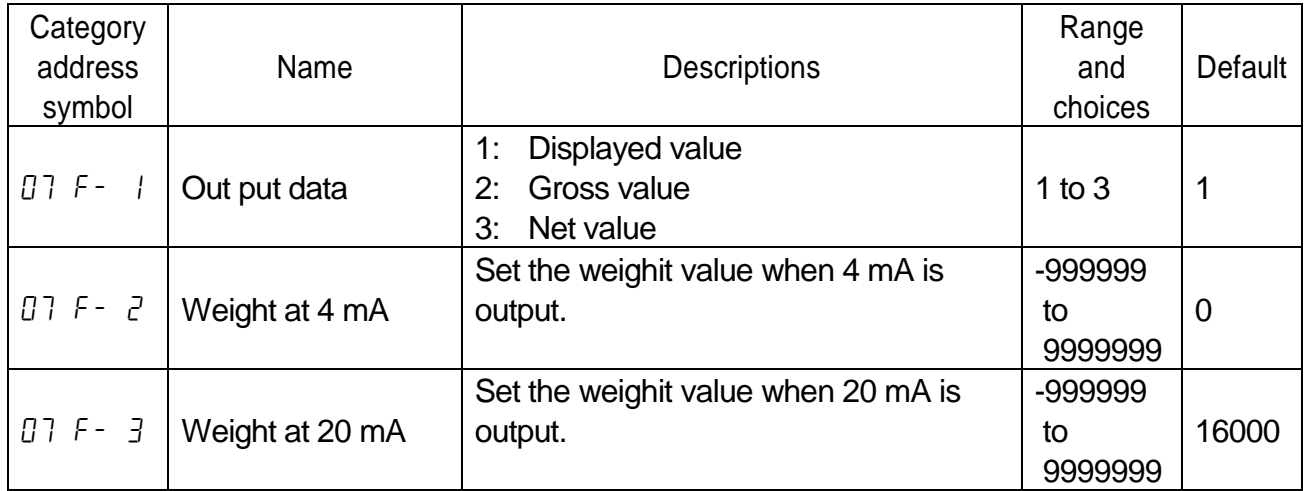

# E | 11. Specifications

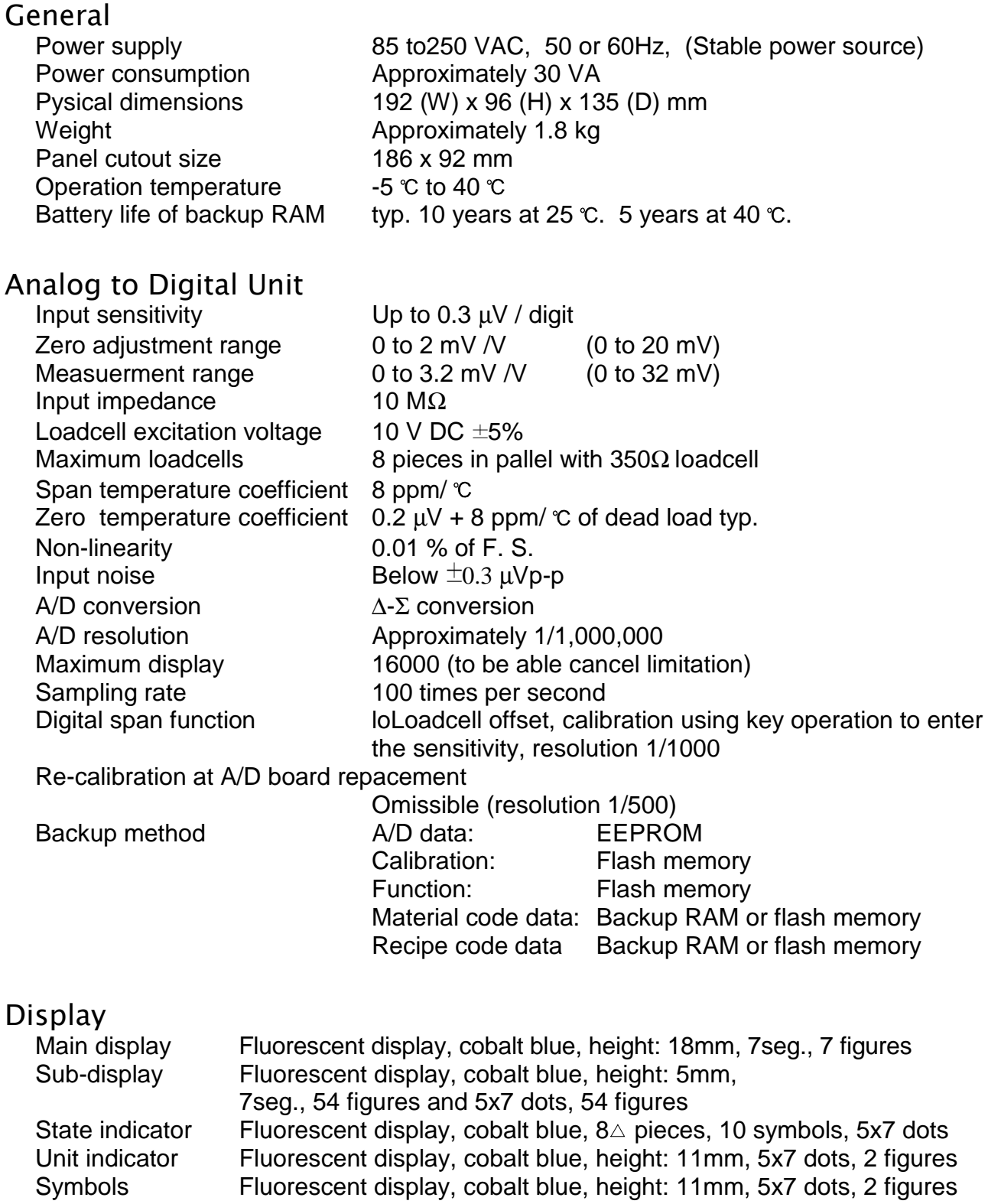

## Weighing<br>Weighing mode

Batch Weighing Mode: Normal batch weighing, loss-in weight Sequential Weighing Mode: Normal batch weighing, loss-in weight

Element of sequential weighing mode

Compensation Sequence Approach Sequence Discharge Sequence Plain Recipe Sequence Automatic Selection of Supplying Mat Nozzle Control Sequence (vacuum cleaner) Mixture Sequence Safety Check Function Pause and Emergency Stop Restart Sequence Automatic Free Fall Compensation Real Time Free Fall Compensation

#### Code data

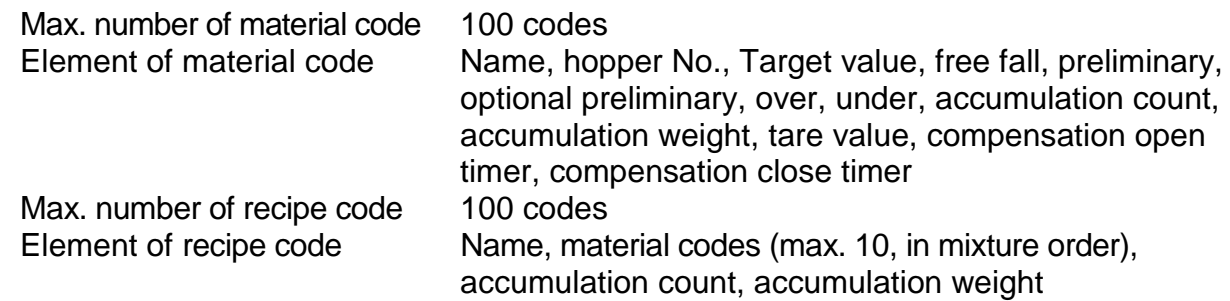

#### Connectors and interfaces

Power supply terminal, Loadcell terminal, Standard I/O terminal, Standard RS-485 interface, Current loop, keys and display

#### Standard I/O terminal

Refer to "8.1. Control I/O Function".

#### Standard RS-485 interface

Refer to "8.2. Built-in RS-485 Interface".

- Current loop Refer to "8.3. Built-in Current Loop Output".
- BCD Output of Option, CP-01 Refer to "8.4. BCD Output of Option, OP-01".
- Relay Output of Option, CP-02 Refer to "8.5. Relay Output of Option, OP-02".
- RS-422/485 Interface of Option, OP-03 Refer to "8.6. RS-422/485 Interface of Option, OP-03".
- RS-232C Interface of Option, OP-04 Refer to "8.7. RS-232C Interface of Option, OP-04".
- Parallel I/O of Option, OP-05 Refer to "8.8. Parallel I/O of Option, OP-05".
- Analog Output of Option, OP-07 Refer to "8.9. Analog Output of Option, OP-07".
- CC Link interface of Option, OP-20 Refer to OP-20 instruction manual regarding the details.
- DeviceNet interface of Option, OP-21 Refer to OP-21 instruction manual regarding the details.
- PROFIBUS interface of Option, OP-22 Refer to OP-22 instruction manual regarding the details.

#### KI 11.1. Dimensions

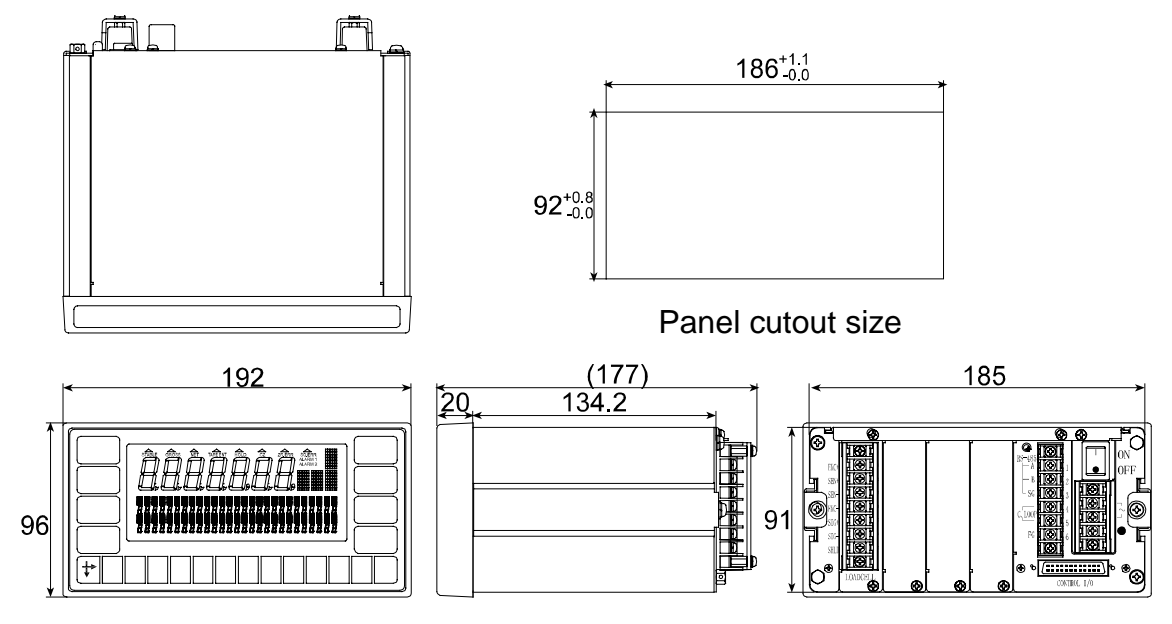

#### 11.2. Accessories M

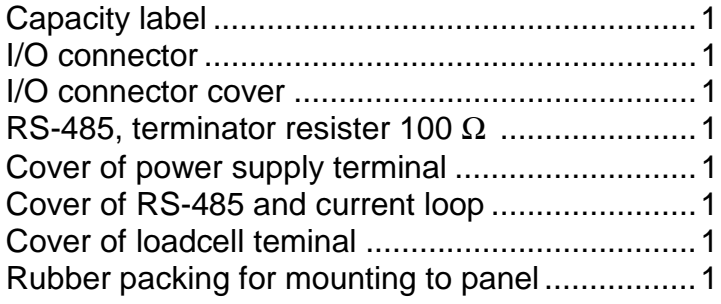

# E 12. References

## **【** 12.1. Abbreviation

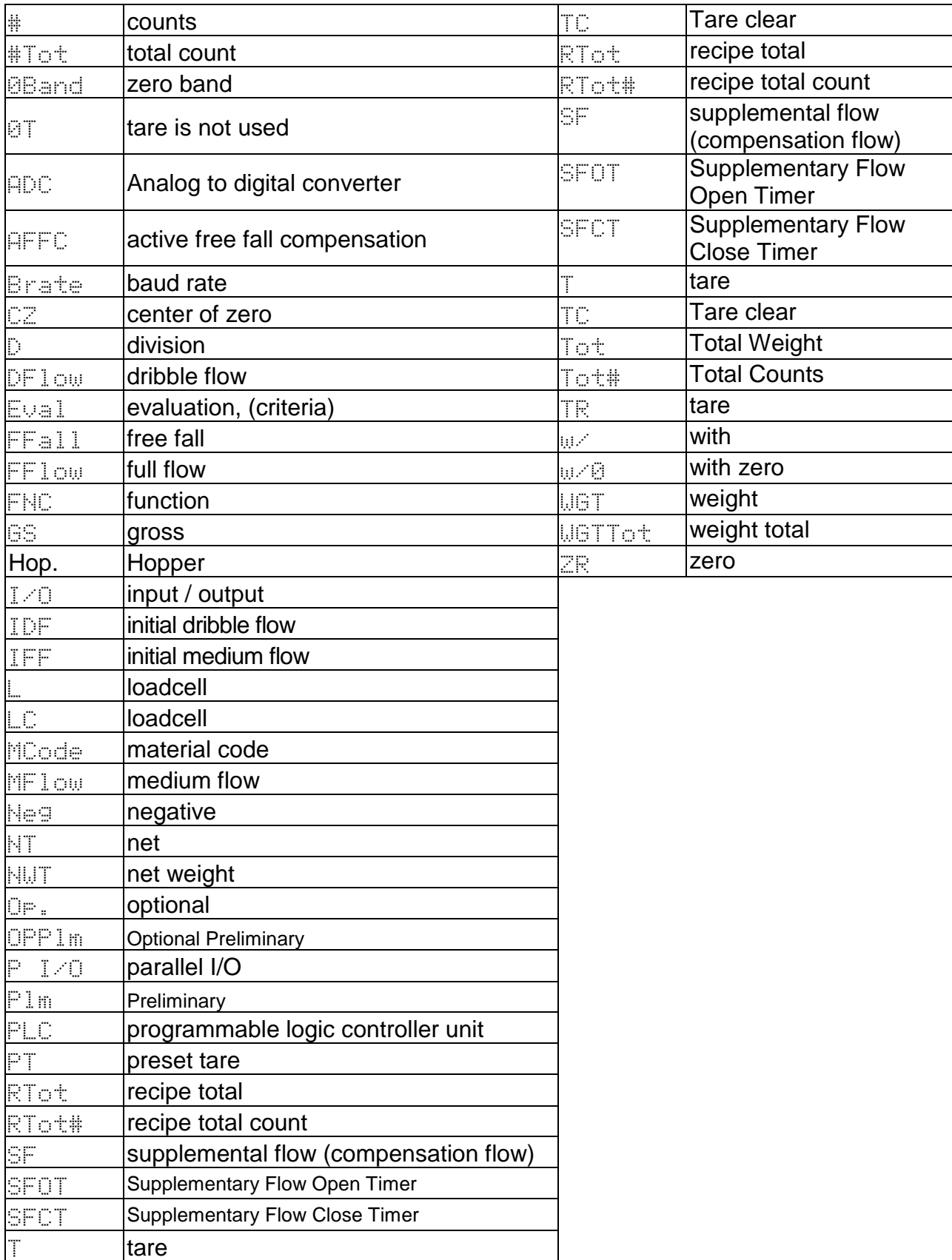

## $\vert$  12.2. ASCII Code for AD-4402

The characters are special code for the name of material code and recipe code. Therefor, some characters are not the same as U.S. code.

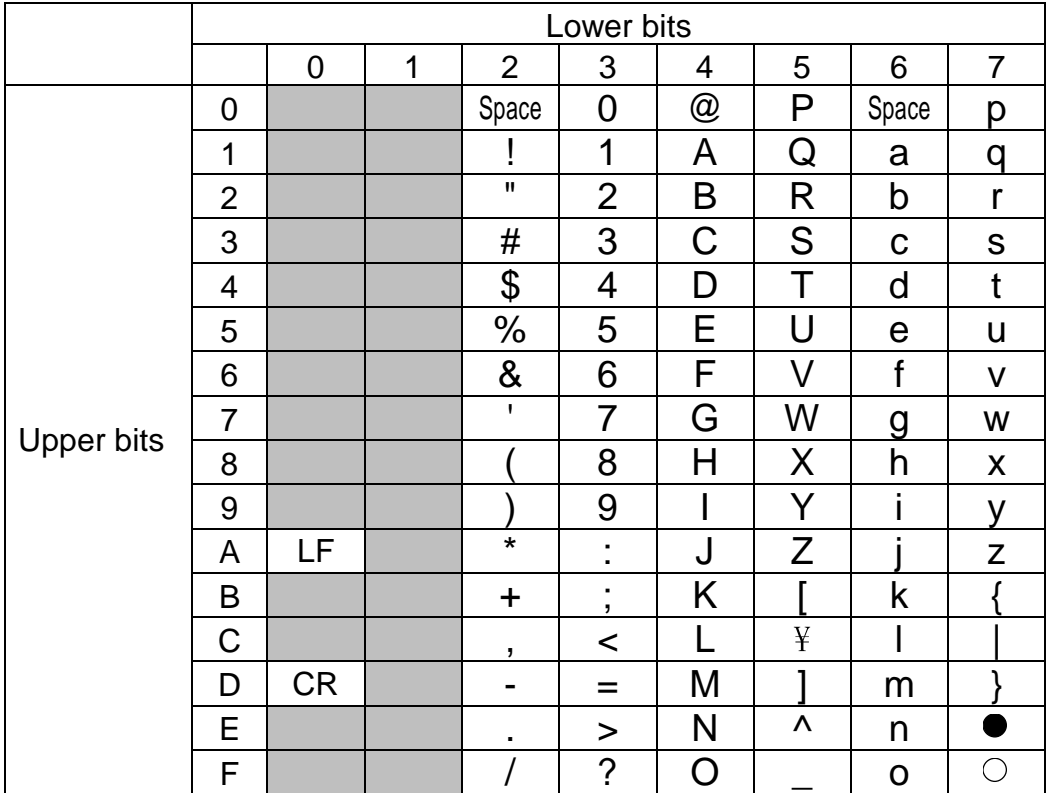

## $\vert$  12.3. Index

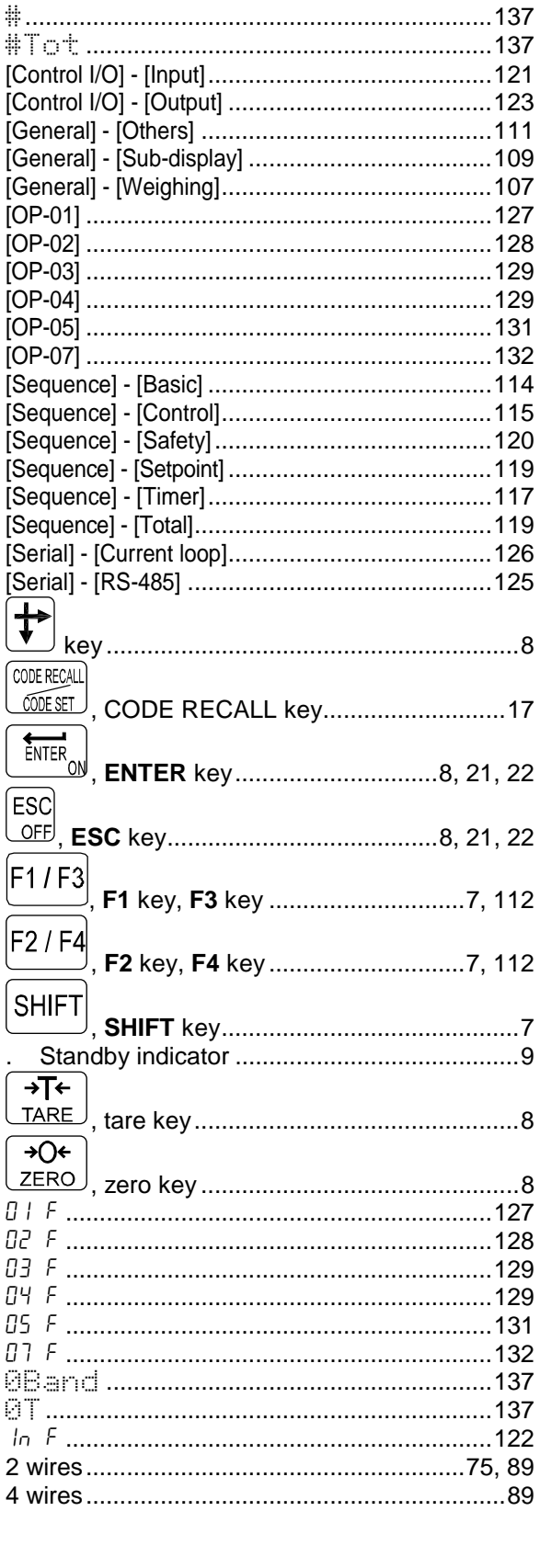

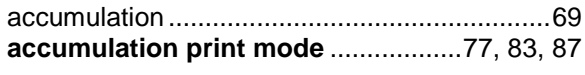

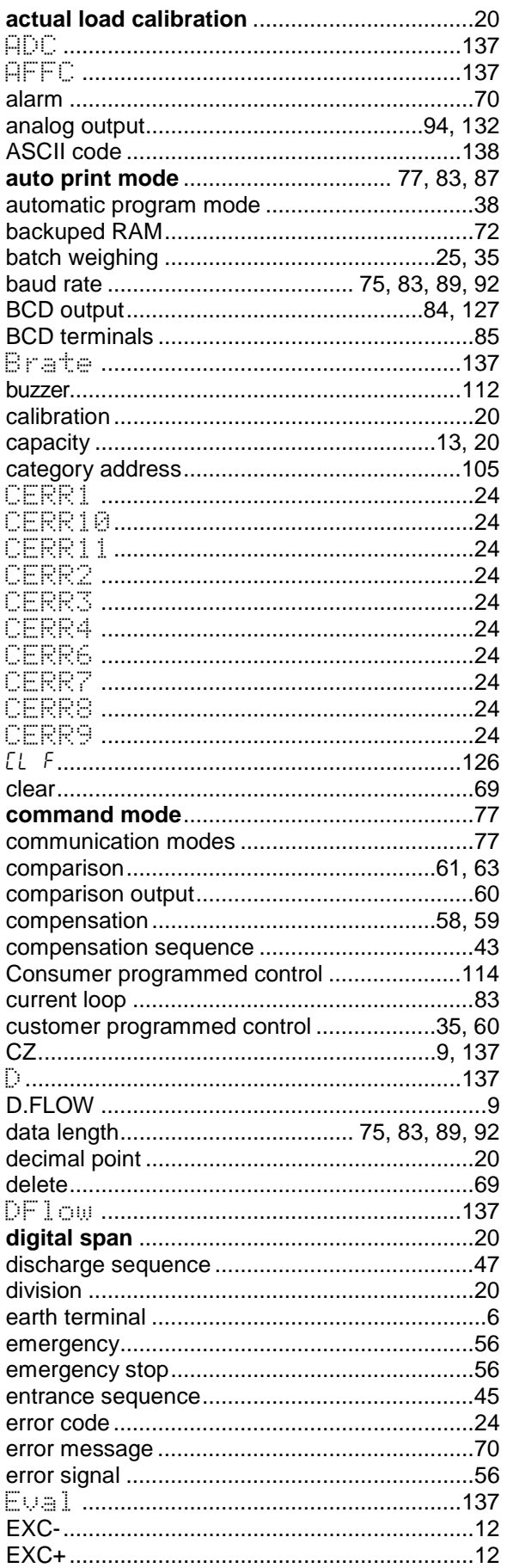

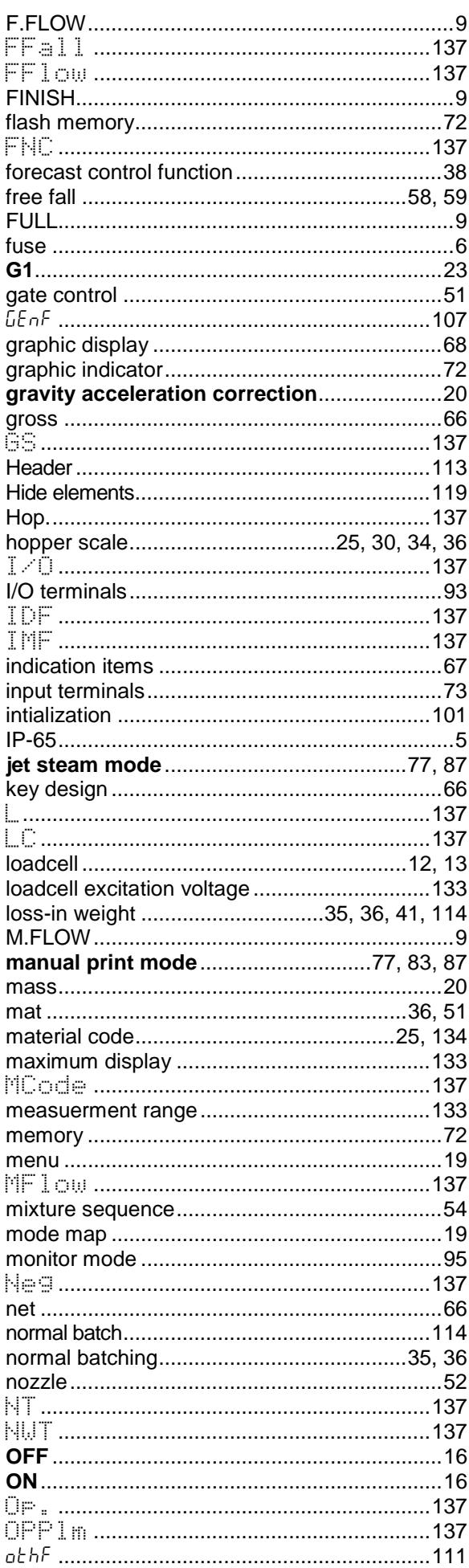

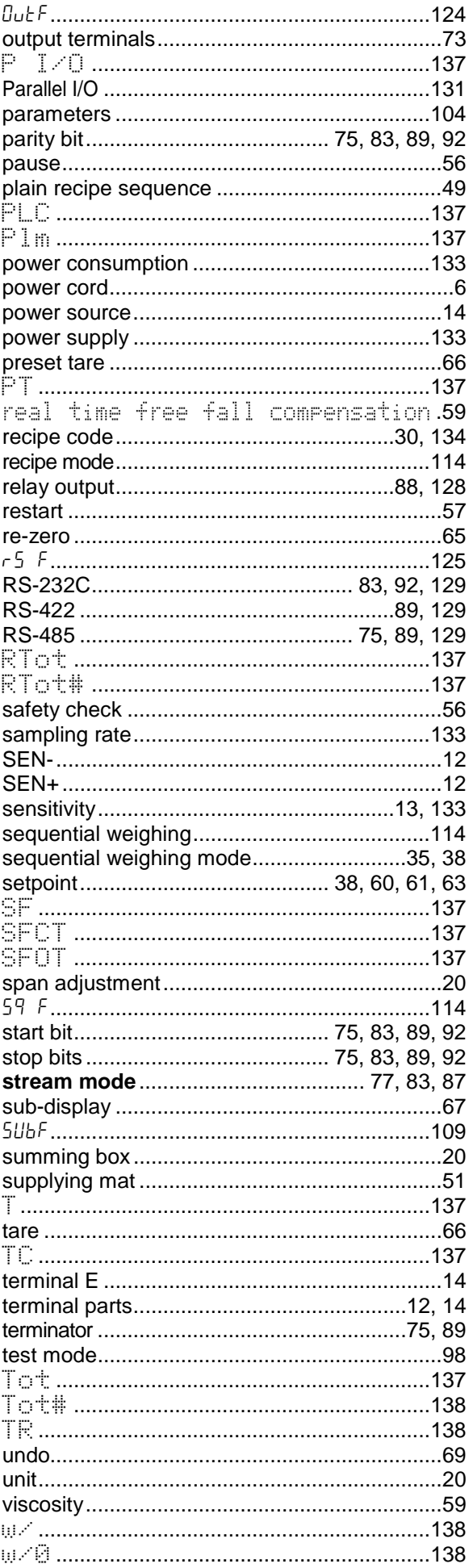

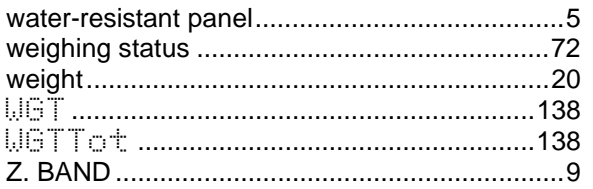

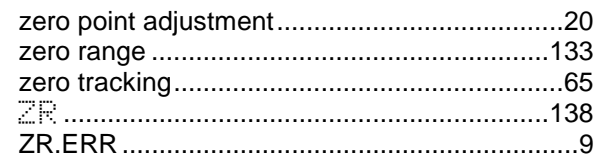

[ Blank page ]

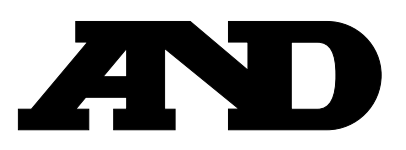

#### A&D Company, Limited

3-23-14 Higashi-Ikebukuro, Toshima-ku, Tokyo 170-0013 JAPAN Telephone: [81] (3) 5391-6132 Fax: [81] (3) 5391-6148

#### A&D ENGINEERING, INC.

1555, McCandless Drive, Milpitas, CA. 95035 U.S.A. Telephone: [1] (408) 263-5333 Fax: [1] (408) 263-0119

#### **A&D INSTRUMENTS LTD.**

Unit 24/26 Blacklands Way, Abingdon Business Park, Abingdon, Oxon OX14 1DY United Kingdom Telephone: [44] (1235) 550420 Fax: [44] (1235) 550485

#### <German Scales Office>

Berner Straße 64, 60437 Frankfurt/Main 50 GERMANY 

#### A&D MERCURY PTY, LTD.

32 Dew Street, Thebarton, South Australia 5031 AUSTRALIA Telephone: [61] (8) 8352-3033 Fax: [61] (8) 8352-7409

#### **A&D KOREA Limited**

8th Floor, Manhattan Bldg. 36-2 Yoido-dong, Youngdeungpo-ku, Seoul, KOREA Telephone: [82] (2) 780-4101 Fax: [82] (2) 782-4280